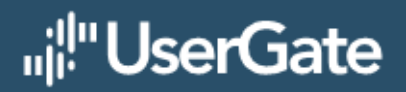

# **UserGate Management Center**

# Руководство администратора

# Оглавление

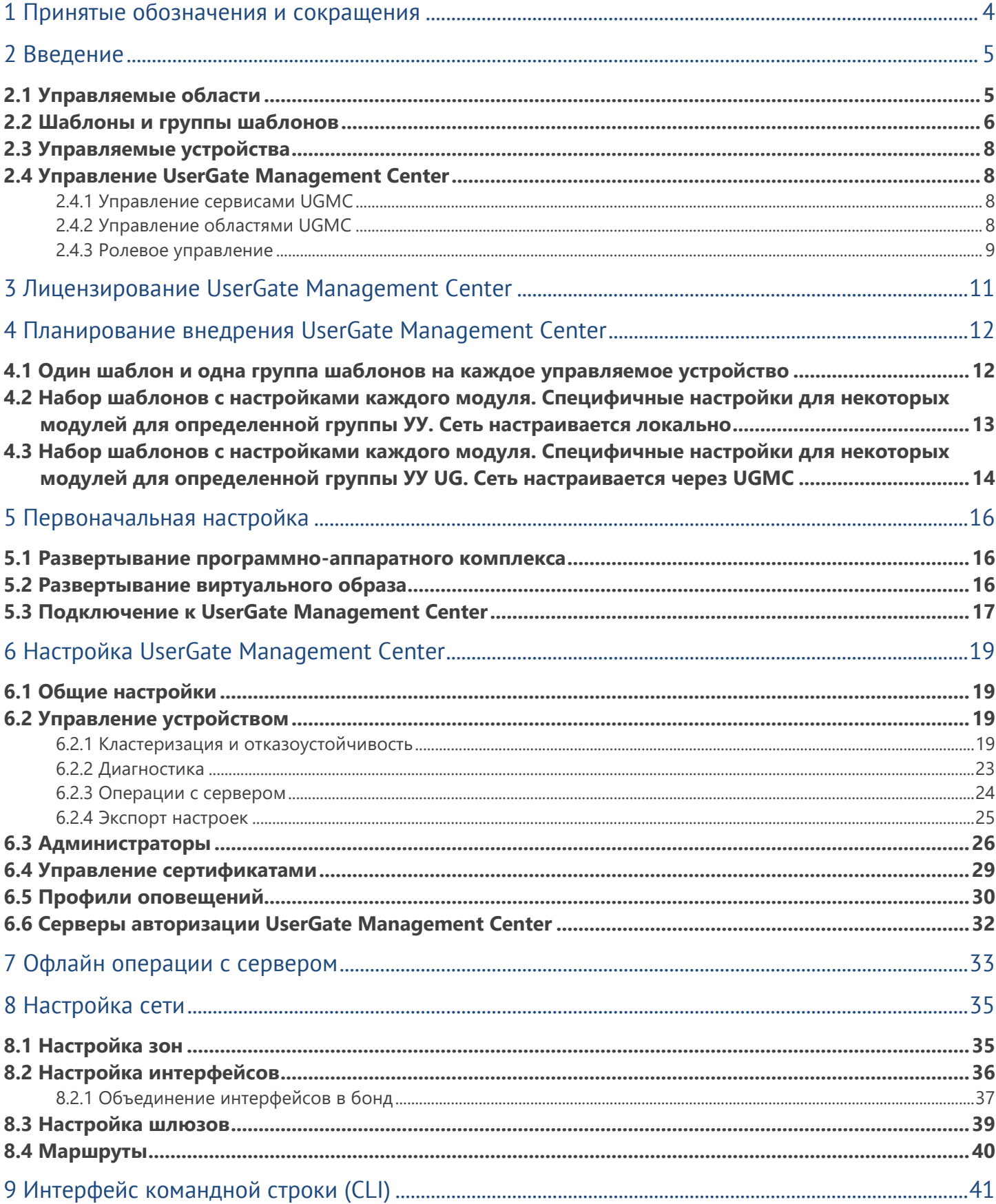

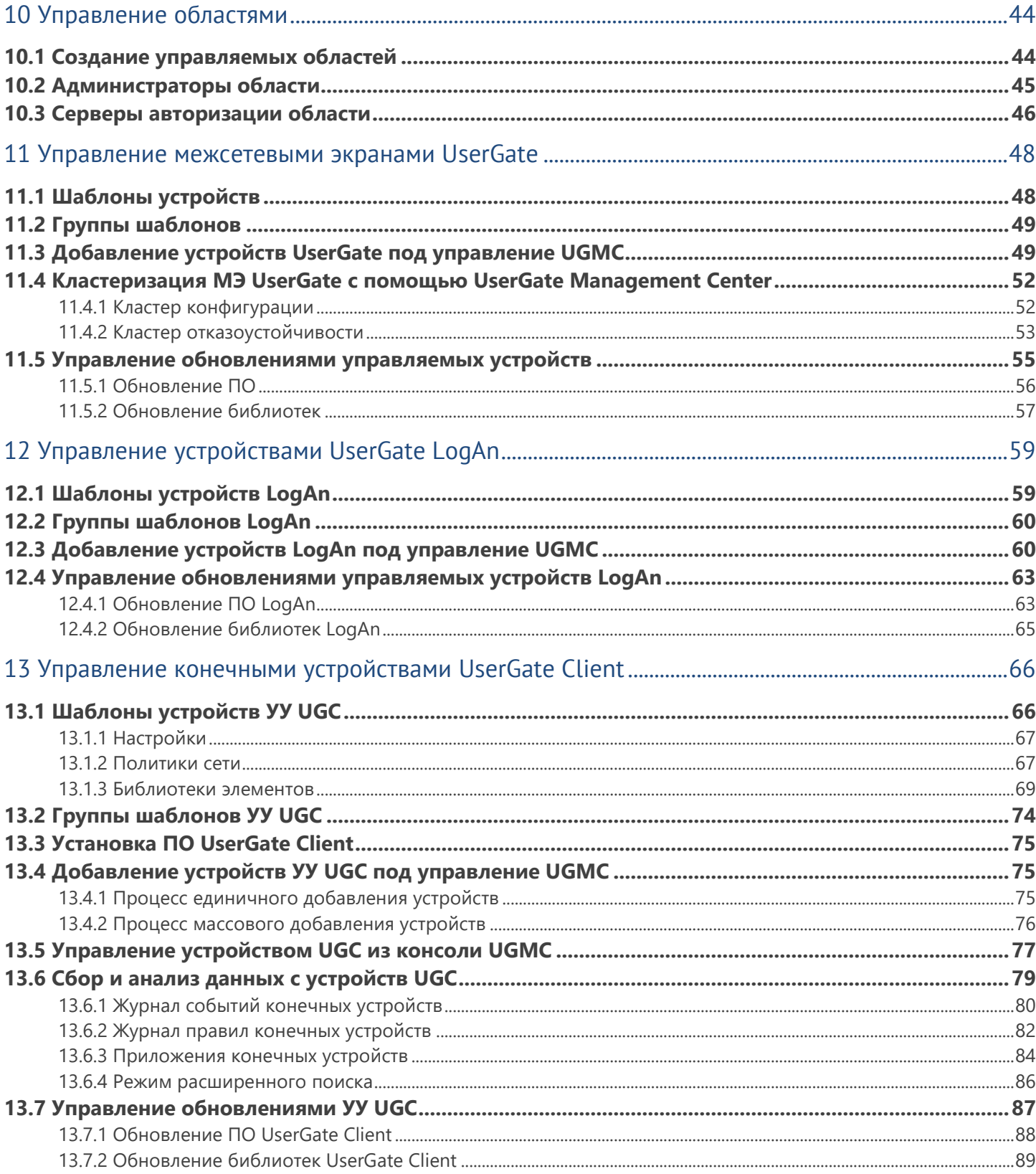

# <span id="page-3-0"></span>**1 ПРИНЯТЫЕ ОБОЗНАЧЕНИЯ И СОКРАЩЕНИЯ**

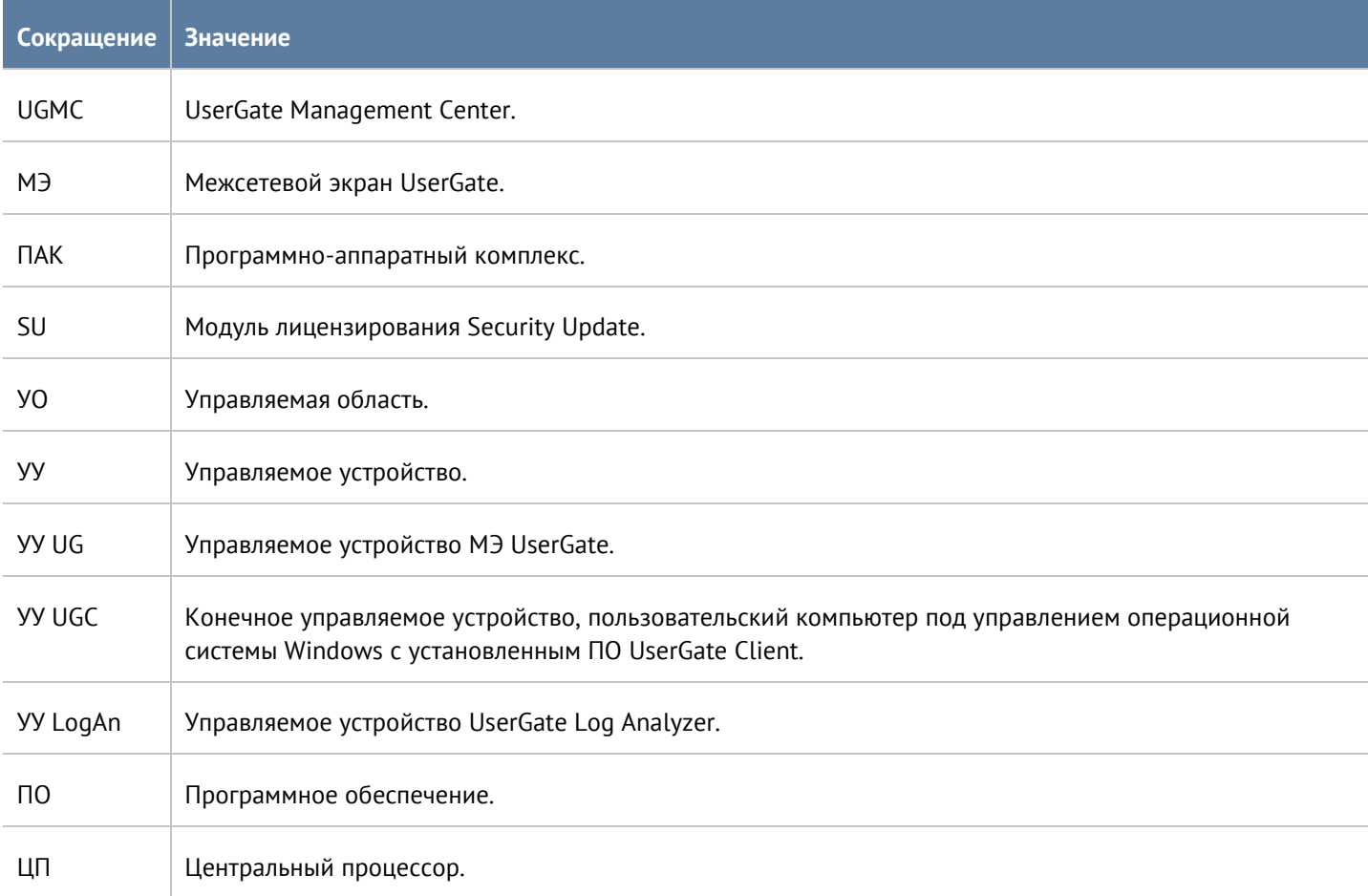

# <span id="page-4-0"></span>**2 ВВЕДЕНИЕ**

UserGate Management Center (UGMC) — это продукт, который позволяет контролировать большое количество управляемых устройств. Управляемым устройством может служить межсетевой экран UserGate (УУ UG), устройство сбора и анализа данных UserGate LogAn (УУ LogAn) или пользовательское конечное устройство под управлением операционной системы Windows с установленным ПО UserGate Client (УУ UGC).

UGMC предоставляет единую точку управления, из которой администратор может выполнять мониторинг управляемых устройств, применять необходимы настройки, создавать политики, применяемые к группам устройств для обеспечения безопасности корпоративной сети. Использование UGMC позволяет улучшить эффективность управления и поддержки распределенного парка межсетевых экранов UserGate, устройств сбора и анализа данных UserGate LogAn и пользовательских конечных устройств. Количество управляемых устройств, которое можно подключить, ограничено только лицензией.

<span id="page-4-1"></span>UGMC поставляется в виде программно-аппаратного комплекса (ПАК, appliance) либо в виде образа виртуальной машины (virtual appliance), предназначенного для развертывания в виртуальной среде.

# **2.1 Управляемые области**

UGMC поддерживает облачную модель управления, то есть предоставляет возможность полностью независимого управления устройств разных предприятий, используя единый сервер управления. Разделение полномочий происходит на уровне управляемых областей. Управляемая область UserGate это логический объект, представляющий одно предприятие или группу предприятий, управляемых одним администратором. Каждой области назначается отдельный администратор, который может администрировать только одну назначенную ему область. Администратор одной области не может ни при каких обстоятельствах получить доступ к другой области. Администратор сервера UGMC имеет полномочия создавать управляемые области и назначать в них администраторов, не имея при этом доступа к объектам самой области. Более подробно о разграничении прав администраторов смотрите в главе [Администраторы](#page-25-0).

Пример UGMC с несколькими управляемыми областями:

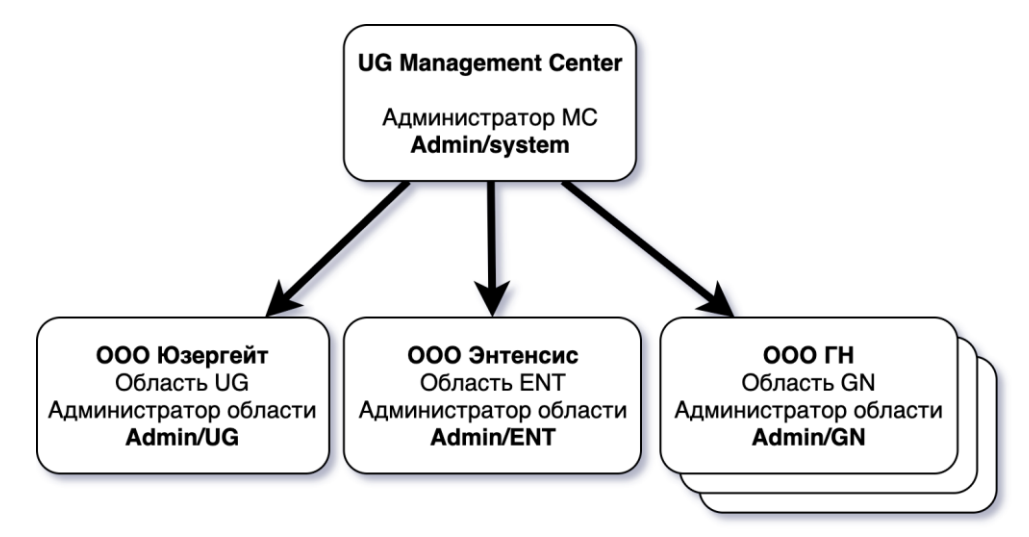

Для управления устройствами UserGate в одной организации достаточно создать одну управляемую область.

#### Введение 5 / 90

<span id="page-5-0"></span>Настройки параметров устройств UserGate производятся внутри управляемой области с помощью шаблонов и групп шаблонов.

# **2.2 Шаблоны и группы шаблонов**

С помощью шаблонов и групп шаблонов администратор управляемой области настраивает находящиеся в ней устройства. Шаблон - это базовый блок, с помощью которого настраиваются все параметры работы управляемых устройств, например, межсетевого экрана - сетевые настройки, правила межсетевого экрана, контентной фильтрации, системы обнаружения вторжений и других.

Группы шаблонов объединяют несколько шаблонов в единую конфигурацию, которая применяется к управляемому устройству. Группы упрощают централизованное управление, поскольку позволяют задать базовую конфигурацию для всех типов устройств с помощью одного или нескольких шаблонов, входящих в группу, оставив при этом возможность специфичной настройки каждого устройства UserGate, добавляя специфичные настройки отдельными шаблонами. Результирующие настройки, применяемые к устройству, формируются в результате слияния всех настроек шаблонов, входящих в группу шаблонов, с учетом расположения шаблонов внутри группы. Это позволяет определить группы шаблонов на основе функции географического расположения МЭ (например, Москва, Екатеринбург, Новосибирск и т. п.) или функциональной принадлежности МЭ (например, офис продаж, офис разработки, производство и т. п.).

Пример области с несколькими группами шаблонов для управления МЭ UserGate:

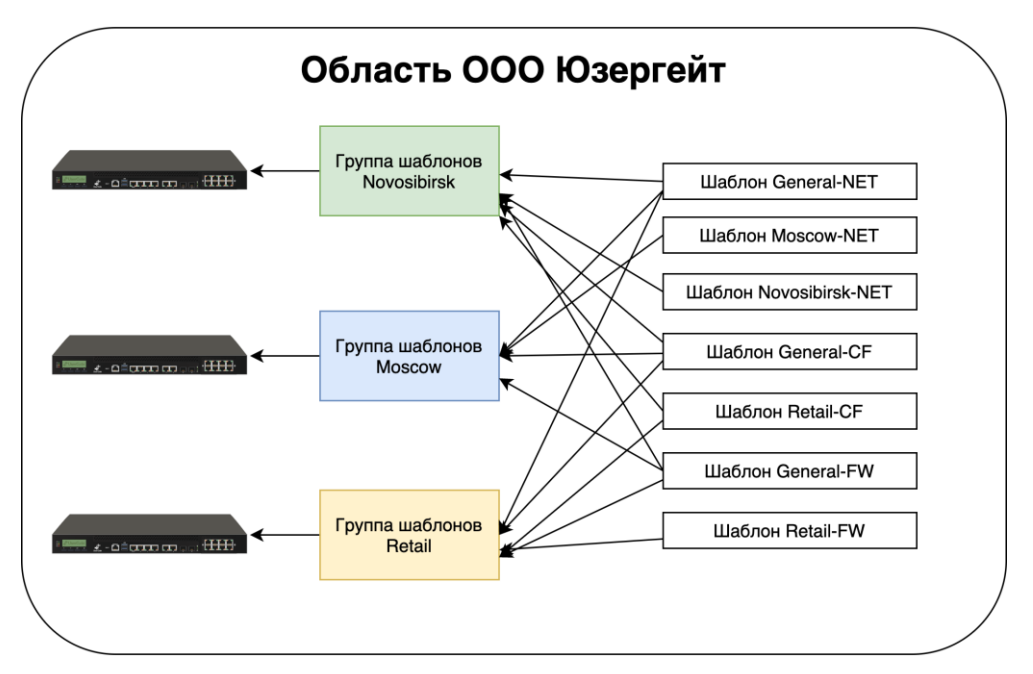

Конфигурация, передаваемая на устройство, может быть двух типов:

- Настройка параметра, например, IP-адрес сервера DNS.
- Правило политики, например, правило межсетевого экрана или контентной фильтрации.

От типа конфигурации зависит способ определения результирующего значения. Правила политики всегда передаются на все устройства, результирующая политика - это набор всех правил, выстроенных в соответствии с их порядком в групповом шаблоне. Правила, указанные в более верхнем шаблоне, помещаются вверх в результирующем списке правил на конечном устройстве.

#### Введение 6 / 90

Настройка параметра при конфликтующих значениях в разных шаблонах одной группы шаблонов принимает значение, заданное в наиболее верхнем шаблоне. Локально указанные настройки данного параметра игнорируются.

Пример результирующего значения параметра, определенного в нескольких шаблонах:

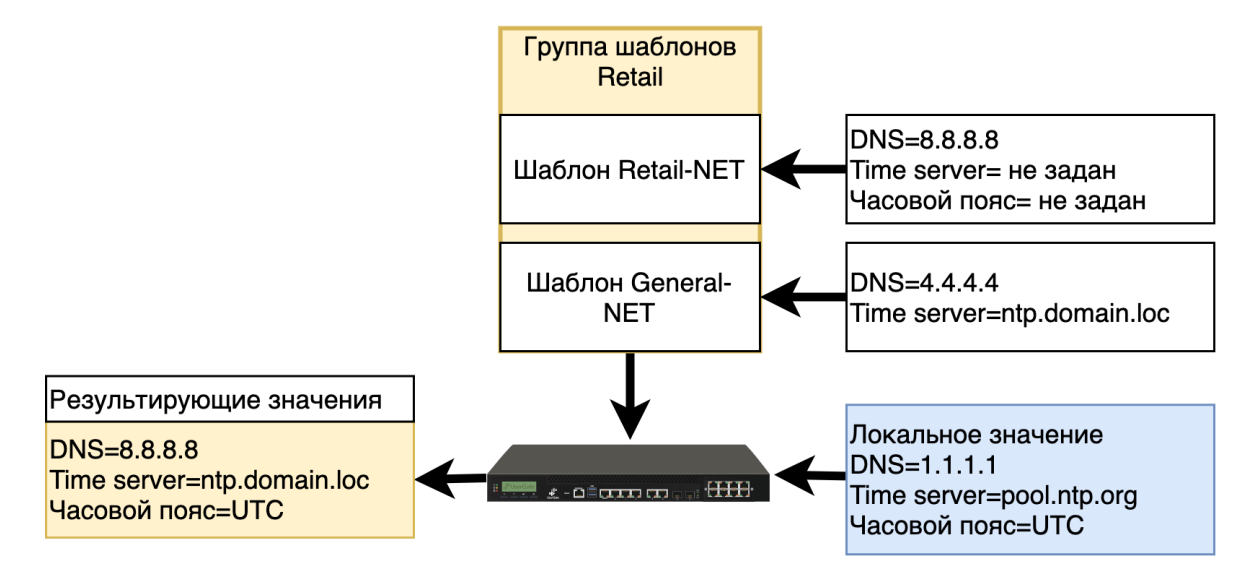

Правила, создаваемые в шаблонах, могут быть созданы как пре-правила или пост-правила. Пре- и постправила - это местоположение созданного правила относительно правил, создаваемых локальным администратором МЭ UserGate. Пре-правила всегда помещаются выше в списке правил, и следовательно, имеют более высокий приоритет относительно локально созданных правил. Пост-правила всегда помещаются ниже относительно локальных правил и имеют более низкий приоритет. Наличие возможности создавать пре- и пост-правила дает администратору области создавать гибкие настройки политики безопасности, давая локальному администратору больше полномочий (пост-правила), или ограничивая его полномочия (пре-правила).

Пример результирующей политики при наличии пре-, пост- и локальных правил:

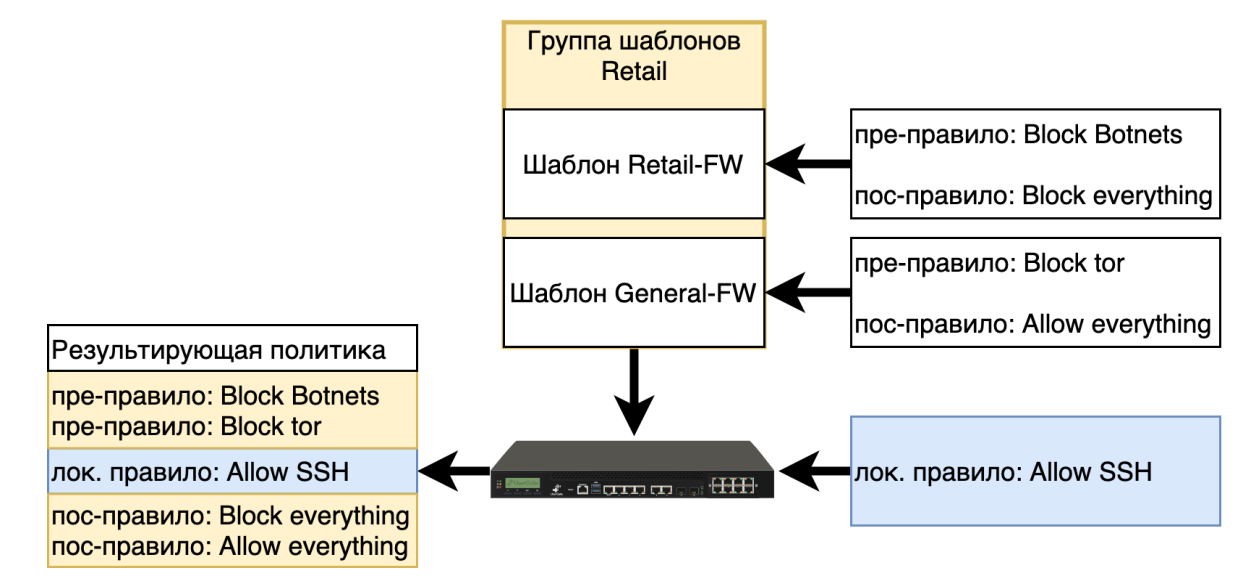

# <span id="page-7-0"></span>**2.3 Управляемые устройства**

Группа шаблонов всегда применяется к одному или нескольким устройствам UserGate. МЭ UserGate, UserGate LogAn и управляемые устройства UserGate Client являются конечными управляемыми устройствами (УУ) в терминологии UserGate Management Center.

# <span id="page-7-1"></span>**2.4 Управление UserGate Management Center**

<span id="page-7-2"></span>Управление UGMC делится на управление сервисами самой консоли и управлением областями, которые в ней созданы.

### **2.4.1 Управление сервисами UGMC**

Управление сервисами UGMC включает в себя следующие задачи:

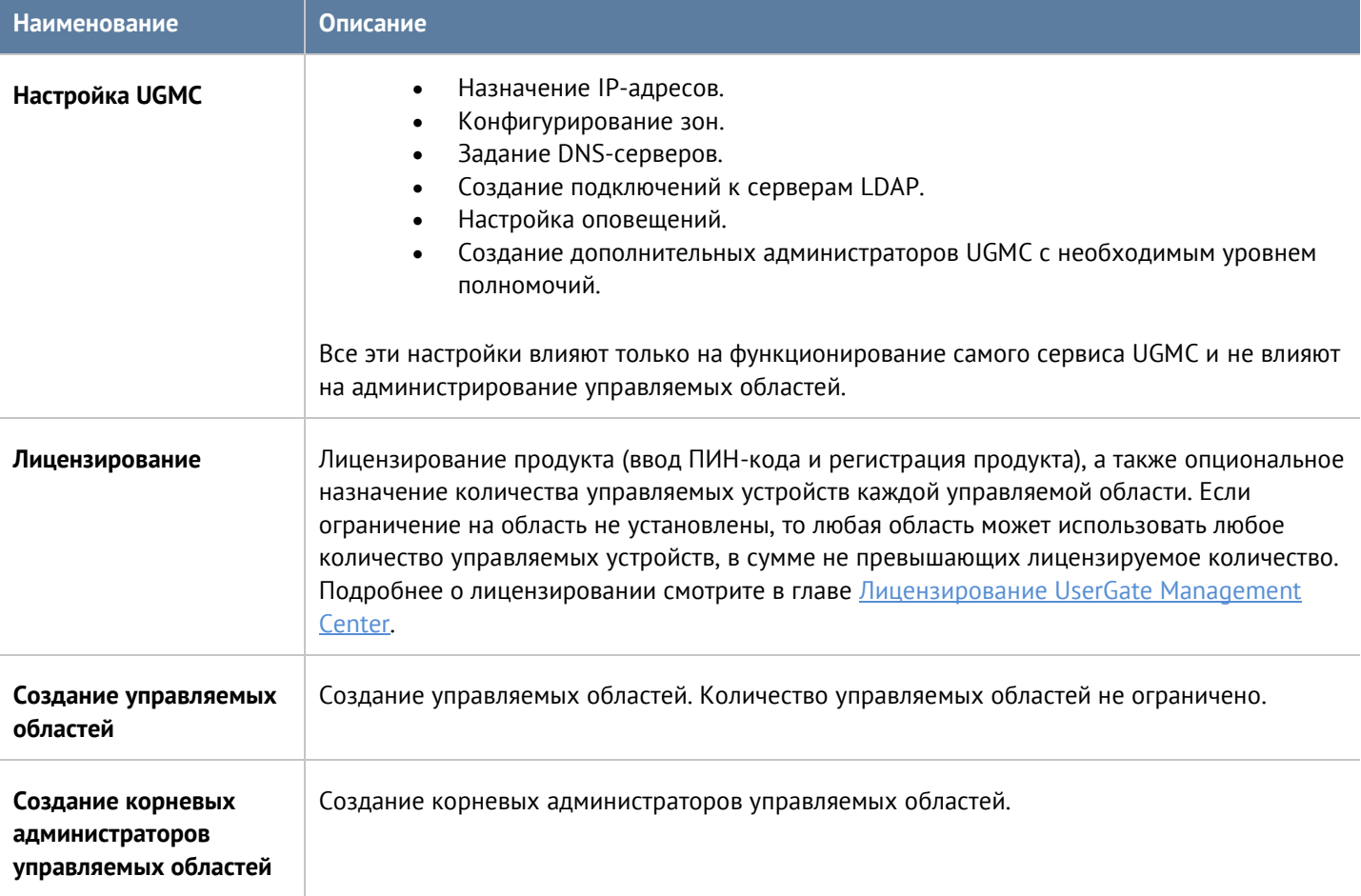

### <span id="page-7-3"></span>**2.4.2 Управление областями UGMC**

Управление областями выполняется администратором области и включает в себя следующие задачи:

**Наименование Описание**

#### Введение 8 / 90

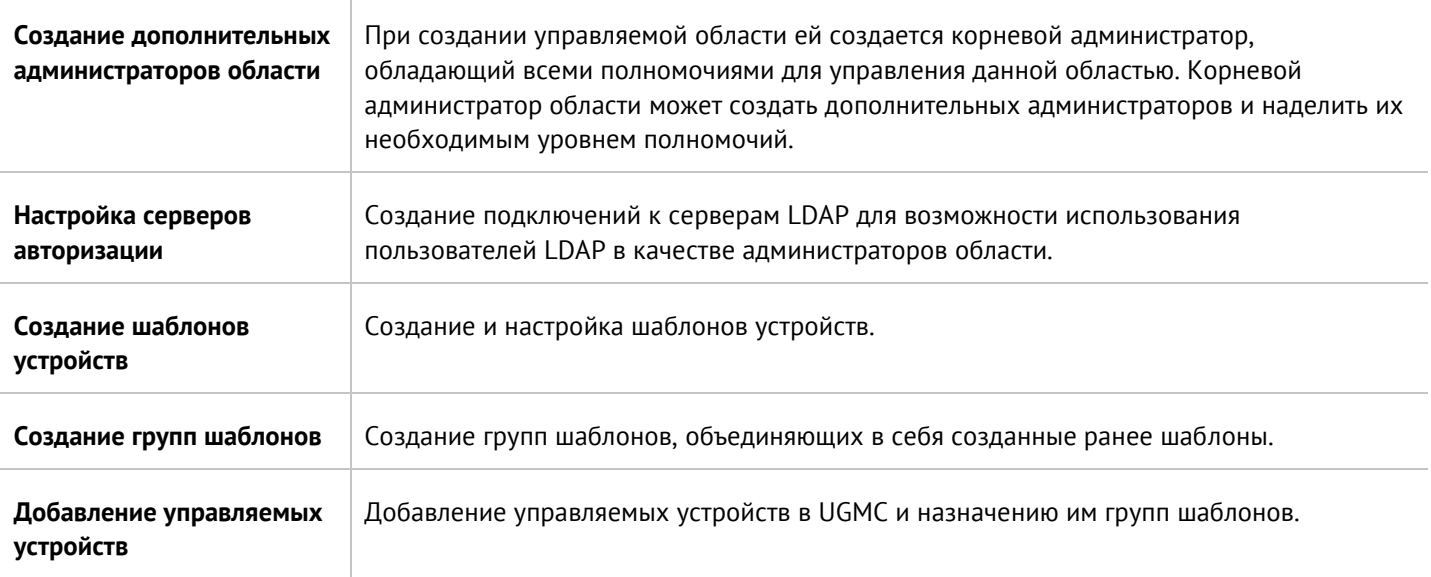

### <span id="page-8-0"></span>**2.4.3 Ролевое управление**

При первоначальной настройке UGMC и создании хотя бы одной управляемой области создаются следующие администраторы:

- **Администратор UGMC.** Как правило это пользователь с именем Admin. Для входа в консоль необходимо указать имя в виде Admin/system, system означает, что вход осуществляется для управления сервисами UGMC, а не управляемой областью.
- **Корневой администратор созданной области**. Имя пользователя может быть любым, например, Admin. Для входа в консоль необходимо указать имя в виде Admin/realm code, где realm code - это код управляемой области.

**Администратор UGMC** может создать дополнительных администраторов UGMC и наделить их специальными полномочиями (профили администраторов) по управлению сервисами UGMC. При этом администраторы UGMC ограничены только возможностью управления сервисами UGMC (смотрите главу [Настройка UserGate Management Center\)](#page-18-0), не имея доступа к управлению областями. Пример прав доступа администраторов UGMC:

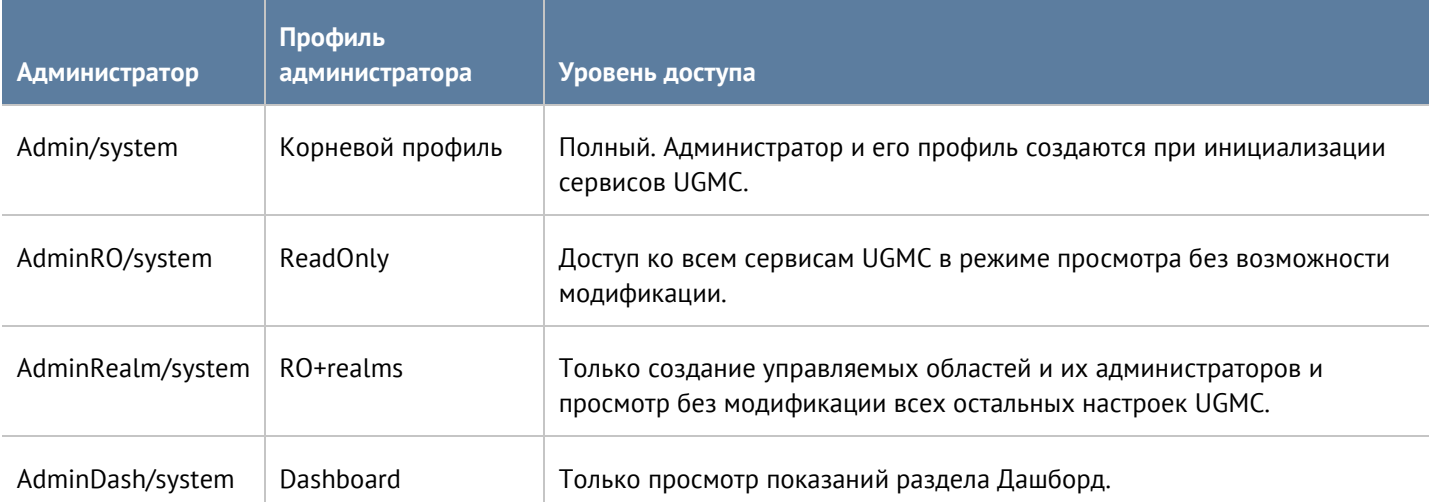

#### Введение 9 / 90

**Корневой администратор области** может создать дополнительных администраторов в своей области и наделить их специальными полномочиями (профили администраторов). Администраторы области ограничены только возможностью управления своей областью (смотрите главу [Управляемые области\)](#page-4-1), не имея доступа к управлению другими областями или сервисами UGMC. Корневой администратор области может быть только локальным, он не может быть администратором, привязанным к каталогу LDAP. Дополнительные администраторы, созданные корневым администратором области могут иметь тип локального администратора или администратора, привязанного к каталогу LDAP. Примеры прав доступа администраторов области:

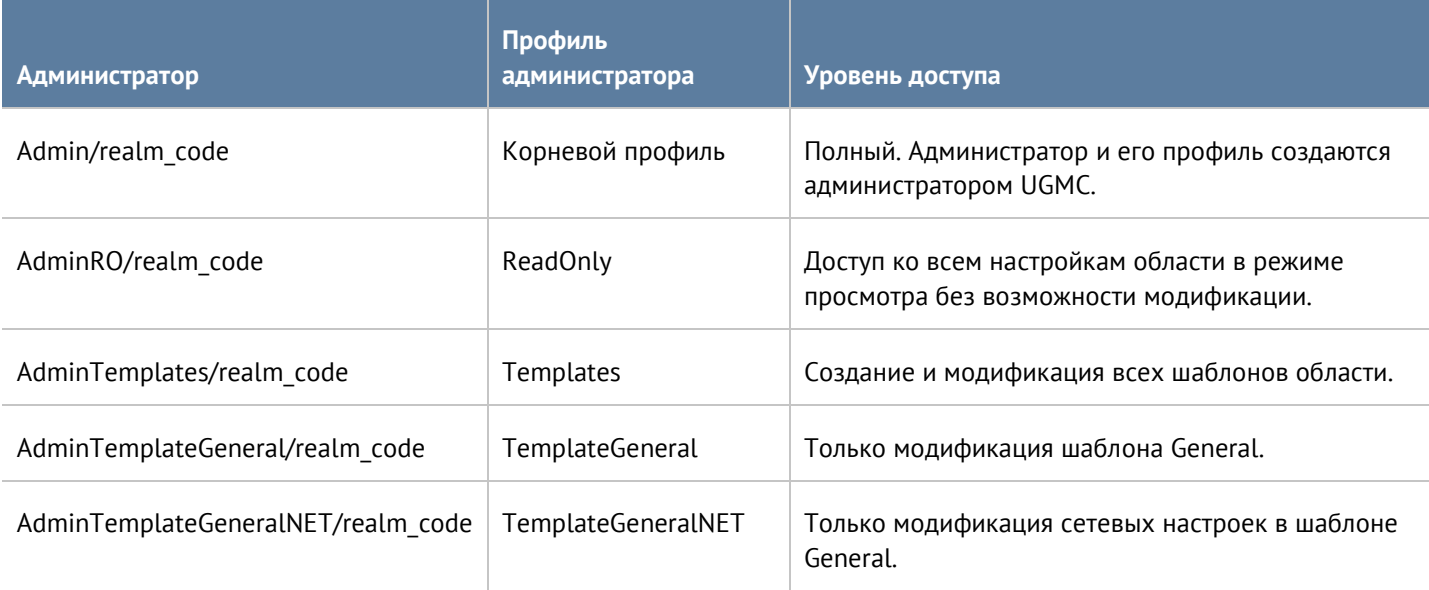

# <span id="page-10-0"></span>**3 ЛИЦЕНЗИРОВАНИЕ USERGATE MANAGEMENT CENTER**

UserGate Management Center лицензируется по количеству активных управляемых МЭ UserGate. При достижении максимального количества МЭ в UGMC, добавление нового МЭ станет невозможным. Учитываются только активные МЭ, которые включены в разделе **Управляемые устройства**. При наличии нескольких управляемых областей администратор может выделить необходимое количество лицензируемых устройств на каждую область. Общее количество управляемых устройств во всех областях не может превышать количество лицензируемых устройств.

Лицензия на UGMC дает право бессрочного пользования продуктом.

Дополнительно лицензируются следующие модули:

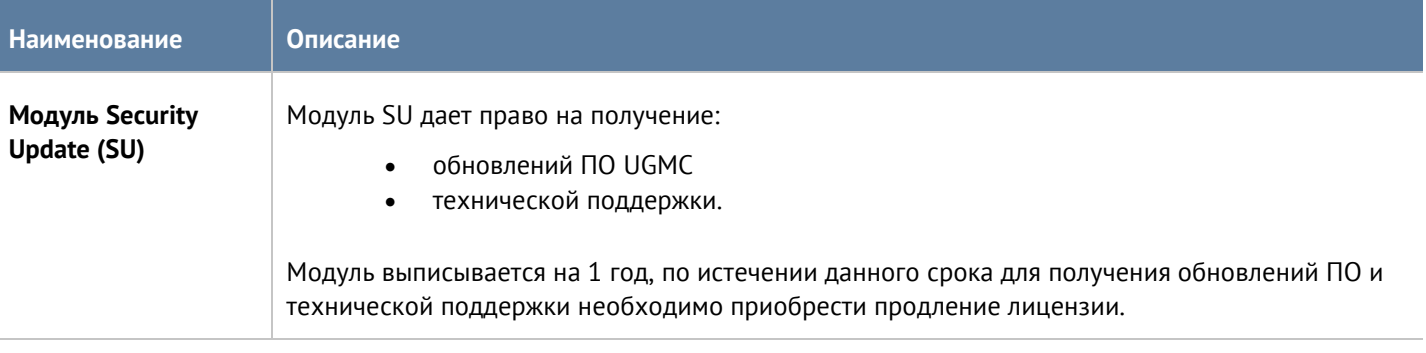

Для регистрации продукта необходимо выполнить следующие шаги:

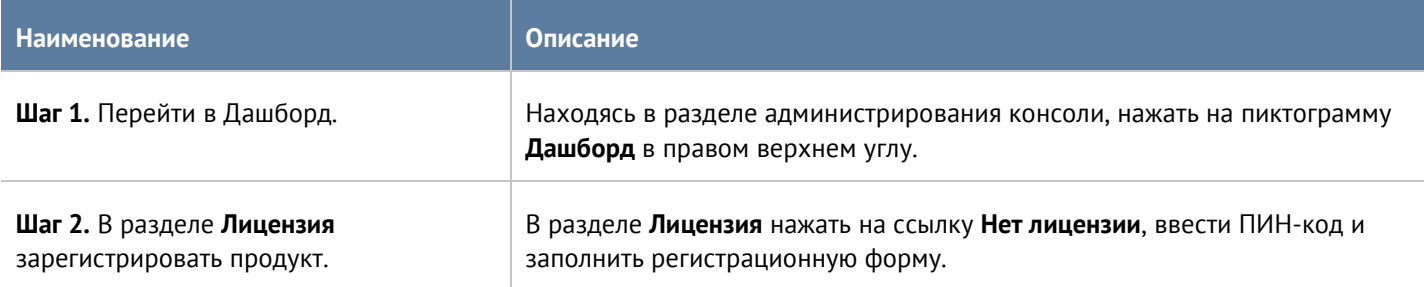

Посмотреть статус установленной лицензии можно, находясь в разделе администрирования консоли в разделе **Дашборд** в виджете **Лицензия**.

# <span id="page-11-0"></span>**4 ПЛАНИРОВАНИЕ ВНЕДРЕНИЯ USERGATE MANAGEMENT CENTER**

Развертывание UGMC на предприятии требует тщательного планирования. От того, на сколько качественно продумана архитектура шаблонов и групп шаблонов зависит простота и гибкость применения политик управления на устройства UserGate. UGMC позволяет эффективно применять общие политики, группируя их по географическому, функциональному или смешанному принципам.

При планировании архитектуры рекомендуется:

- Избегать конфликта настроек при добавлении шаблонов в группы шаблонов. Наличие конфликтов всегда усложняет управление конечными УУ. Это основополагающий принцип, из которого вытекают следующие рекомендации.
- Разделять различные группы настроек в разные шаблоны, например, общие настройки УУ в одном, политики контентной фильтрации в другом, политики межсетевого экранирования в третьем, политики СОВ в четвертом и так далее. Разнесение блоков настроек по разным шаблонам позволит избежать конфликта настроек и сделает централизованное управление проще.
- Создавать глобальные настройки в одних шаблонах, а необходимые для некоторых устройств специфические настройки в других. Например, создать шаблон с правилами контентной фильтрации, применяемый для всех УУ, и еще один шаблон с правилами контентной фильтрации, применяемый только для группы устройств. Варьируя положение этих двух шаблонов в группах устройств, администратор может выстроить правильный порядок результирующих правил на конечных устройствах. Данная рекомендация допускает контролируемое количество конфликтных настроек.
- Помнить про полномочия локальных администраторов. Если предполагается наличие локальных администраторов, то их полномочия будут ограничены настройками тех параметров, которые не заданы через шаблоны UGMC, а правила, созданные локальными администраторами, всегда помещаются между пре- и пост- правилами, применяемыми из UGMC.

Рассмотрим несколько типичных сценариев внедрения UGMC на примере использования MC для управления МЭ UserGate. Планирование внедрения UGMC для управления устройствами UserGate Client производится аналогично.

# <span id="page-11-1"></span>**4.1 Один шаблон и одна группа шаблонов на каждое управляемое устройство**

Самый простой вариант развертывания UGMC. К его преимуществам следует отнести простоту и прозрачность настроек, к недостаткам - отсутствие централизованного применения политик - для каждого из устройств придется настраивать свою собственную политику. Настройки сетевых подключений могут производиться как через шаблоны UGMC, так и локальным администратором.

Рекомендуется для простых внедрений с небольшим количеством МЭ UserGate. Пример такой настройки представлен на рисунке ниже.

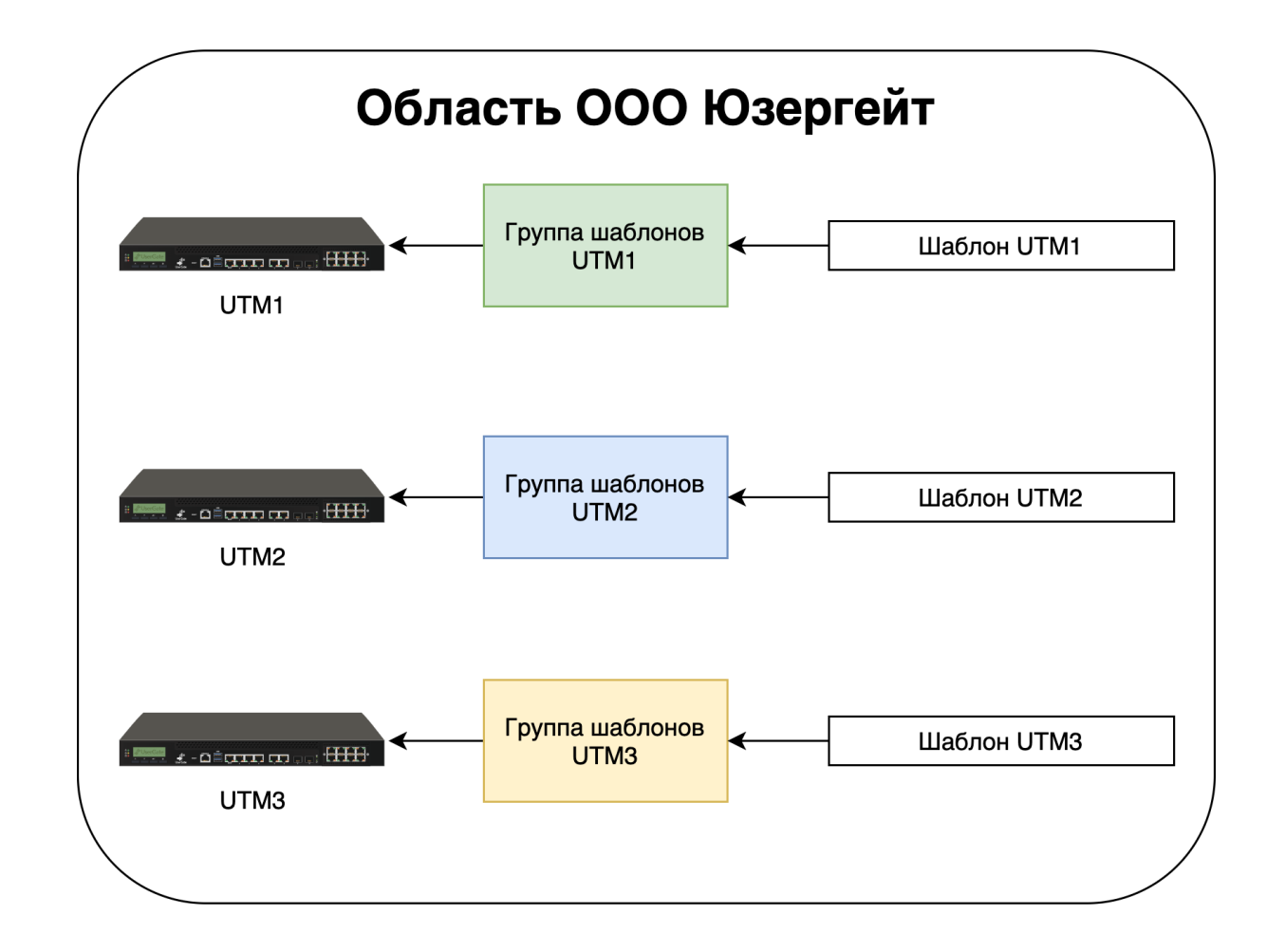

# <span id="page-12-0"></span>**4.2 Набор шаблонов с настройками каждого модуля. Специфичные настройки для некоторых модулей для определенной группы УУ. Сеть настраивается локально**

Настройки разбиты по шаблонам, каждый из которых отвечает за настройки специфического модуля, что позволяет избежать конфликта настроек. Суммарно все шаблоны формируют центрально управляемую политику, применяемую ко всем УУ в компании. Для специфических УУ UG, которым необходима специальная политика, добавляются отдельные шаблоны. Сетевые интерфейсы настраиваются локальными администраторами.

Рекомендуется для большинства предприятий. Пример такой настройки представлен на рисунке ниже.

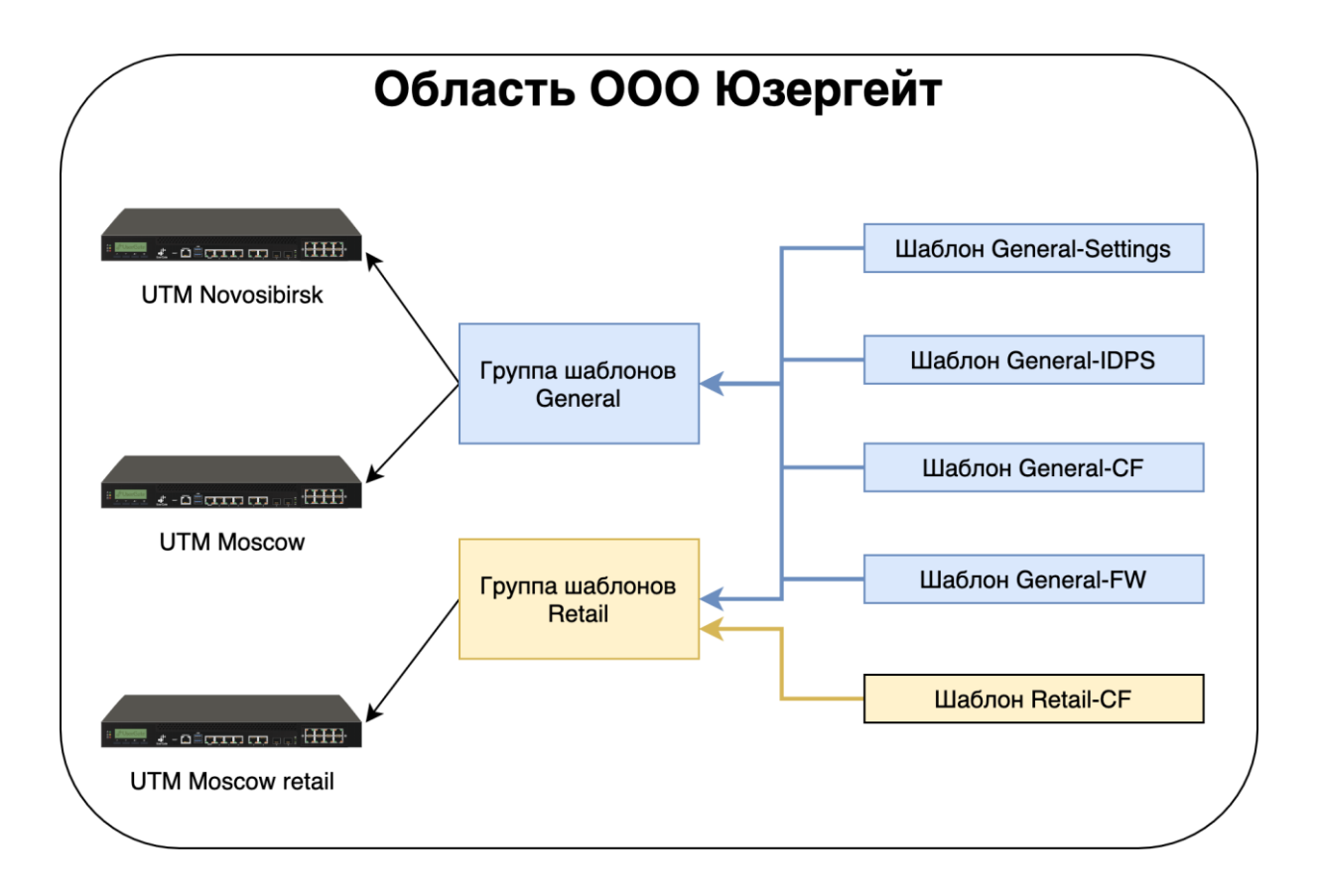

В данном примере шаблоны содержат следующие настройки:

- Шаблон General-Settings общие для всех настройки (time zone, уровень журналирования, сервера DNS, и т.п.).
- Шаблон General-IDPS общие для всех политики системы обнаружения вторжений.
- Шаблон General-CF общие для всех политики контентной фильтрации.
- Шаблон General-FW общие для всех политики межсетевого экранирования.
- Шаблон Retail-CF специфичные для ритэйловых подразделений политики контентной фильтрации.

# <span id="page-13-0"></span>**4.3 Набор шаблонов с настройками каждого модуля. Специфичные настройки для некоторых модулей для определенной группы УУ UG. Сеть настраивается через UGMC**

Аналогично предыдущему варианту, но с дополнительным шаблоном сетевых настроек для каждого из МЭ UserGate.

Рекомендуется для большинства предприятий, где необходима централизованная настройка сетевых интерфейсов. Пример такой настройки представлен на рисунке ниже.

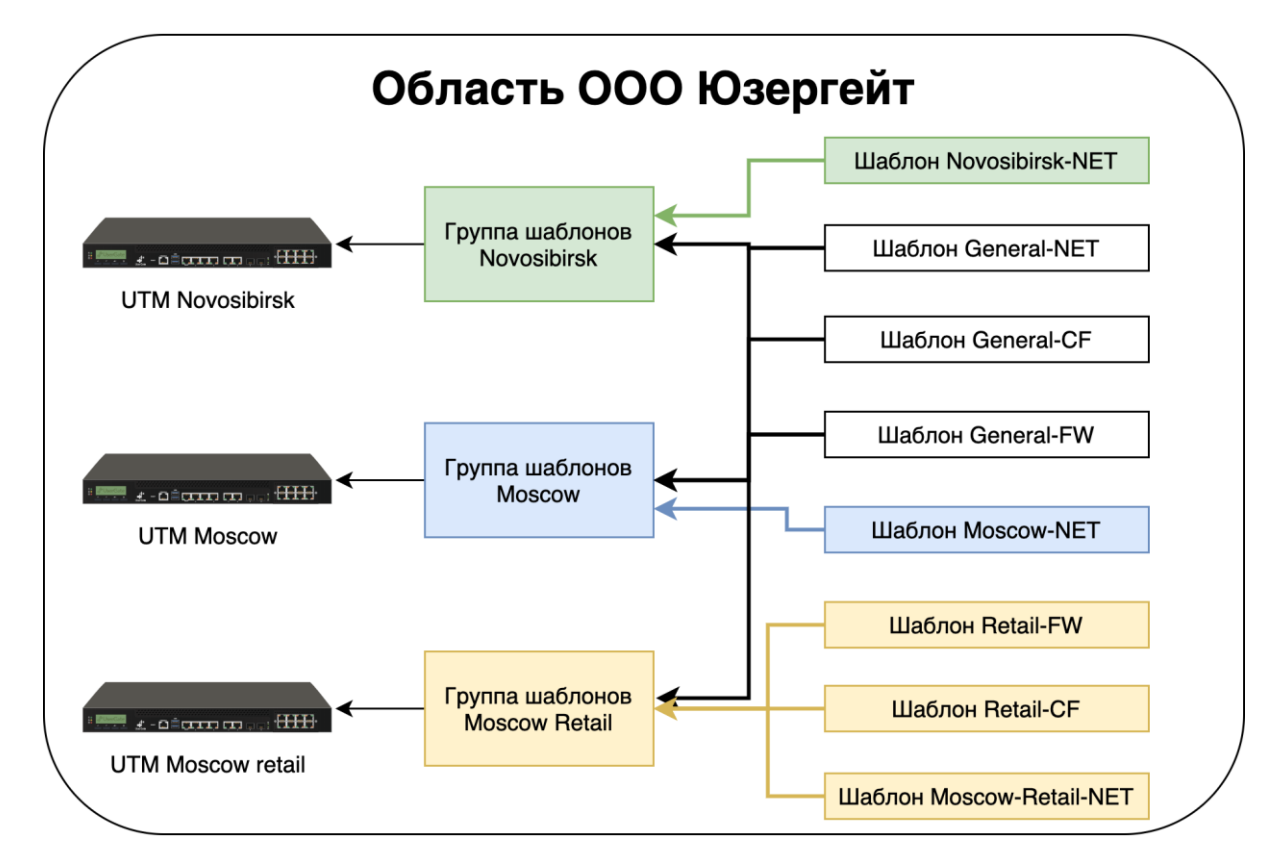

В данном примере шаблоны содержат следующие настройки:

- Шаблон General-NET общие для всех настройки сетевых портов.
- Шаблон General-CF общие для всех политики контентной фильтрации.
- Шаблон General-FW общие для всех политики межсетевого экранирования.
- Шаблон Retail-CF специфичные для ритэйловых подразделений политики контентной фильтрации.
- Шаблон Novosibirsk-NET специфичные для Новосибирского подразделения настройки сетевых портов.
- Шаблон Moscow-NET специфичные для Московского подразделения настройки сетевых портов.
- Шаблон Moscow-Retail-NET специфичные для Московского ритэйл подразделения настройки сетевых портов.

# <span id="page-15-0"></span>**5 ПЕРВОНАЧАЛЬНАЯ НАСТРОЙКА**

UserGate Management Center поставляется в виде программно-аппаратного комплекса (ПАК, appliance) либо в виде образа виртуальной машины (virtual appliance), предназначенного для развертывания в виртуальной среде. В случае виртуальной машины UserGate Management Center поставляется с двумя Ethernet-интерфейсами. В случае поставки в виде ПАК UserGate Management Center может содержать 8 или более Ethernet-портов.

### <span id="page-15-1"></span>**5.1 Развертывание программно-аппаратного комплекса**

В случае поставки решения в виде ПАК, программное обеспечение уже загружено и готово к первоначальной настройке. Перейдите к главе Подключение к U[serGate Management Center](#page-16-0) для дальнейшей настройки.

### <span id="page-15-2"></span>**5.2 Развертывание виртуального образа**

UserGate Management Center Virtual Appliance позволяет быстро развернуть виртуальную машину, с уже настроенными компонентами. Образ предоставляется в формате OVF (Open Virtualization Format), который поддерживают такие вендоры как VMWare, Oracle VirtualBox. Для Microsoft Hyper-v и KVM поставляются образы дисков виртуальной машины.

### $\mathbf{H}$

#### **Примечание**

Для корректной работы виртуальной машины рекомендуется использовать минимум 8 Гб оперативной памяти и 2-ядерный виртуальный процессор. Гипервизор должен поддерживать работу 64-битных операционных систем.

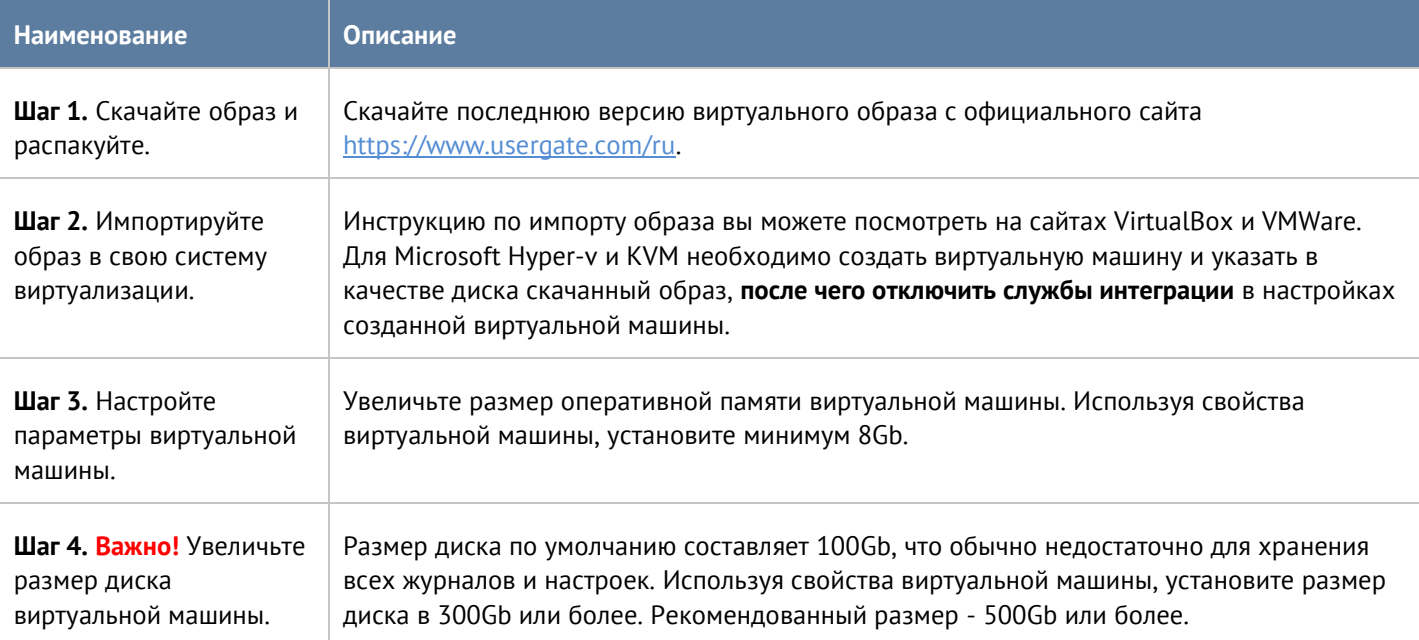

Для начала работы с виртуальным образом, выполните следующие шаги:

#### Первоначальная настройка 16 / 90

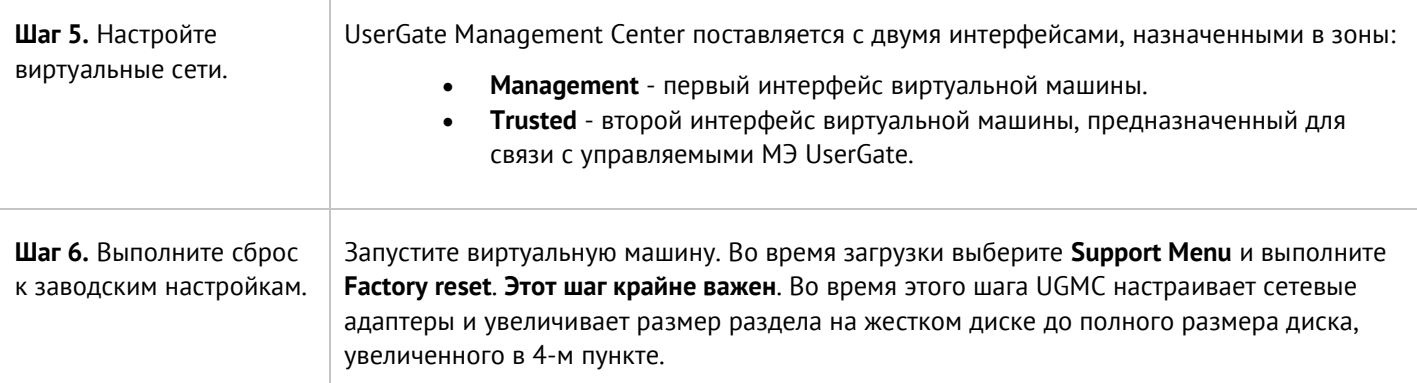

# <span id="page-16-0"></span>**5.3 Подключение к UserGate Management Center**

Интерфейс сервера port0 настроен на получение IP-адреса в автоматическом режиме (DHCP) и назначен в зону **Management**. Первоначальная настройка осуществляется через подключение администратора к вебконсоли через интерфейс port0.

Если нет возможности назначить адрес для Management-интерфейса в автоматическом режиме с помощью DHCP, то его можно явно задать, используя CLI (Command Line Interface). Более подробно об использовании CLI смотрите в главе [Интерфейс командной строки \(CLI\)](#page-40-0).

Остальные интерфейсы отключены и требуют последующей настройки.

Первоначальная настройка требует выполнения следующих шагов:

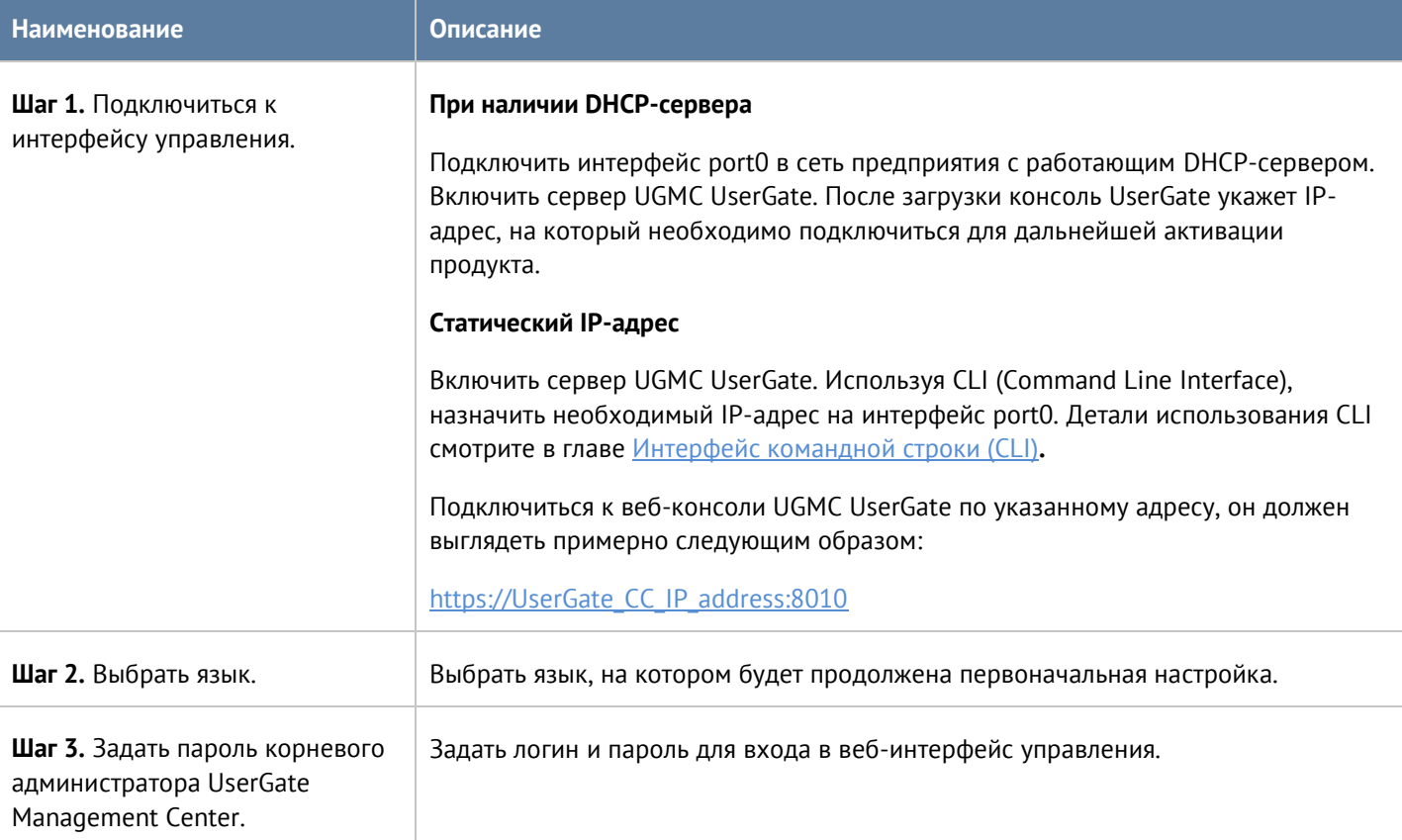

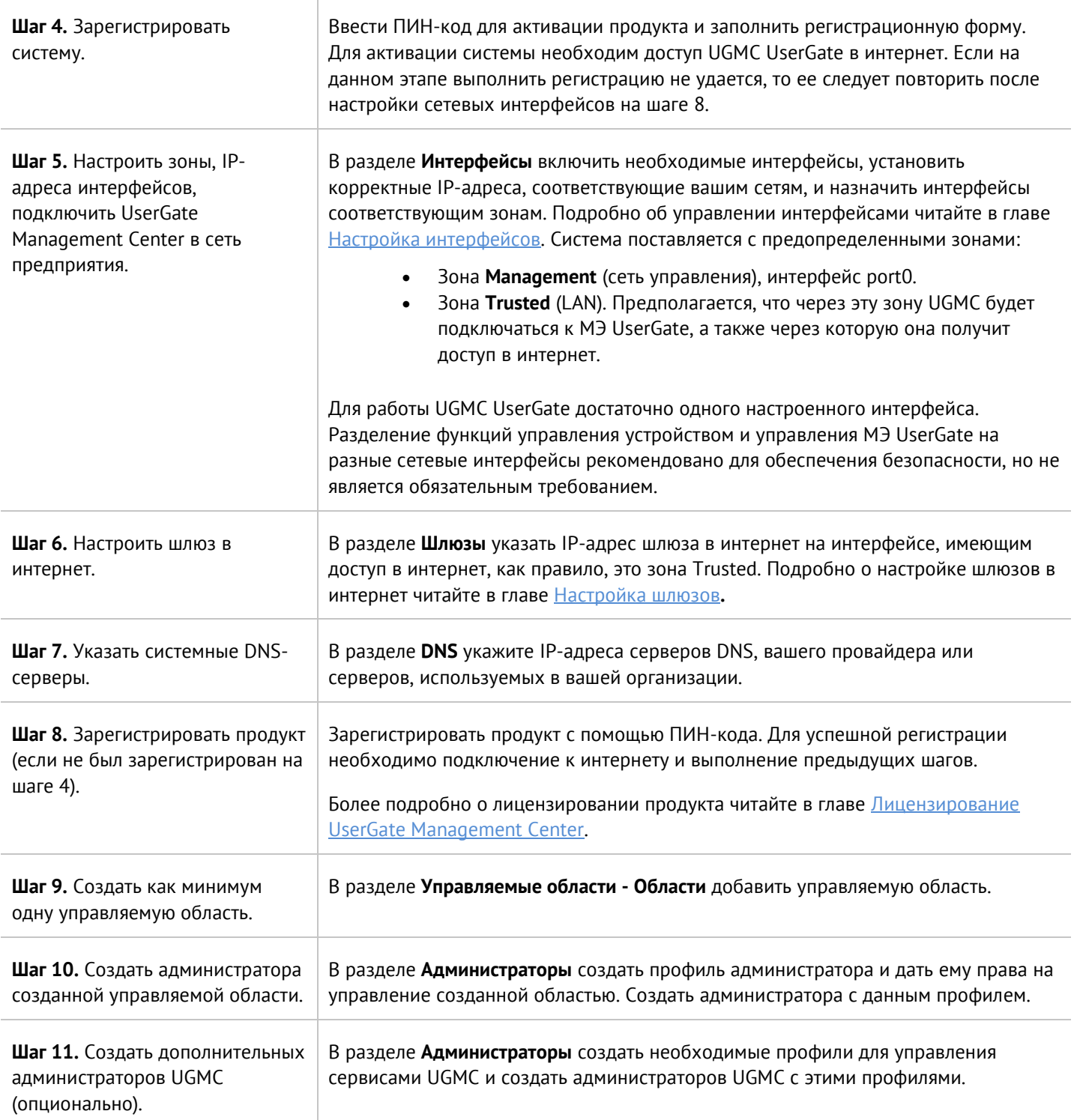

После выполнения вышеперечисленных действий UserGate Management Center готова к работе. Для более детальной настройки обратитесь к необходимым главам справочного руководства.

# <span id="page-18-0"></span>**6 НАСТРОЙКА USERGATE MANAGEMENT CENTER**

В данном разделе руководства описываются настройки сервиса консоли UserGate. Настройка управляемых областей и применение политик безопасности к МЭ UserGate описано в главе данного руководства [Управление областями UGMC](#page-7-3).

# <span id="page-18-1"></span>**6.1 Общие настройки**

Раздел **Общие настройки** определяет базовые установки UGMC UserGate:

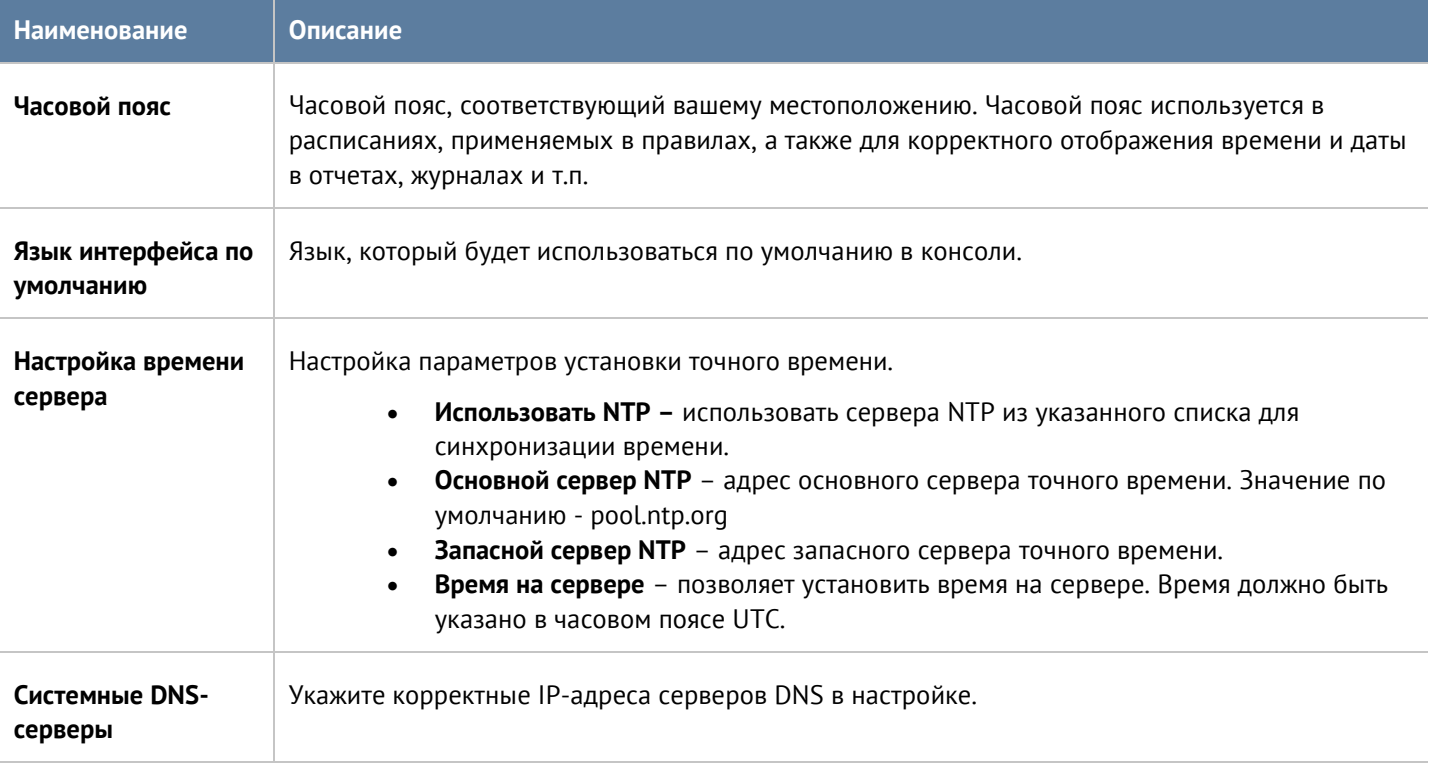

# <span id="page-18-2"></span>**6.2 Управление устройством**

Раздел **Управление устройством** определяет следующие установки UGMC UserGate:

- Кластеризация.
- Настройки диагностики.
- Операции с сервером.
- Экспорт настроек.

### <span id="page-18-3"></span>**6.2.1 Кластеризация и отказоустойчивость**

UGMC UserGate поддерживает 2 типа кластеров:

1. **Кластер конфигурации**. Узлы, объединенные в кластер конфигурации, поддерживают единые настройки в рамках кластера.

2. **Кластер отказоустойчивости**. До 4-х узлов кластера конфигурации могут быть объединены в кластер отказоустойчивости, поддерживающий работу в режиме Актив-Актив или Актив-Пассив.

Ряд настроек уникален для каждого из узлов кластера, например, настройка сетевых интерфейсов и IPадресация. Список уникальных настроек:

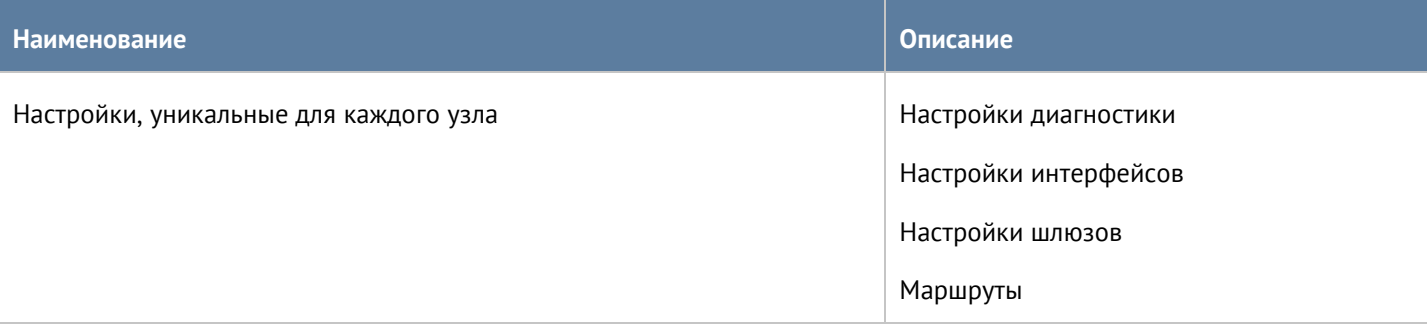

Для создания кластера конфигурации необходимо выполнить следующие шаги:

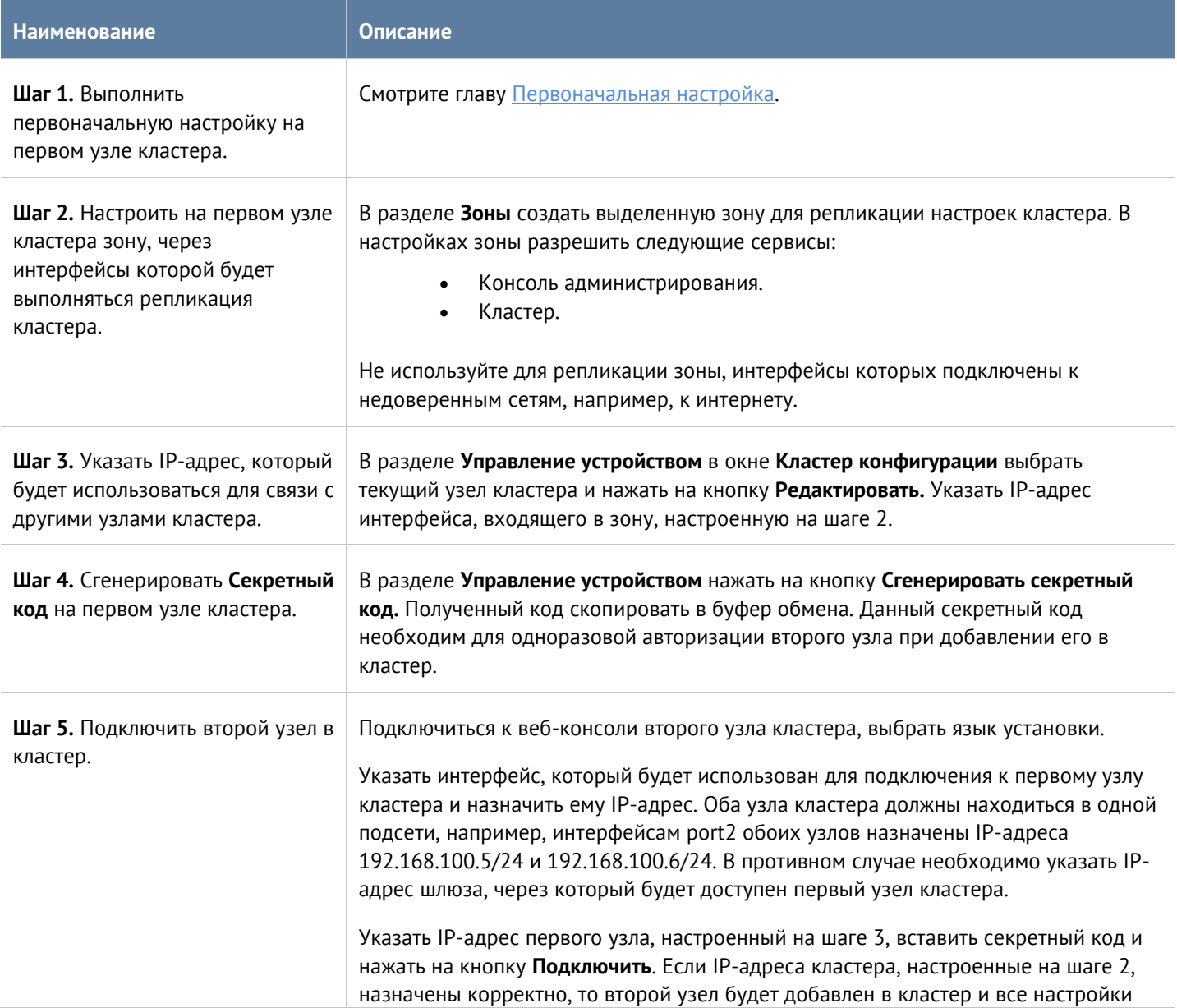

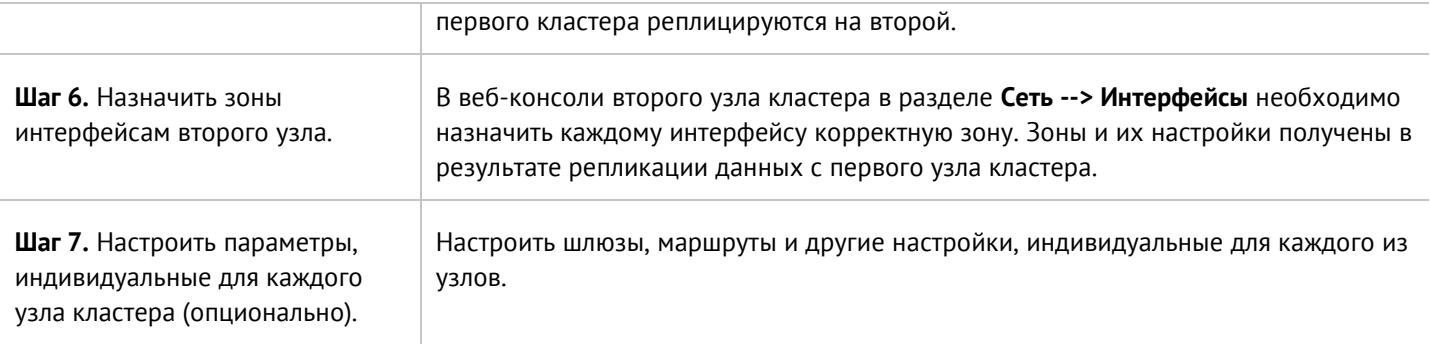

До четырех узлов кластера конфигурации можно объединить в отказоустойчивый кластер. Самих кластеров отказоустойчивости может быть несколько. Поддерживаются 2 режима - **Актив-Актив** и **Актив-Пассив**.

В режиме **Актив-Пассив** один из серверов выступает в роли Мастер-узла, обрабатывающего трафик, а остальные - в качестве резервных. Для кластера указывается один или более виртуальных IP-адресов. Переключение виртуальных адресов с главного на один из запасных узлов происходит при следующих событиях:

- Запасной сервер не получает подтверждения о том, что главный узел в сети, например, если он выключен или отсутствует сетевая доступность узлов.
- На главном узле настроена проверка доступа в интернет.
- Сбой в работе ПО UserGate.

Ниже представлена пример сетевой диаграммы отказоустойчивого кластера в режиме **Актив-Пассив**. Интерфейсы настроены следующим образом:

- **Зона Trusted**: IP1, IP2, IP3, IP4 и IP cluster (Trusted).
- **Зона Management**: Интерфейсы в зоне Management используются для управления узлами UGMC UserGate.

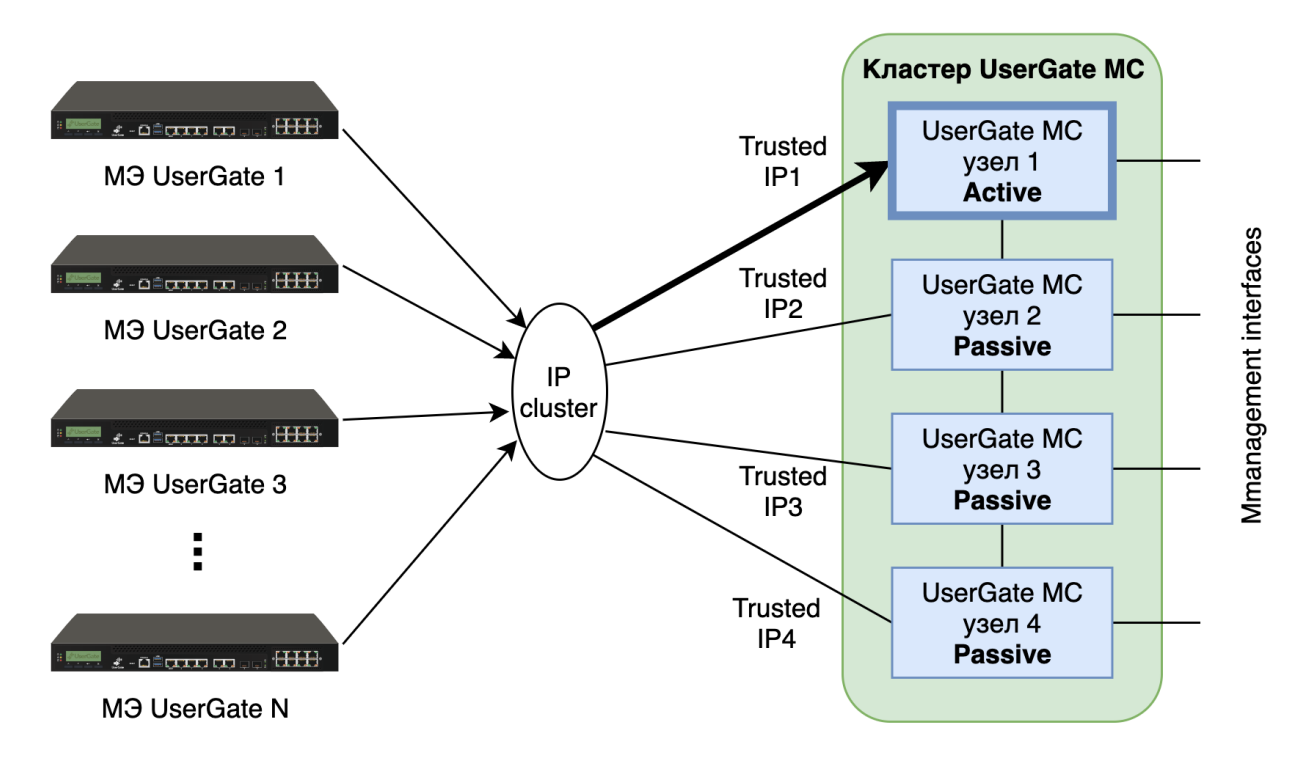

Кластерный IP-адрес находятся на узле UGMC UserGate 1. Если узел UGMC UserGate 1 становится недоступным, то кластерный IP-адрес перейдет на следующий сервер, который станет мастер сервером, например, UGMC UserGate 2.

В режиме **Актив-Актив** один из серверов выступает в роли Мастер-узла, распределяющего трафик на все остальные узлы кластера. Поскольку IP-адрес кластера находится на Мастер-узле, то Мастер-узел отвечает на ARP-запросы клиентов. Выдавая последовательно MAC-адреса всех узлов отказоустойчивого кластера, Мастер-узел обеспечивает равномерное распределение трафика на все узлы кластера, учитывая при этом необходимость неразрывности пользовательских сессий. Для кластера указывается один или более виртуальных IP-адресов. Перемещение роли Мастер-узла на один из запасных узлов происходит при следующих событиях:

- Запасной сервер не получает подтверждения о том, что главный узел в сети, например, если он выключен или отсутствует сетевая доступность узлов.
- На главном узле настроена проверка доступа в интернет.
- Сбой в работе ПО UserGate.

Ниже представлен пример сетевой диаграммы отказоустойчивого кластера в режиме **Актив-Актив**. Интерфейсы настроены следующим образом:

- Зона **Trusted**: IP1, IP2, IP3, IP4 и IP cluster (Trusted).
- Зона **Management**: Интерфейсы в зоне Management используются для управления узлами UGMC UserGate.

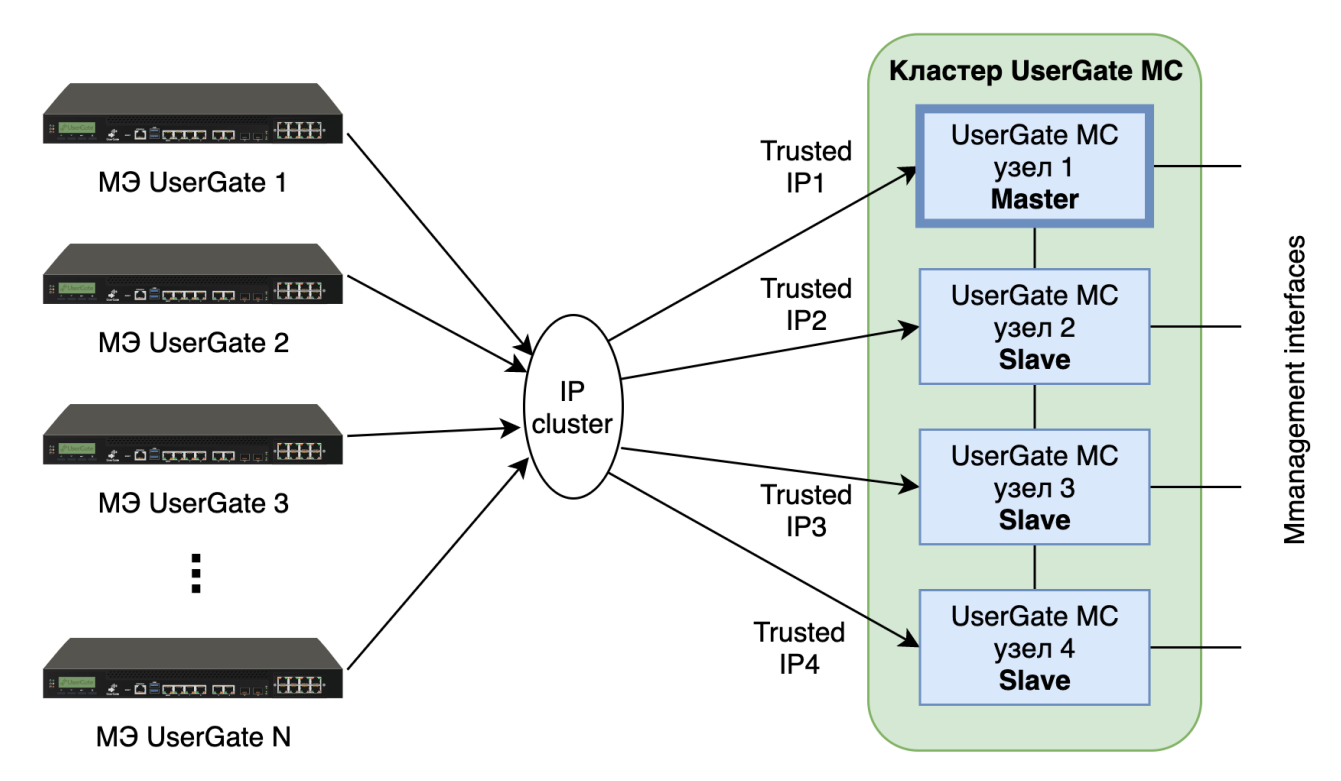

Кластерный IP-адрес находятся на узле UGMC UserGate 1, который является мастер-узлом. При этом трафик распределяется на все узлы кластера. Если узел UGMC UserGate 1 становится недоступным, то роль мастера и кластерный IP-адрес перейдет на следующий сервер, например, UGMC UserGate 2.

Для создания отказоустойчивого кластера необходимо выполнить следующие шаги:

**Наименование Описание**

#### Настройка UserGate Management Center 22 / 90

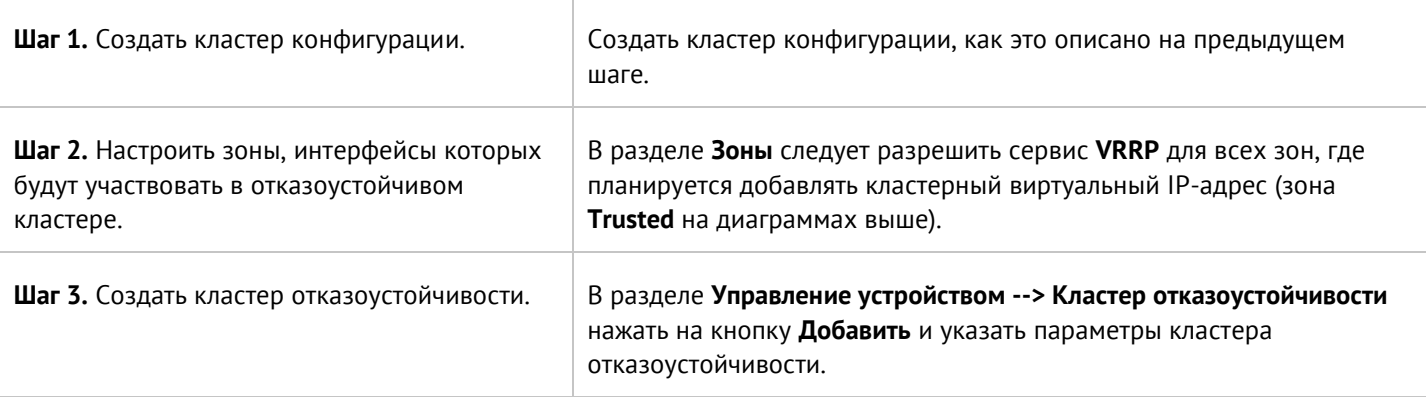

#### Параметры отказоустойчивого кластера:

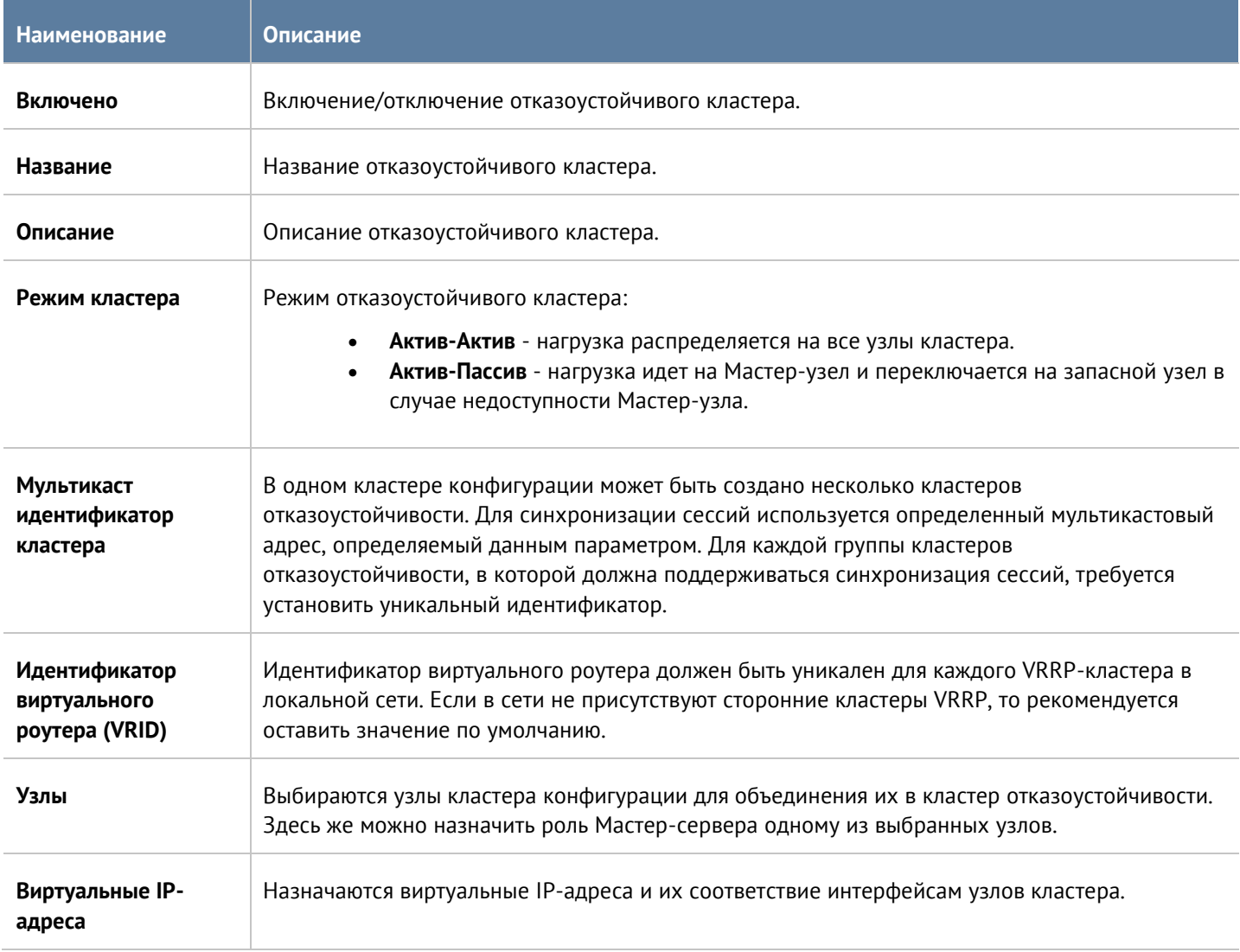

### <span id="page-22-0"></span>**6.2.2 Диагностика**

В данном разделе задаются параметры диагностики сервера, необходимые службе технической поддержки UGMC UserGate при решении возможных проблем.

Настройка UserGate Management Center 23 / 90

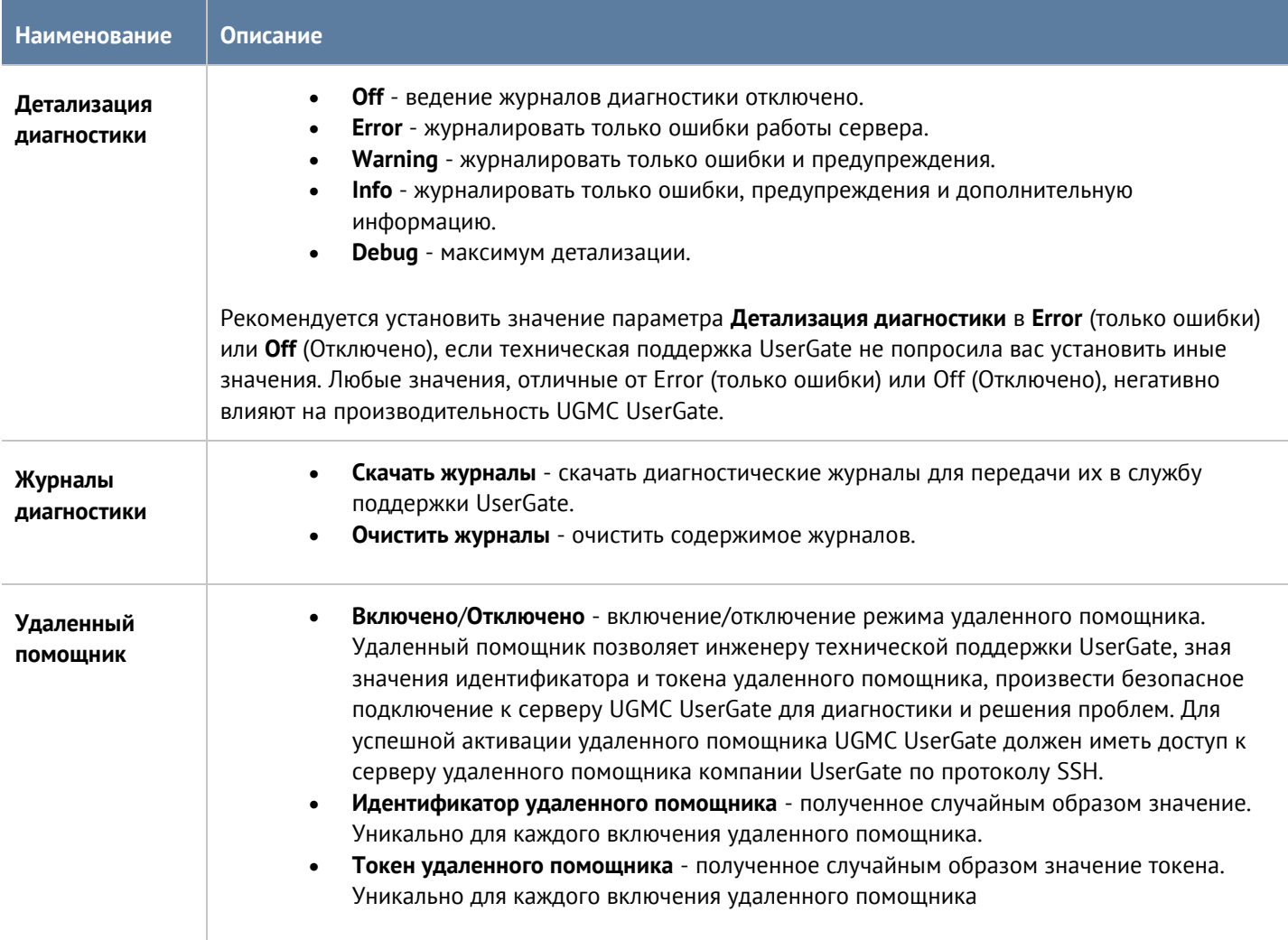

### <span id="page-23-0"></span>**6.2.3 Операции с сервером**

Данный раздел позволяет произвести следующие операции с сервером:

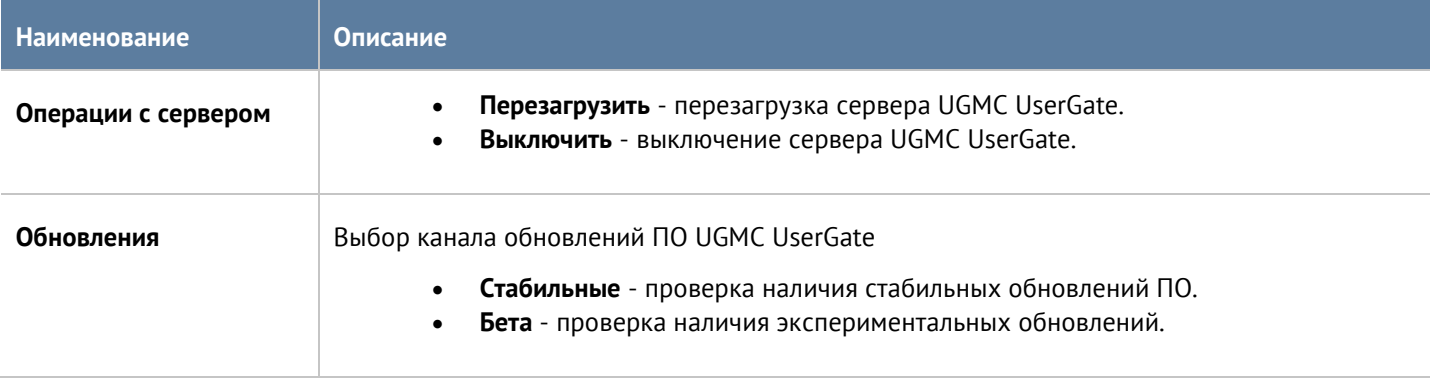

Компания UserGate постоянно работает над улучшением качества своего программного обеспечения и предлагает обновления продукта UGMC UserGate в рамках подписки на модуль лицензии Security Update (подробно о лицензировании смотрите в разделе [Лицензирование UserGate Management Center\)](#page-10-0). При наличии обновлений в разделе **Управление продуктом** отобразится соответствующее оповещение.

Настройка UserGate Management Center 24 / 90

Обновление продукта может занять довольно длительное время, рекомендуется планировать установку обновлений с учетом возможного времени простоя UGMC UserGate.

Для установки обновлений необходимо выполнить следующие действия:

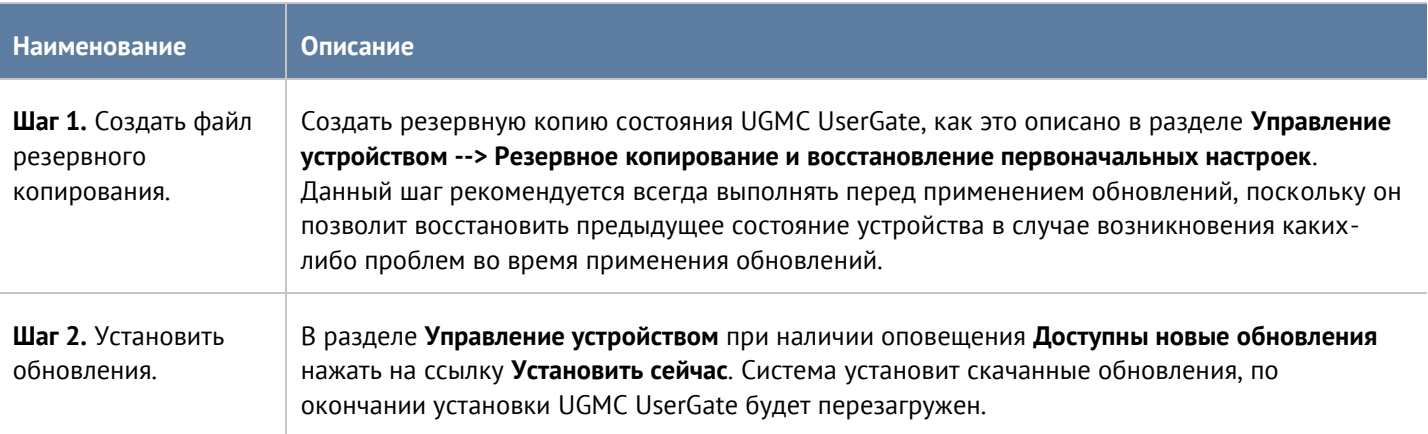

### <span id="page-24-0"></span>**6.2.4 Экспорт настроек**

Администратор имеет возможность сохранить текущие настройки UGMC UserGate в файл и впоследствии восстановить эти настройки на этом же или другом сервере UGMC UserGate. В отличие от резервного копирования, экспорт/импорт настроек не сохраняет текущее состояние всех компонентов комплекса, сохраняются только текущие настройки.

### A

#### **Примечание**

Экспорт/импорт настроек не восстанавливает состояние интерфейсов и информацию о лицензии. После окончания процедуры импорта необходимо настроить интерфейсы и повторно зарегистрировать UGMC UserGate с помощью имеющегося ПИН-кода.

#### Для экспорта настроек необходимо выполнить следующие действия:

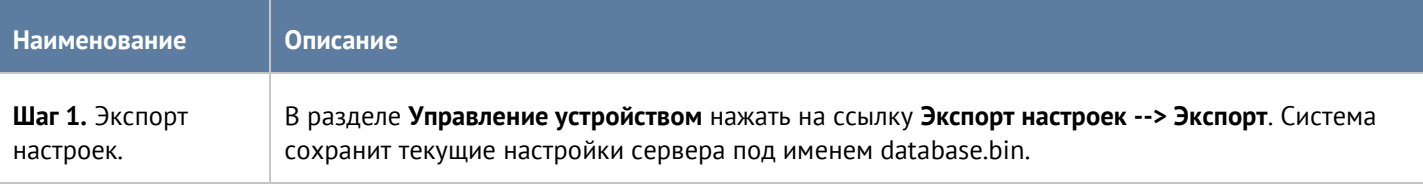

#### Для применения созданных ранее настроек необходимо выполнить следующие действия:

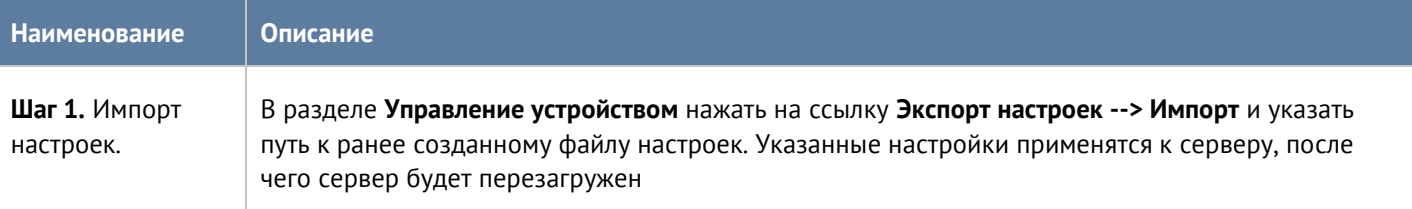

#### Настройка UserGate Management Center 25 / 90

Дополнительно администратор может настроить сохранение настроек на внешние серверы (FTP, SSH) по расписанию. Для создания расписания выгрузки настроек необходимо выполнить следующие действия:

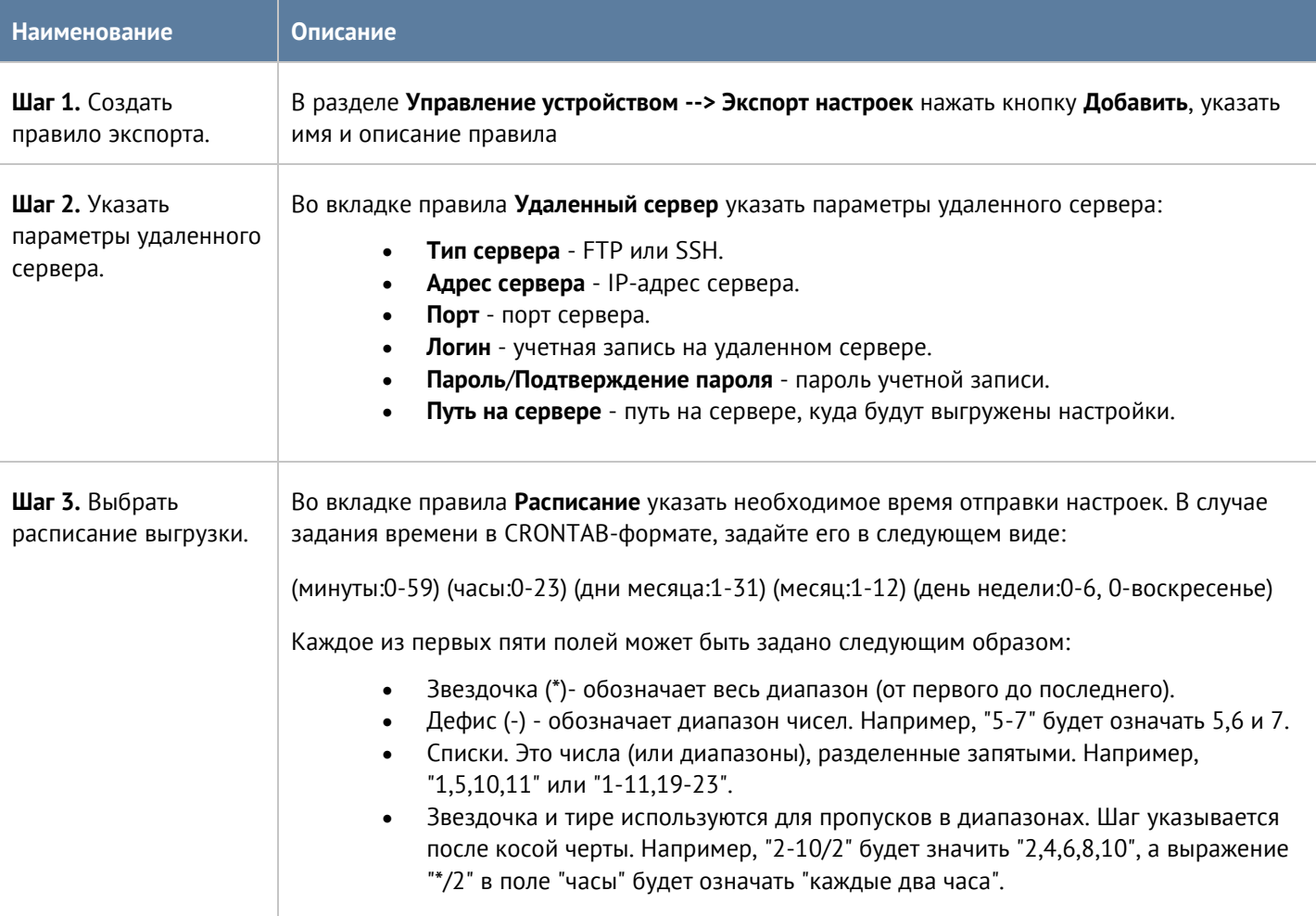

# <span id="page-25-0"></span>**6.3 Администраторы**

Доступ к веб-консоли UGMC UserGate регулируется с помощью создания дополнительных учетных записей администраторов, назначения им профилей доступа, создания политики управления паролями администраторов и настройки доступа к веб-консоли на уровне разрешения сервиса в свойствах зоны сети.

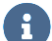

#### **Примечание**

При первоначальной настройке UGMC UserGate создается локальный суперпользователь Admin/system.

Для создания дополнительных учетных записей администраторов устройства необходимо выполнить следующие действия:

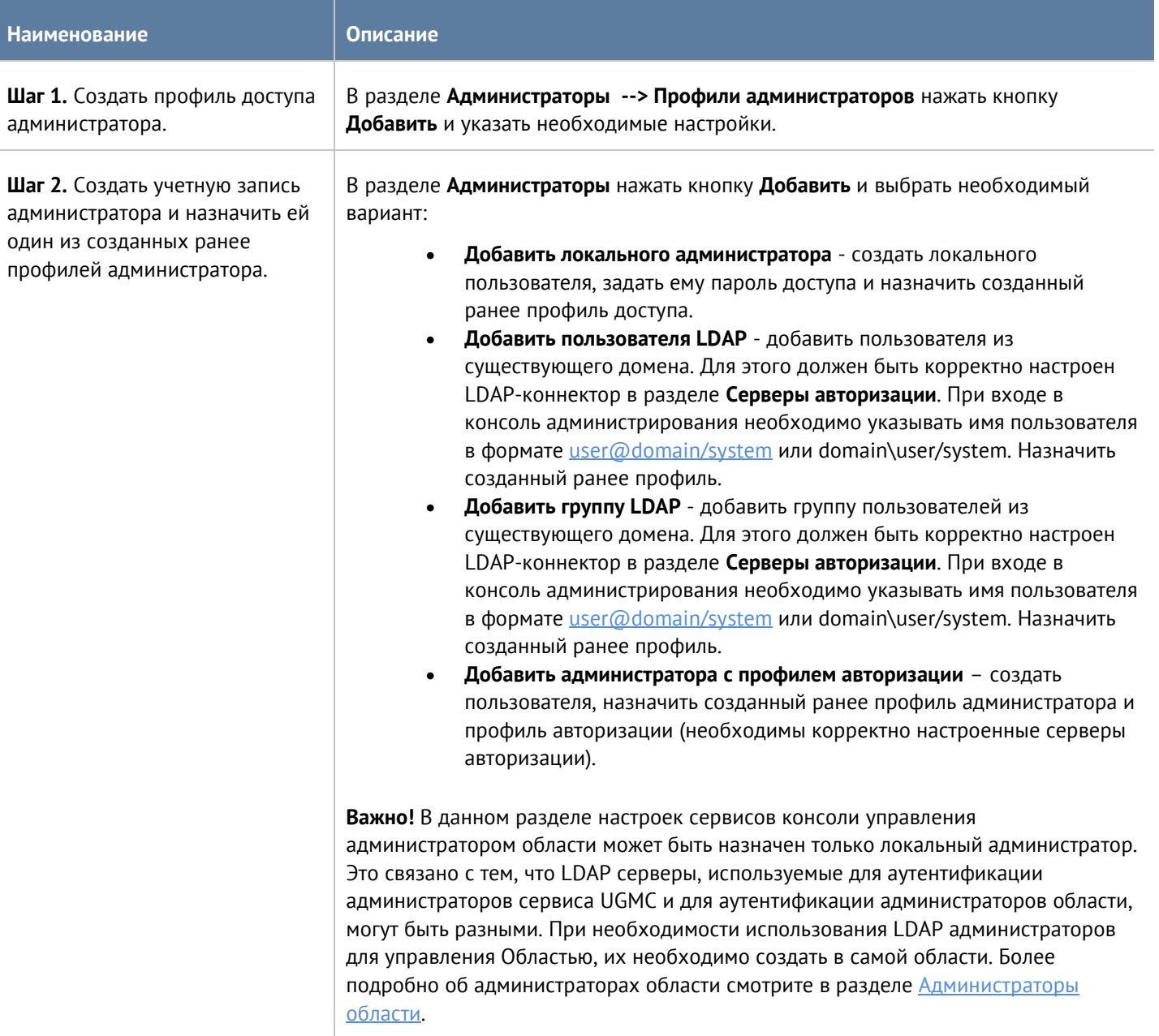

### При создании профиля доступа администратора необходимо указать следующие параметры:

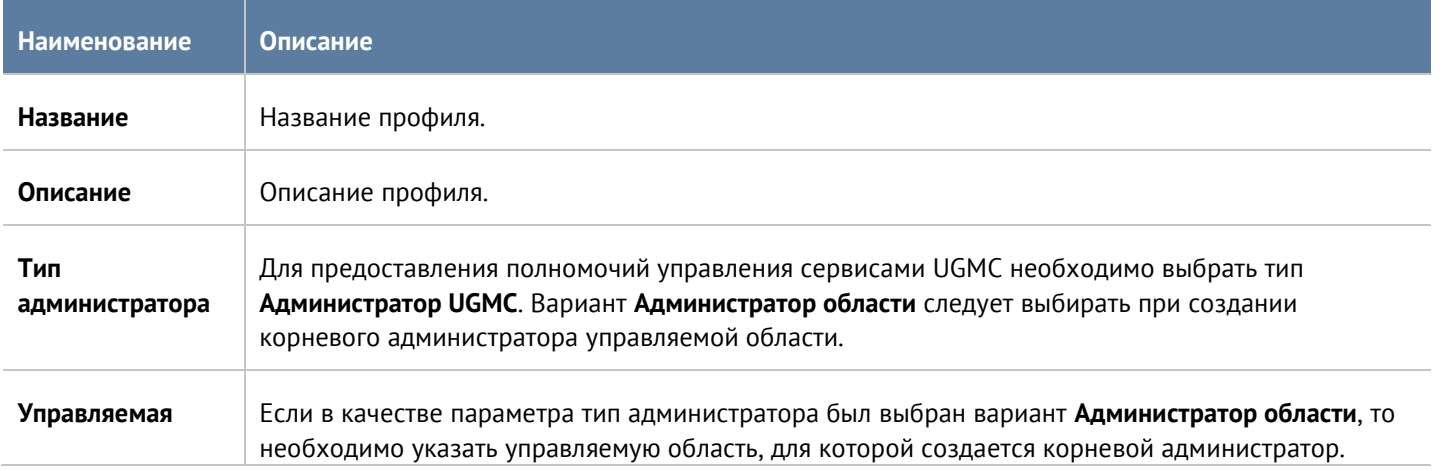

#### Настройка UserGate Management Center 27 / 90

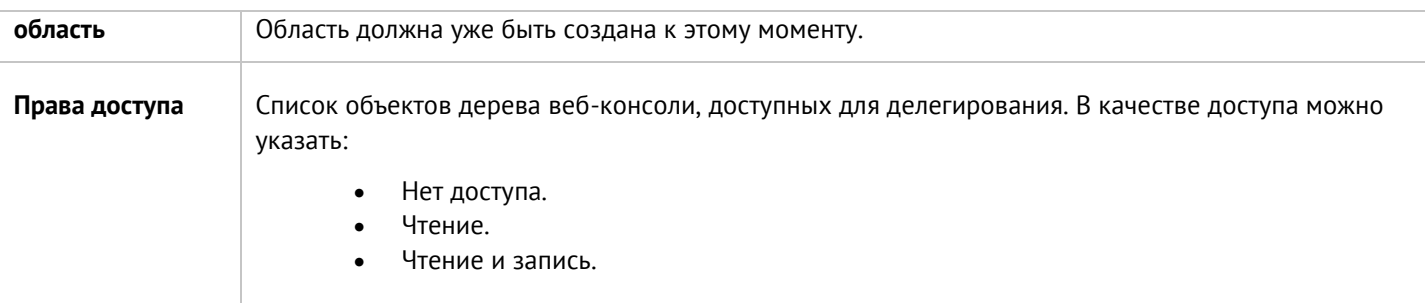

Администратор UGMC UserGate может настроить дополнительные параметры защиты учетных записей администраторов, такие, как сложность пароля и блокировку учетной записи на определенное время при превышении количества неудачных попыток авторизации.

#### Для настройки этих параметров необходимо:

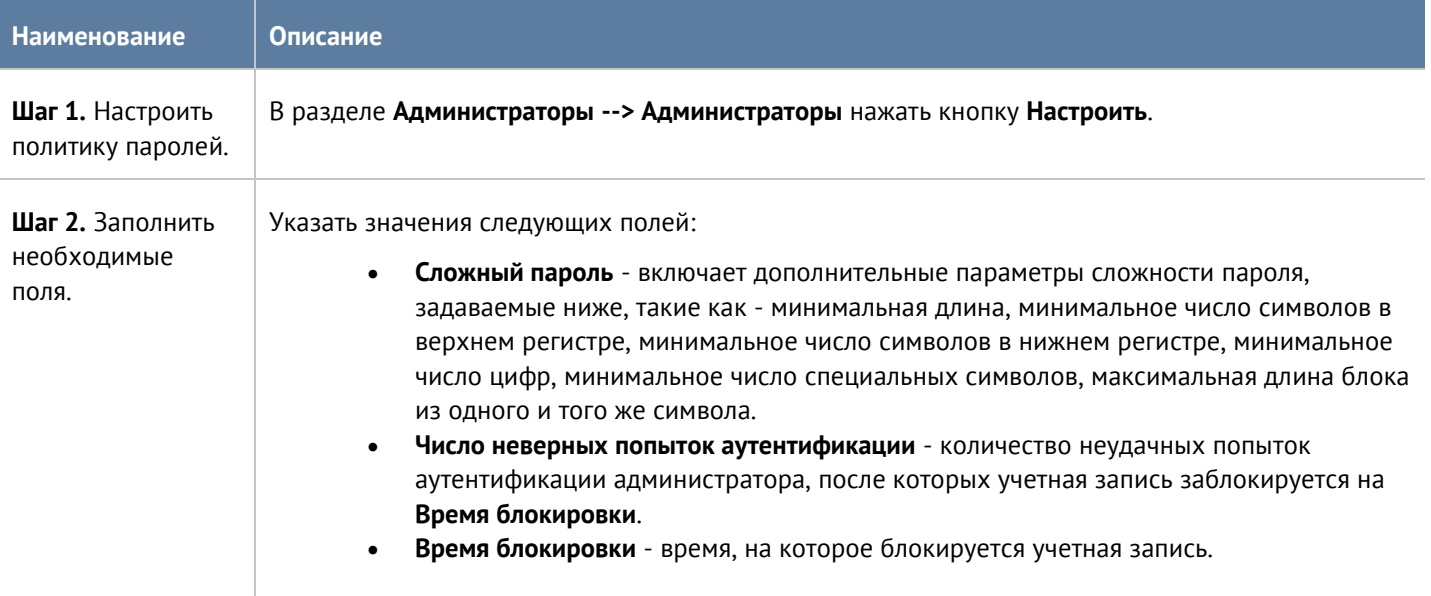

В разделе **Администраторы --> Сессии администраторов** отображаются все администраторы, выполнившие вход в веб-консоль администрирования UGMC UserGate. При необходимости любую из сессий администраторов можно сбросить (закрыть).

Администратор может указать зоны, с которых будет возможен доступ к сервису веб-консоли (порт TCP 8010).

### A

**Примечание**

Не рекомендуется разрешать доступ к веб-консоли для зон, подключенных к неконтролируемым сетям, например, к сети интернет.

Для разрешения сервиса веб-консоли для определенной зоны необходимо в свойствах зоны в разделе контроль доступа разрешить доступ к сервису **Консоль администрирования**. Более подробно о настройке контроля доступа к зонам можно прочитать в разделе [Настройка зон](#page-34-1).

Настройка UserGate Management Center 28 / 90

# <span id="page-28-0"></span>**6.4 Управление сертификатами**

UGMC UserGate использует защищенный протокол HTTPS для управления устройством. Для выполнения данной функции UGMC UserGate использует сертификат типа **SSL веб-консоли**.

Для того чтобы создать новый сертификат, необходимо выполнить следующие действия:

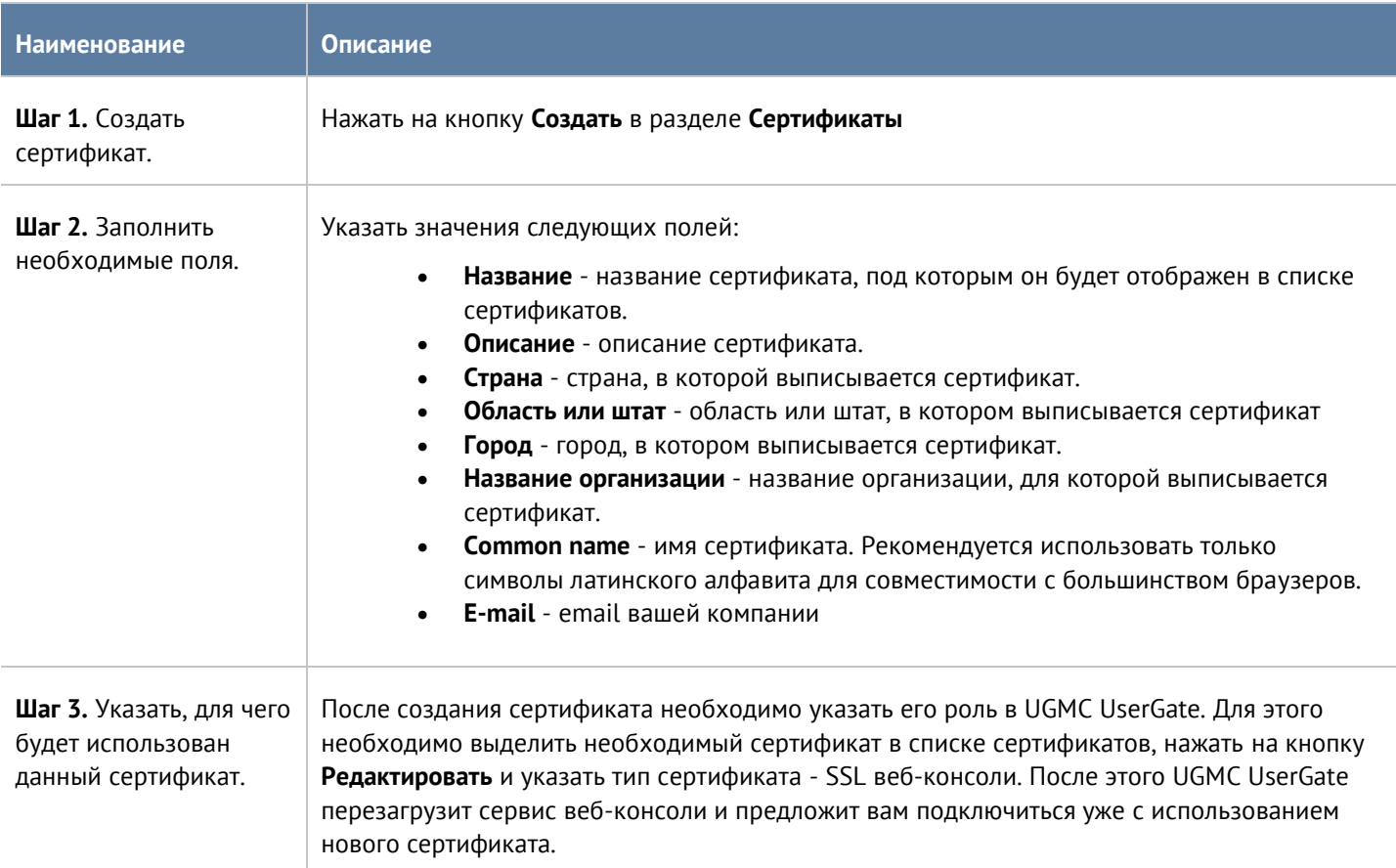

UGMC UserGate позволяет экспортировать созданные сертификаты и импортировать сертификаты, созданные на других системах, например, сертификат, выписанный доверенным удостоверяющим центром вашей организации.

Для экспорта сертификата необходимо:

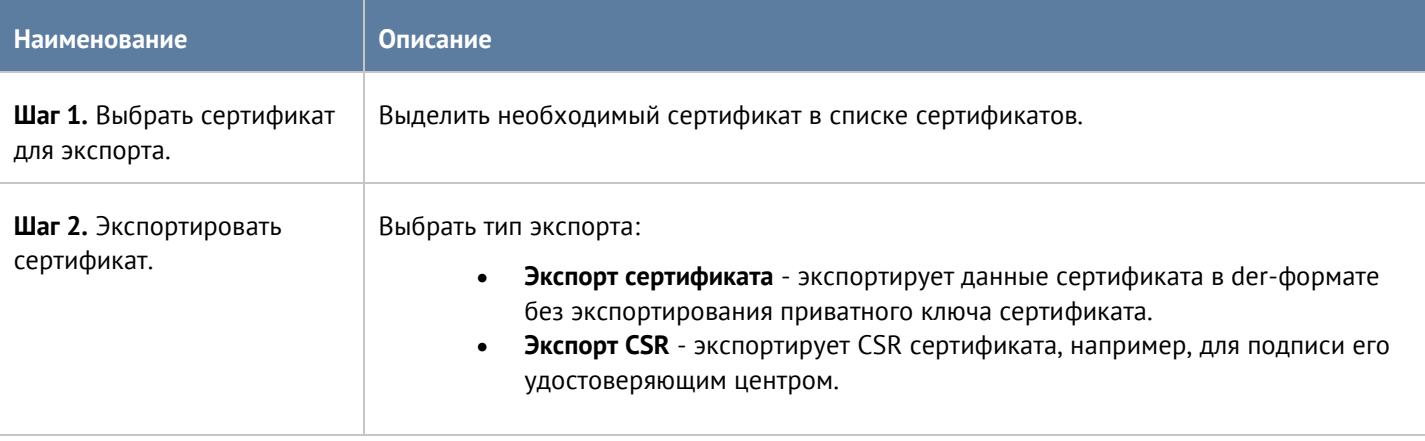

 $\mathbf{i}$ 

#### **Примечание**

Рекомендуется сохранять сертификат для возможности его последующего восстановления.

A

#### **Примечание**

В целях безопасности UGMC UserGate не разрешает экспорт приватных ключей сертификатов.

Для импорта сертификата необходимо иметь файлы сертификата и - опционально - приватного ключа сертификата и выполнить следующие действия:

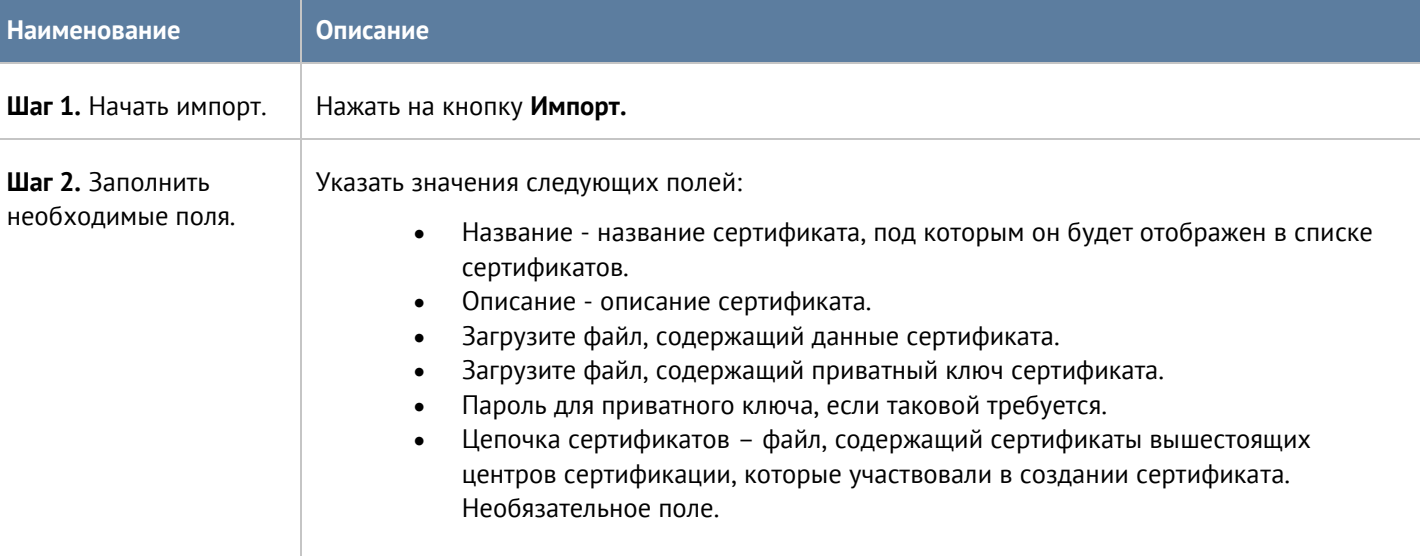

### <span id="page-29-0"></span>**6.5 Профили оповещений**

Профиль оповещения указывает транспорт, с помощью которого оповещения могут быть доставлены получателям. Поддерживается 2 типа транспорта:

- SMTP, доставка сообщений с помощью email.
- SMPP, доставка сообщений с помощью SMS практически через любого оператора сотовой связи или через большое количество SMS-центров рассылки.

Для создания профиля сообщений SMTP необходимо нажать на кнопку **Добавить** в разделе **Профили оповещений**, выбрать вариант **Добавить профиль оповещения SMTP** и заполнить необходимые поля:

**Наименование Описание**

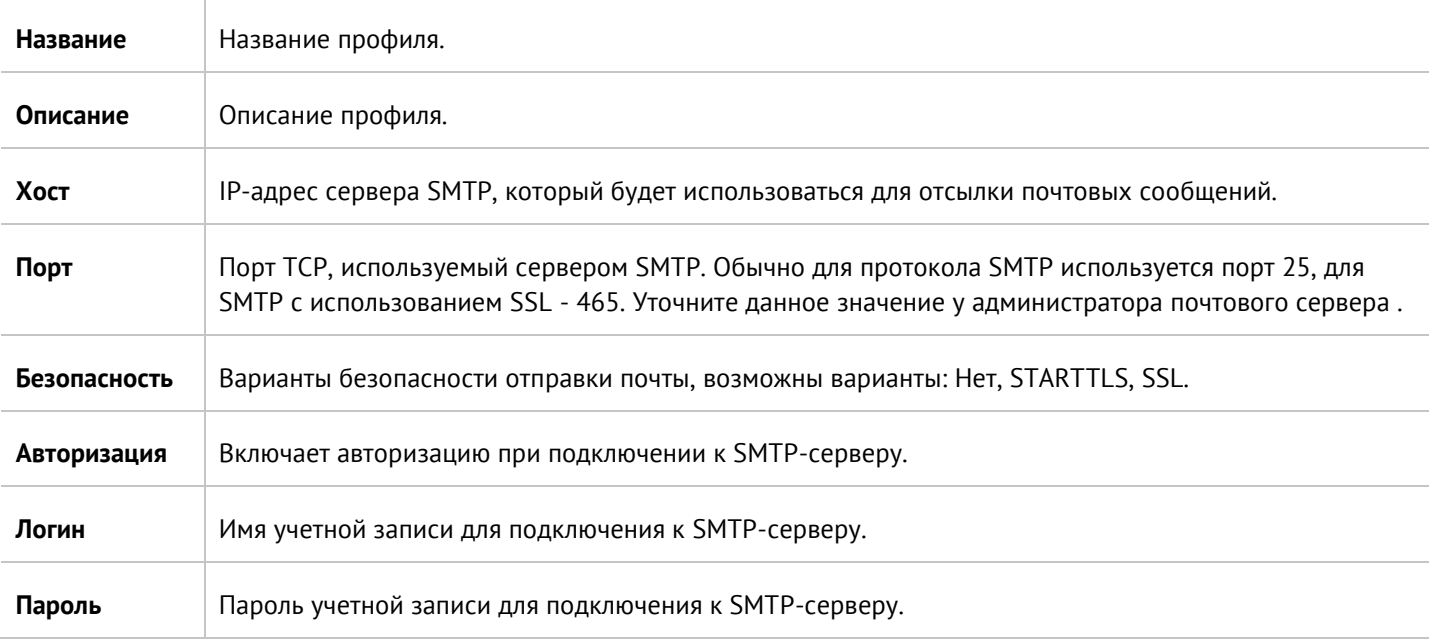

Для создания профиля сообщений SMPP необходимо нажать на кнопку **Добавить** в разделе **Профили оповещений**, выбрать вариант **Добавить профиль оповещения SMPP** и заполнить необходимые поля:

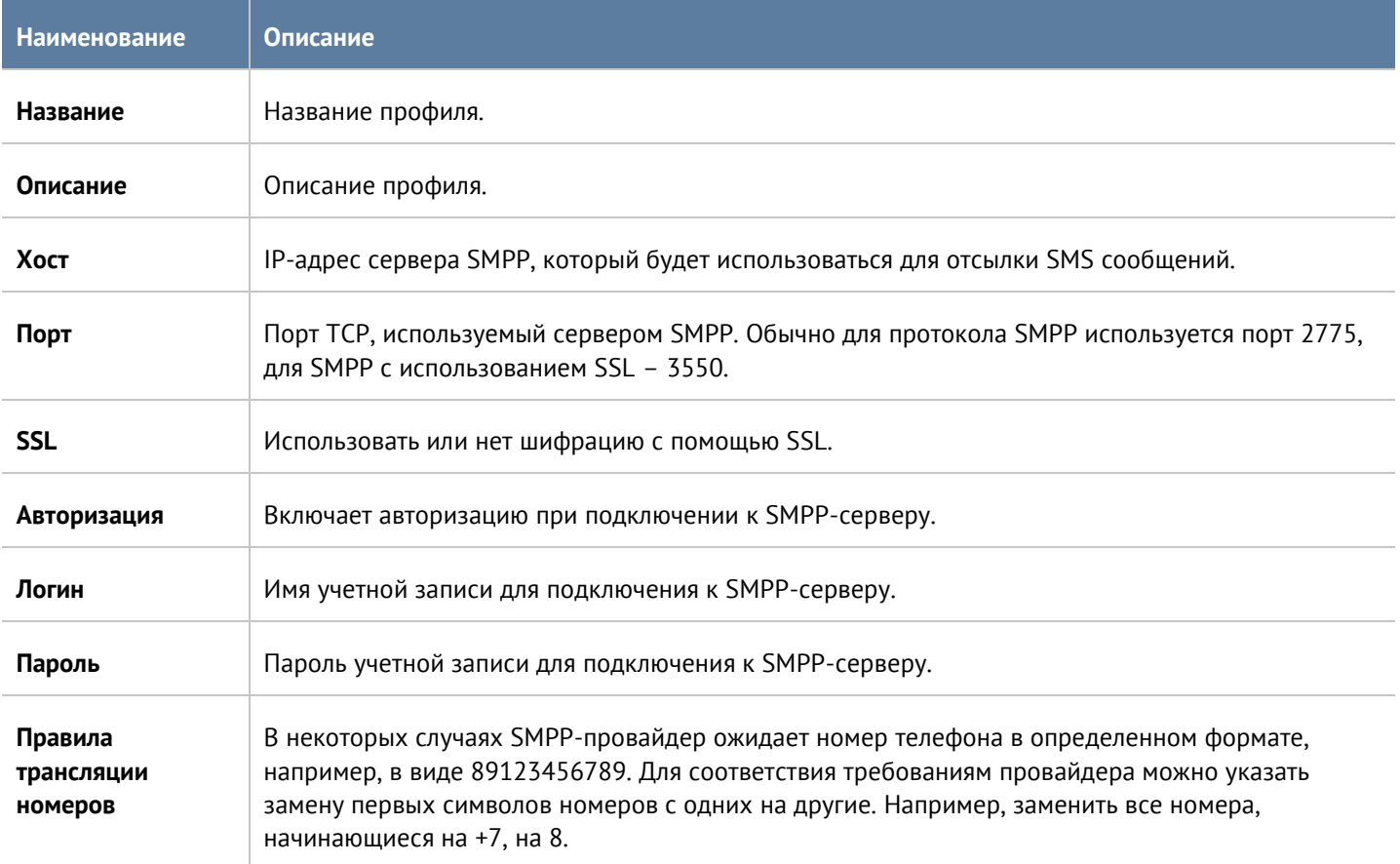

# <span id="page-31-0"></span>**6.6 Серверы авторизации UserGate Management Center**

Серверы авторизации - это внешние источники учетных записей пользователей для авторизации в вебконсоли управления UGMC. UGMC поддерживает только сервер авторизации LDAP-коннектор. LDAPконнектор позволяет:

- Получать информацию о пользователях и группах Active Directory или других LDAP-серверов. Поддерживается работа с LDAP-сервером FreeIPA.
- Осуществлять авторизацию администраторов UGMC через домены Active Directory/FreeIPA.

Для создания LDAP-коннектора необходимо нажать на кнопку **Добавить**, выбрать **Добавить LDAPконнектор** и указать следующие параметры:

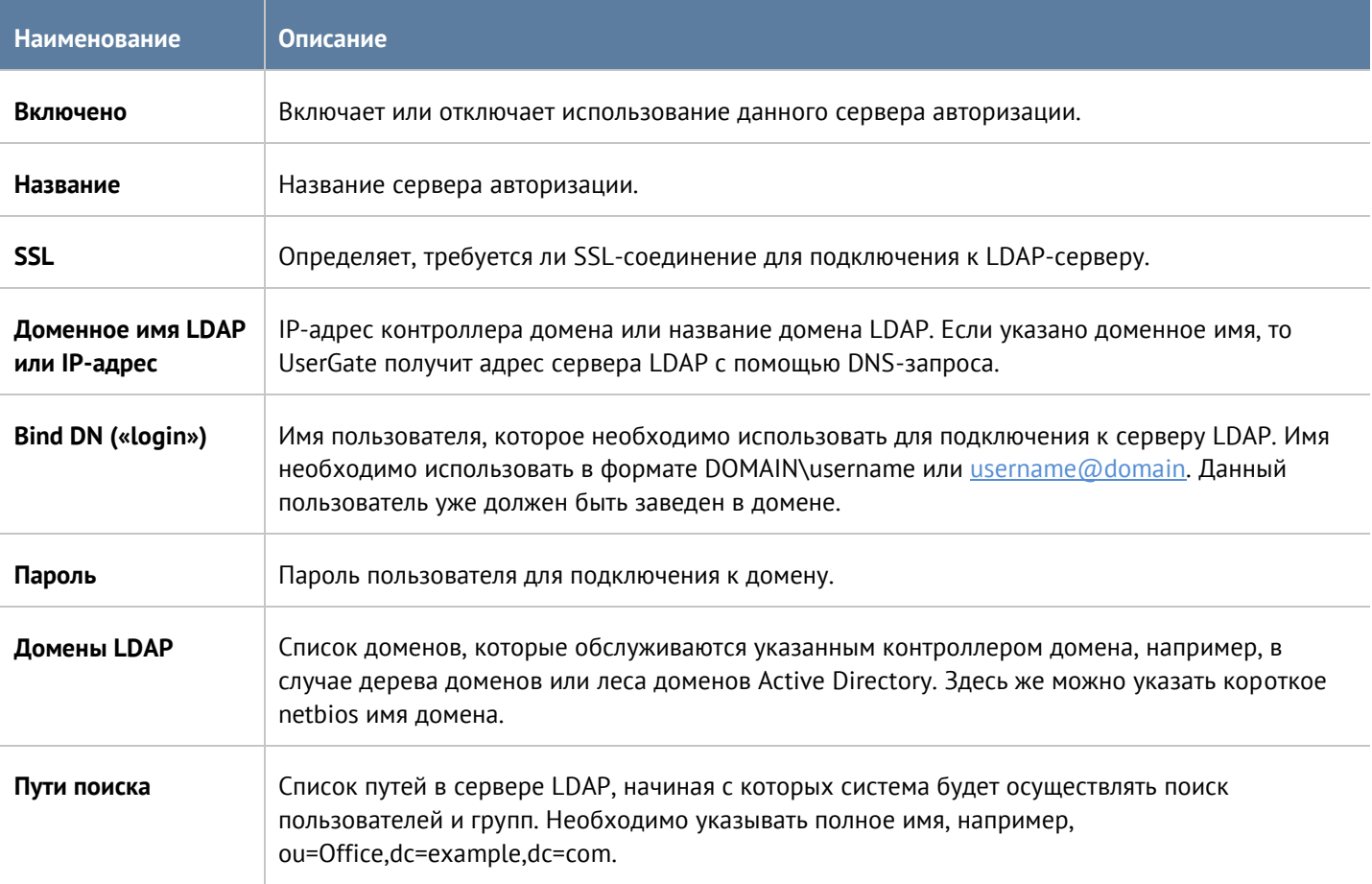

После создания сервера необходимо проверить корректность параметров, нажав на кнопку **Проверить соединение**. Если параметры указаны верно, система сообщит об этом либо укажет на причину невозможности соединения.

Настройка LDAP-коннектора завершена. Для входа в консоль пользователям LDAP необходимо указывать имя в формате:

*domain\user/system* или *user@domain/system*

# <span id="page-32-0"></span>**7 ОФЛАЙН ОПЕРАЦИИ С СЕРВЕРОМ**

Некоторые операции с сервером проводятся, когда сервер не выполняет свою функцию и находится в офлайн режиме. Для выполнения таких операций необходимо во время загрузки сервера выбрать раздел меню **Support menu** и затем одну из требуемых операций. Для получения доступа к этому меню необходимо подключить монитор к разъему VGA(HDMI), клавиатуру к разъему USB (при наличии соответствующих разъемов на устройстве) или используя специальный кабель для последовательного порта или переходник USB-Serial, подключить свой компьютер к UserGate MC. Запустить терминал, позволяющий подключение через последовательный порт, например, Putty для Windows. Установить подключение через последовательный порт, указав параметры подключения 115200 8n1.

Во время загрузки администратор может выбрать один из нескольких пунктов загрузки в boot-меню:

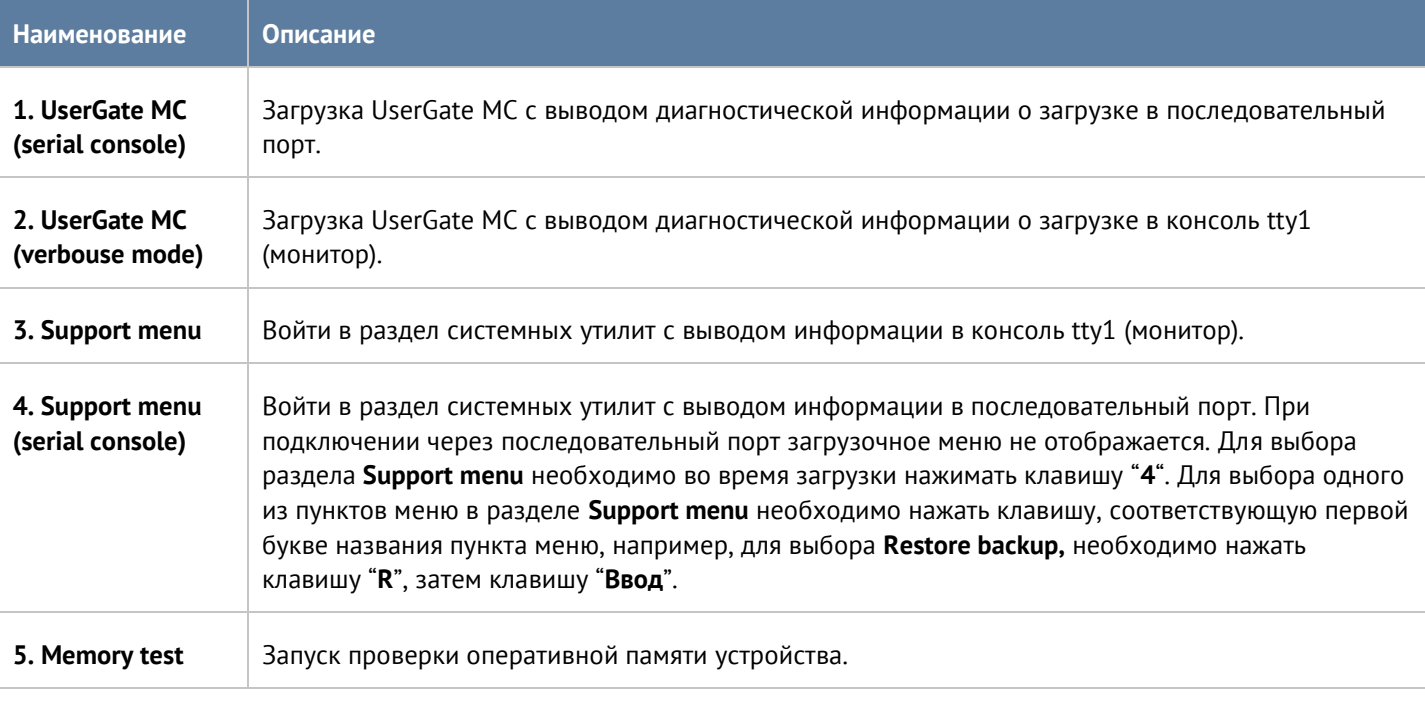

#### Раздел системных утилит (**Support menu**) позволяет выполнить следующие действия:

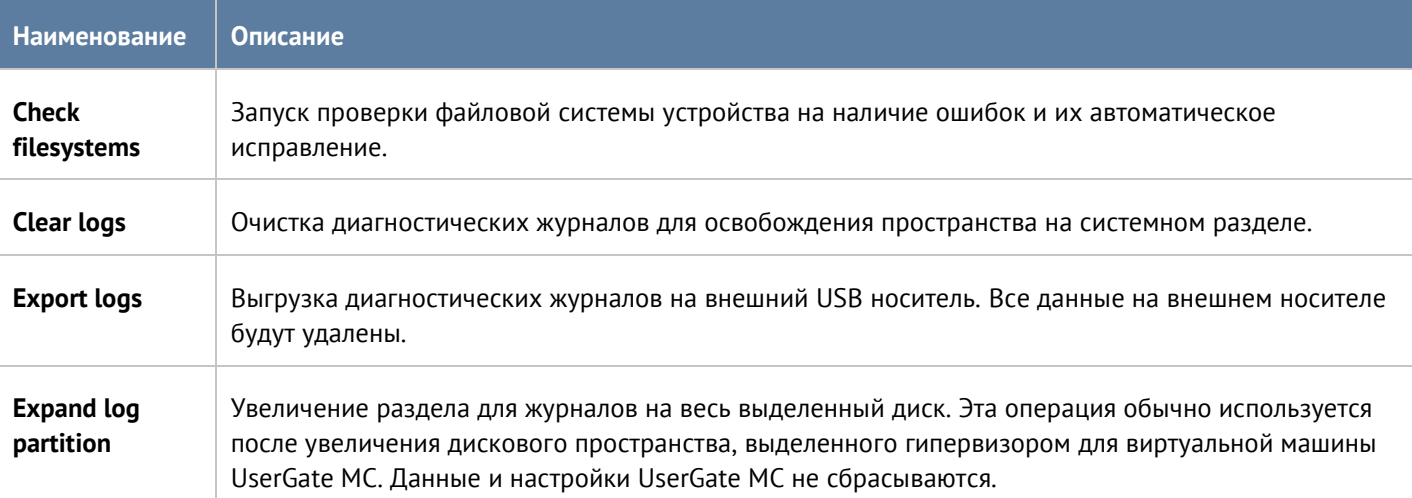

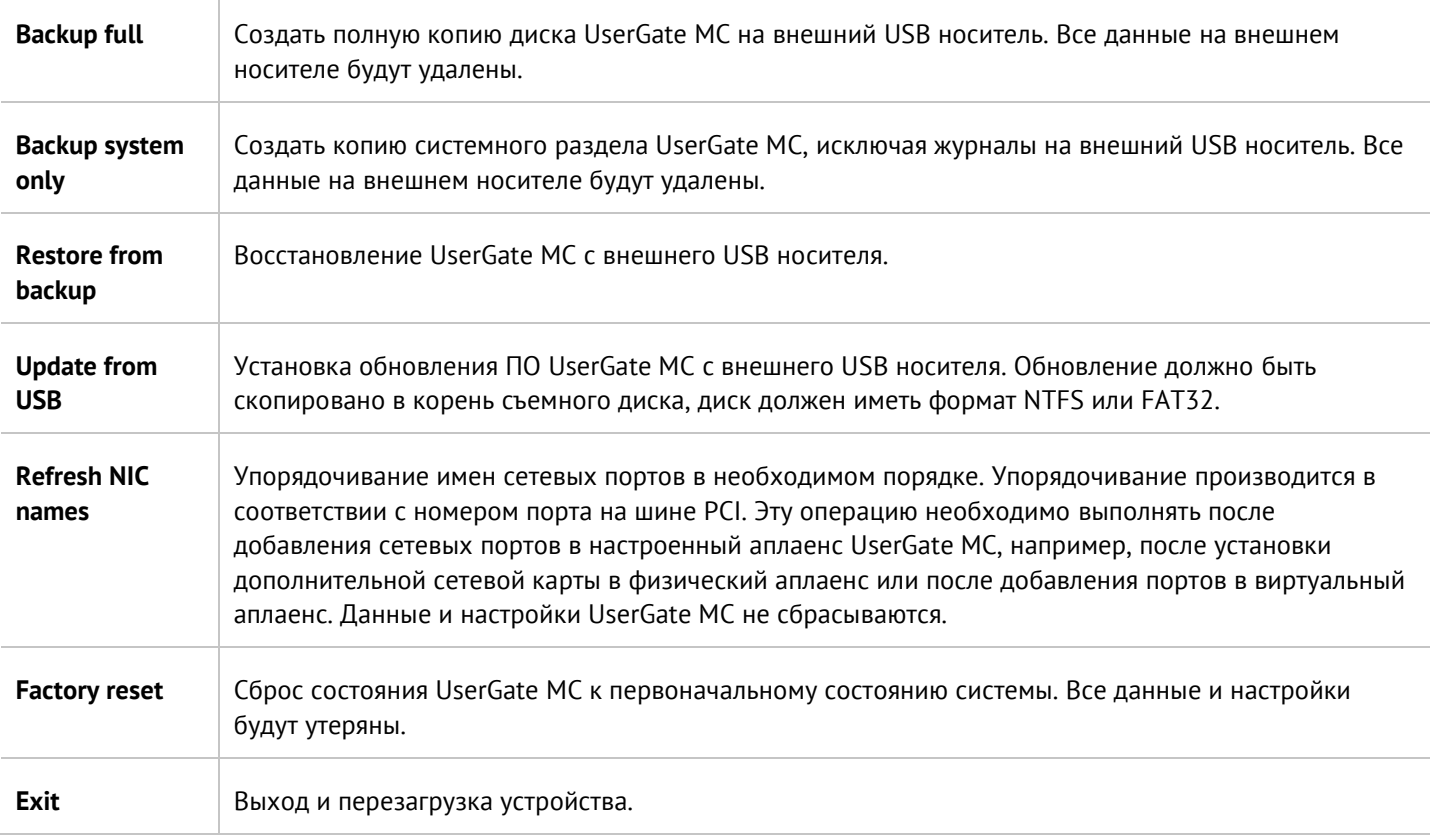

# <span id="page-34-0"></span>**8 НАСТРОЙКА СЕТИ**

<span id="page-34-1"></span>В данном разделе описаны сетевые настройки UGMC UserGate.

### **8.1 Настройка зон**

Зона в UGMC - это логическое объединение сетевых интерфейсов. Политики безопасности UGMC UserGate используют зоны интерфейсов, а не непосредственно интерфейсы.

Рекомендуется объединять интерфейсы в зоне на основе их функционального назначения, например, зона LAN-интерфейсов, зона интернет-интерфейсов, зона интерфейсов управления.

По умолчанию UGMC UserGate поставляется со следующими зонами:

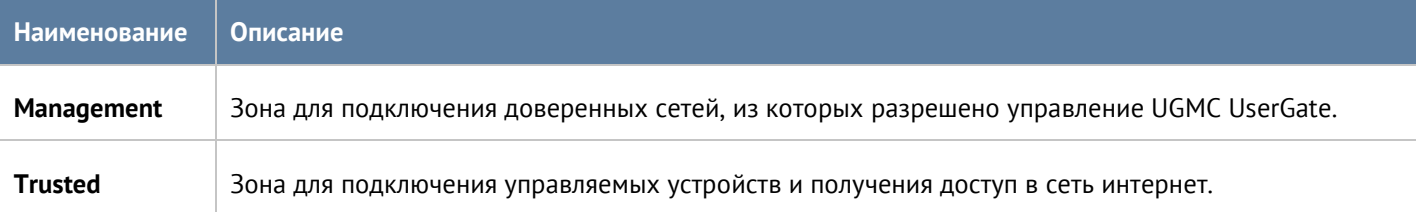

Для работы UGMC UserGate достаточно одного настроенного интерфейса. Разделение функций управления устройством и управления МЭ UserGate на разные сетевые интерфейсы рекомендовано для обеспечения безопасности, но не является жестким требованием.

Администраторы UGMC UserGate могут изменять настройки зон, созданных по умолчанию, а также создавать дополнительные зоны.

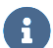

#### **Примечание**

Можно создать не более 255 зон.

Для создания зоны необходимо выполнить следующие шаги:

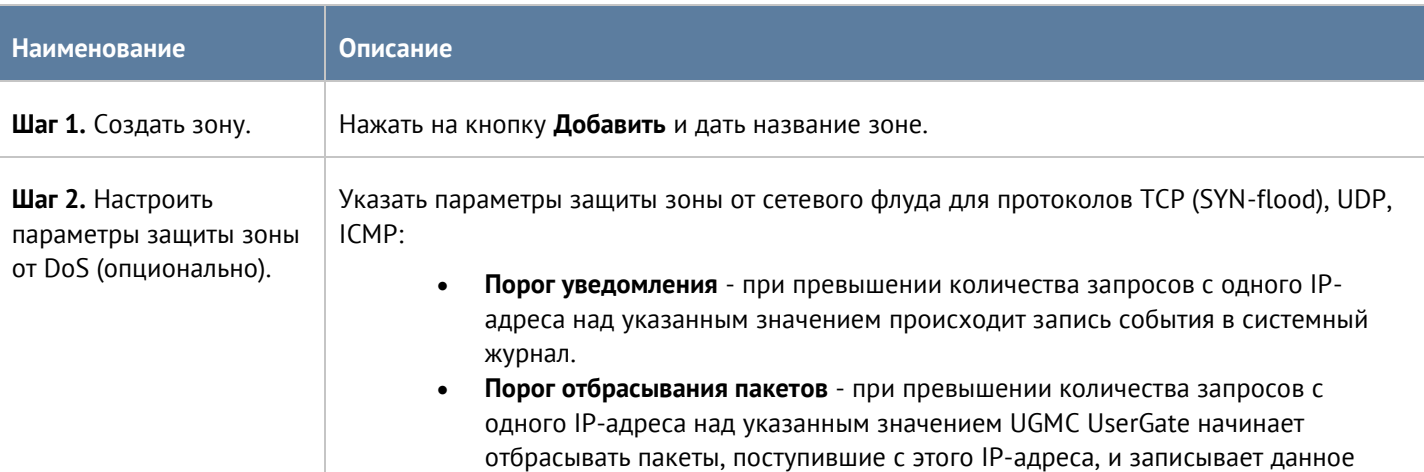

#### Настройка сети 35 / 90

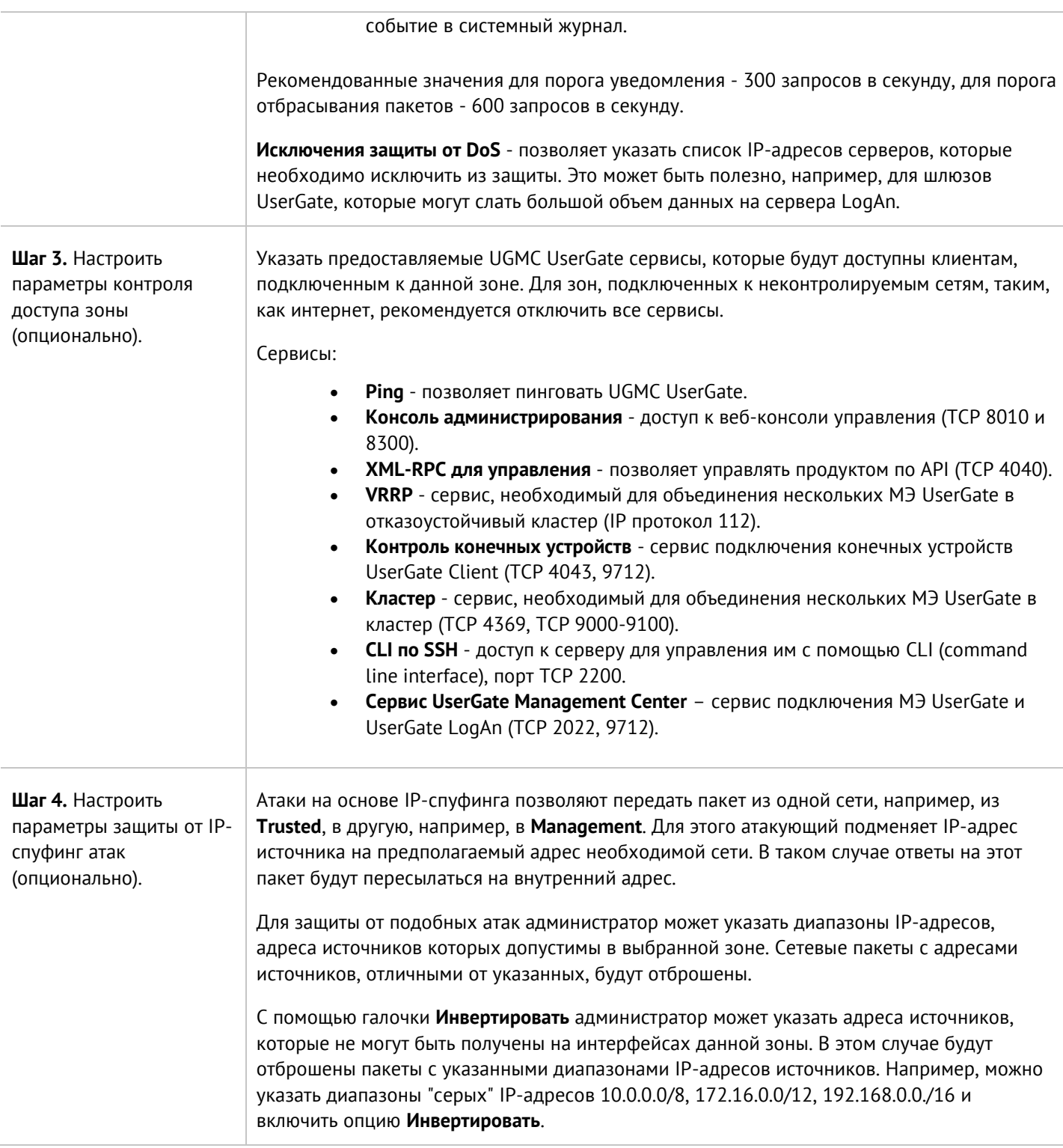

# <span id="page-35-0"></span>**8.2 Настройка интерфейсов**

Раздел **Интерфейсы** отображает все физические и виртуальные интерфейсы, имеющиеся в системе, позволяет менять их настройки и добавлять VLAN и бонд-интерфейсы.

Кнопка **Редактировать** позволяет изменять параметры сетевого интерфейса:
- Включить или отключить интерфейс.
- Указать тип интерфейса Layer 3.
- Назначить зону интерфейсу.
- Изменить физические параметры интерфейса MAC-адрес и размер MTU.
- Выбрать тип присвоения IP-адреса без адреса, статический IP-адрес или динамический IP-адрес, полученный по DHCP.

Кнопка **Добавить** позволяет добавить следующие типы логических интерфейсов:

- VLAN.
- Бонд.

### **8.2.1 Объединение интерфейсов в бонд**

С помощью кнопки **Добавить бонд-интерфейс** администратор может объединить несколько физических интерфейсов в один логический агрегированный интерфейс для повышения пропускной способности или для отказоустойчивости канала. При создании бонда необходимо указать следующие параметры:

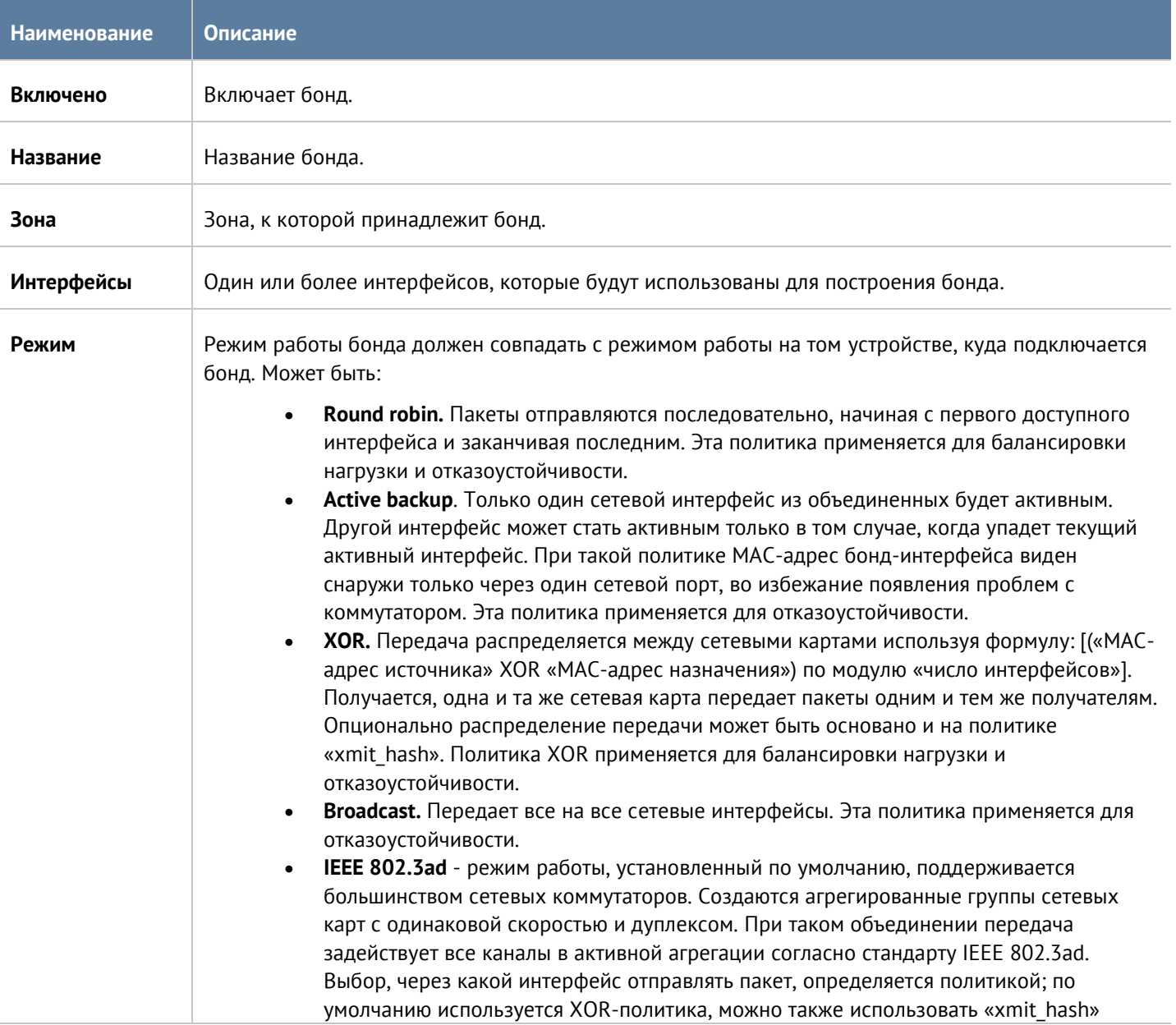

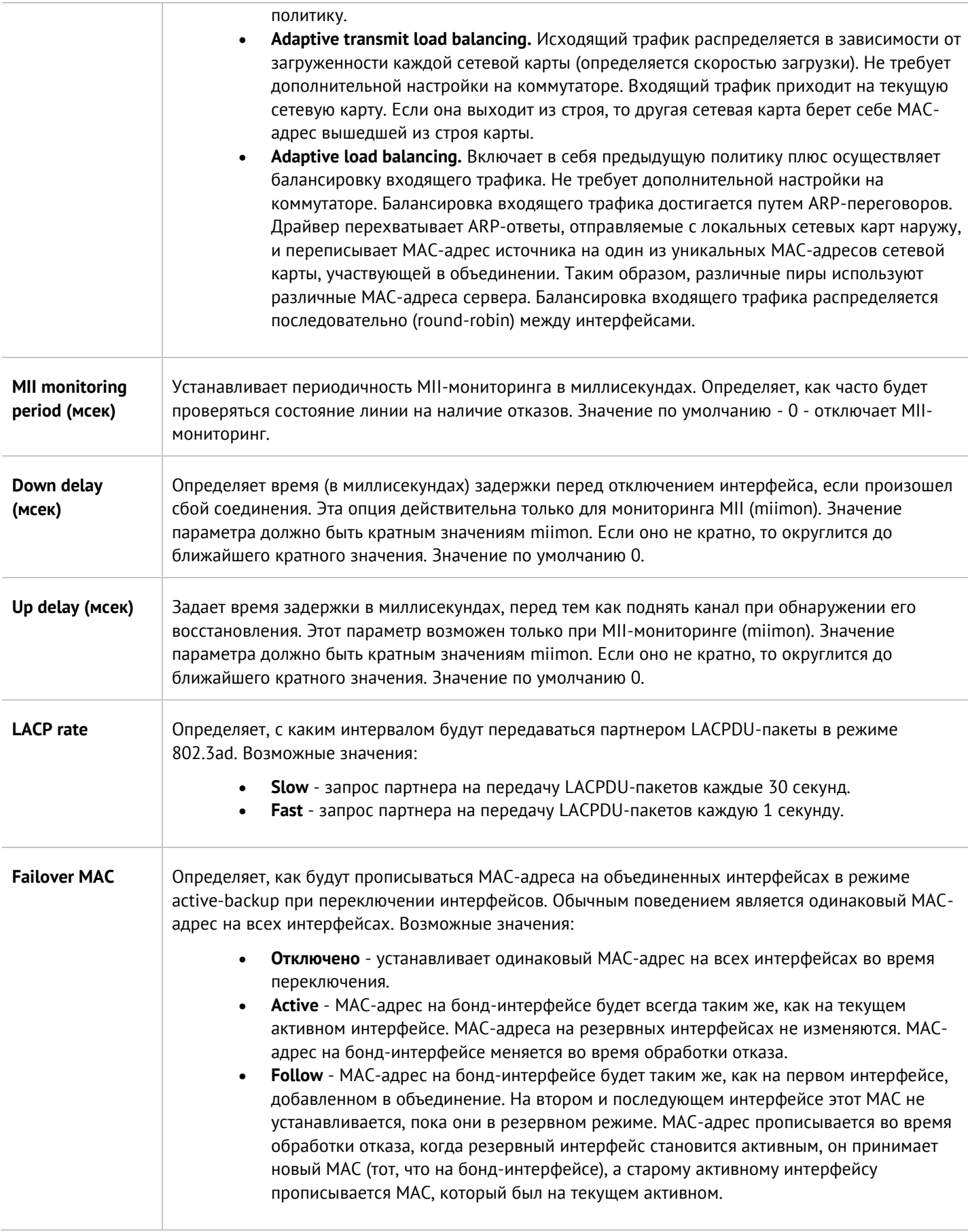

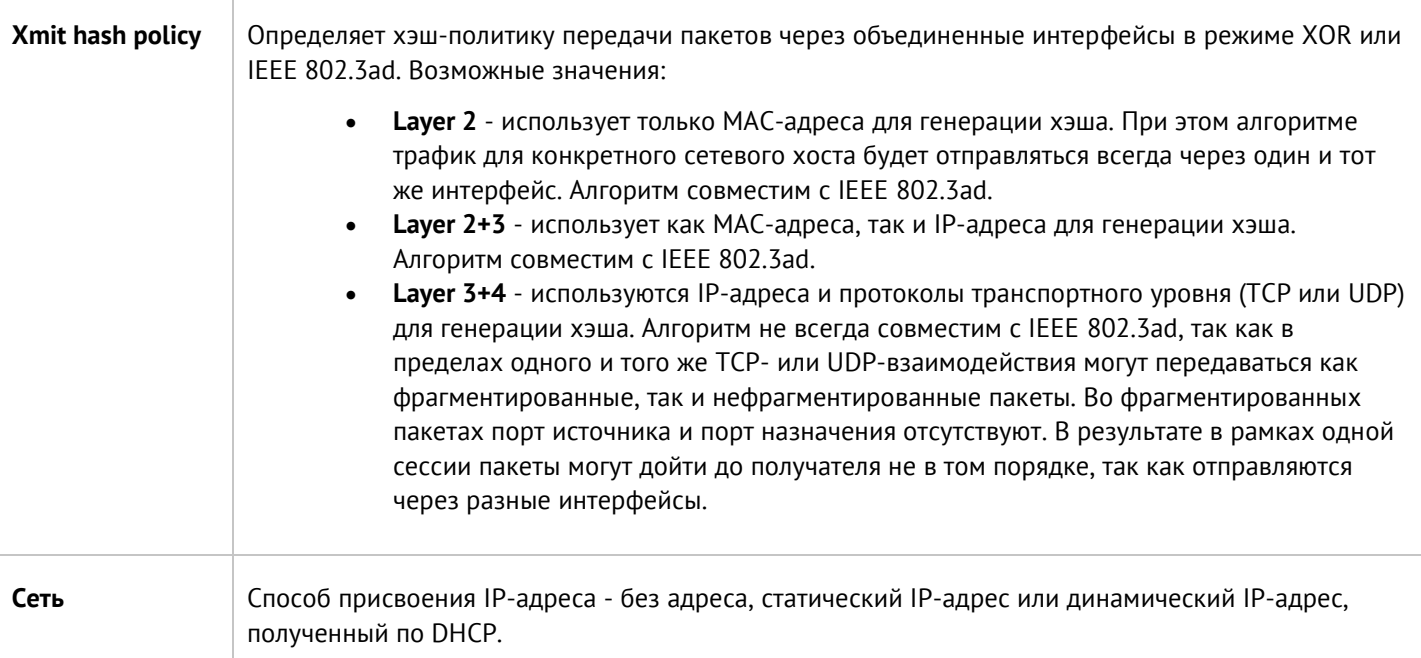

# **8.3 Настройка шлюзов**

Для подключения UGMC UserGate к интернету необходимо указать IP-адрес одного или нескольких шлюзов.

Можно указать несколько шлюзов, если для подключения к интернету используется несколько провайдеров. Пример настройки сети с двумя провайдерами:

- Интерфейс port1 с IP-адресом 192.168.11.2 подключен к интернет-провайдеру 1. Для выхода в интернет с этого провайдера необходимо добавить шлюз с IP-адресом 192.168.11.1
- Интерфейс port2 с IP-адресом 192.168.12.2 подключен к интернет-провайдеру 2. Для выхода в интернет с этого провайдера необходимо добавить шлюз с IP-адресом 192.168.12.1

При наличии двух или более шлюзов возможны 2 варианта работы:

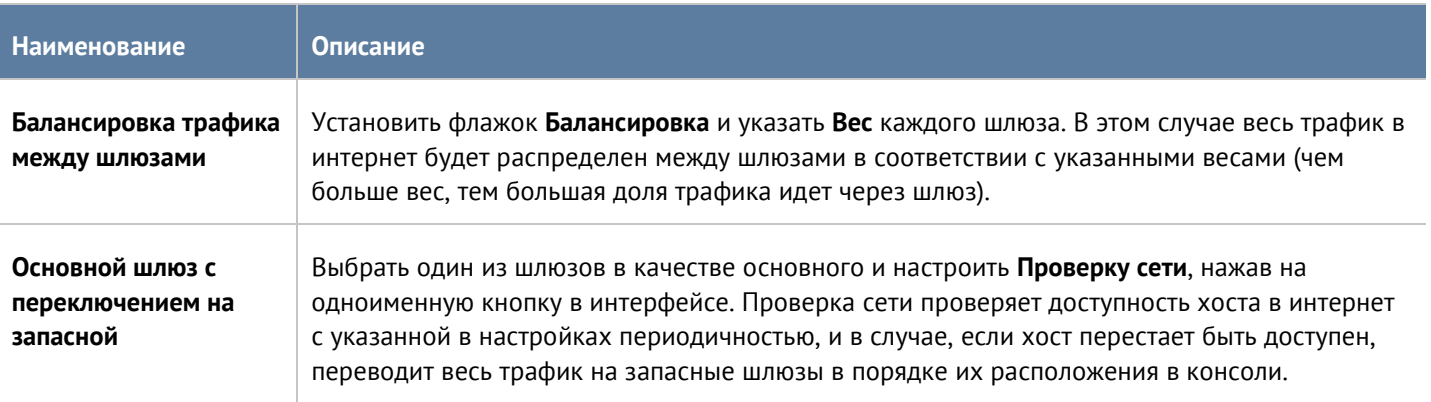

По умолчанию проверка доступности сети настроена на работу с публичным DNS-сервером Google (8.8.8.8), но может быть изменена на любой другой хост по желанию администратора.

Настройка сети 39 / 90

# **8.4 Маршруты**

Данный раздел позволяет указать маршрут в сеть, доступную за определенным маршрутизатором. Например, в локальной сети может быть маршрутизатор, который объединяет несколько IP-подсетей.

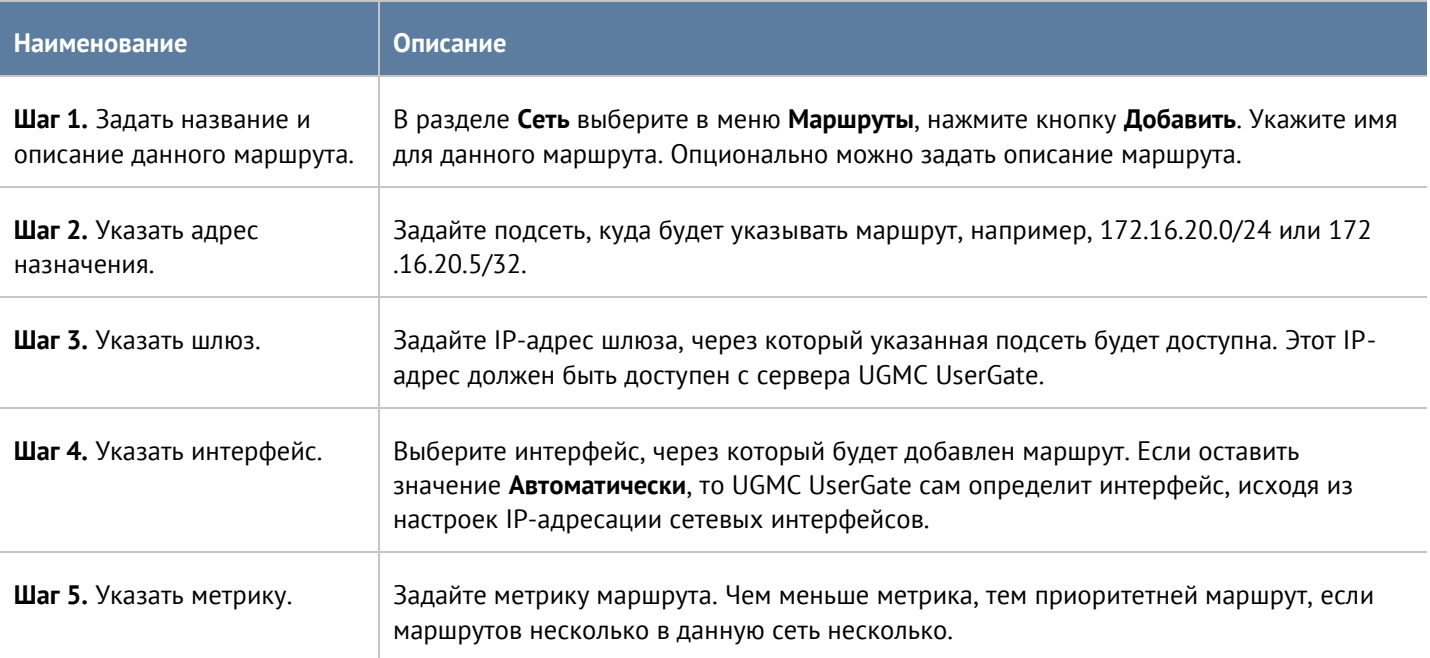

Для добавления маршрута необходимо выполнить следующие шаги:

# **9 ИНТЕРФЕЙС КОМАНДНОЙ СТРОКИ (CLI)**

UGMC UserGate позволяет создавать базовые настройки устройства с помощью интерфейса командной строки, или CLI (command line interface). С помощью CLI администратор может выполнить ряд диагностирующих команд, таких, как ping, nslookup, traceroute, осуществить настройку сетевых интерфейсов и зон, а также перезагрузить или выключить устройство.

CLI полезно использовать для диагностики сетевых проблем или в случае, когда доступ к веб-консоли утерян, например, некорректно указан IP-адрес интерфейса или ошибочно установлены параметры контроля доступа для зоны, запрещающие подключение к веб-интерфейсу.

Подключение к CLI можно выполнить через стандартные порты VGA/клавиатуры (при наличии таких портов на оборудовании UGMC UserGate), через последовательный порт или с помощью SSH по сети.

Для подключения к CLI с использованием монитора и клавиатуры необходимо выполнить следующие шаги:

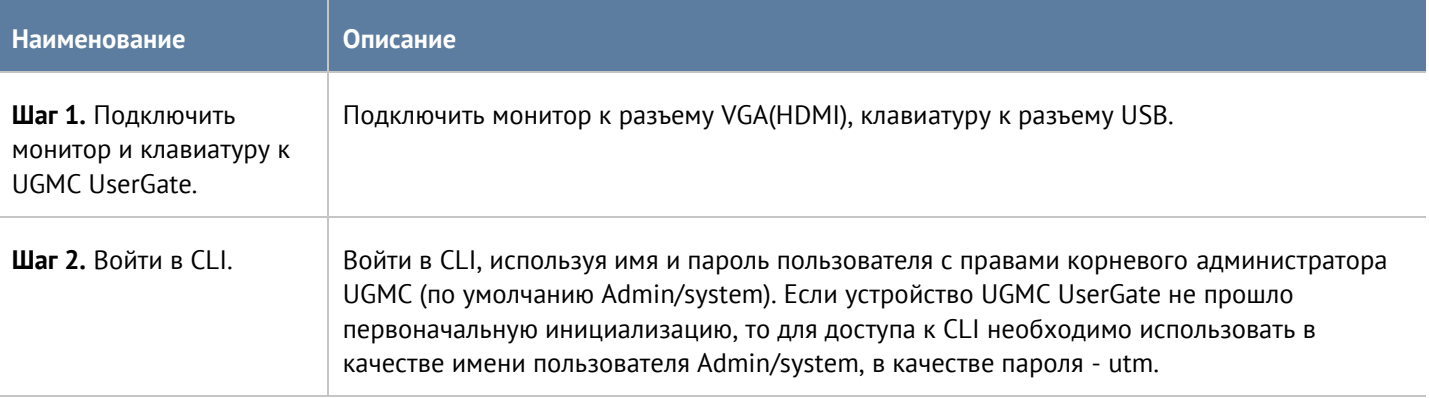

Для подключения к CLI с использованием последовательного порта необходимо выполнить следующие шаги:

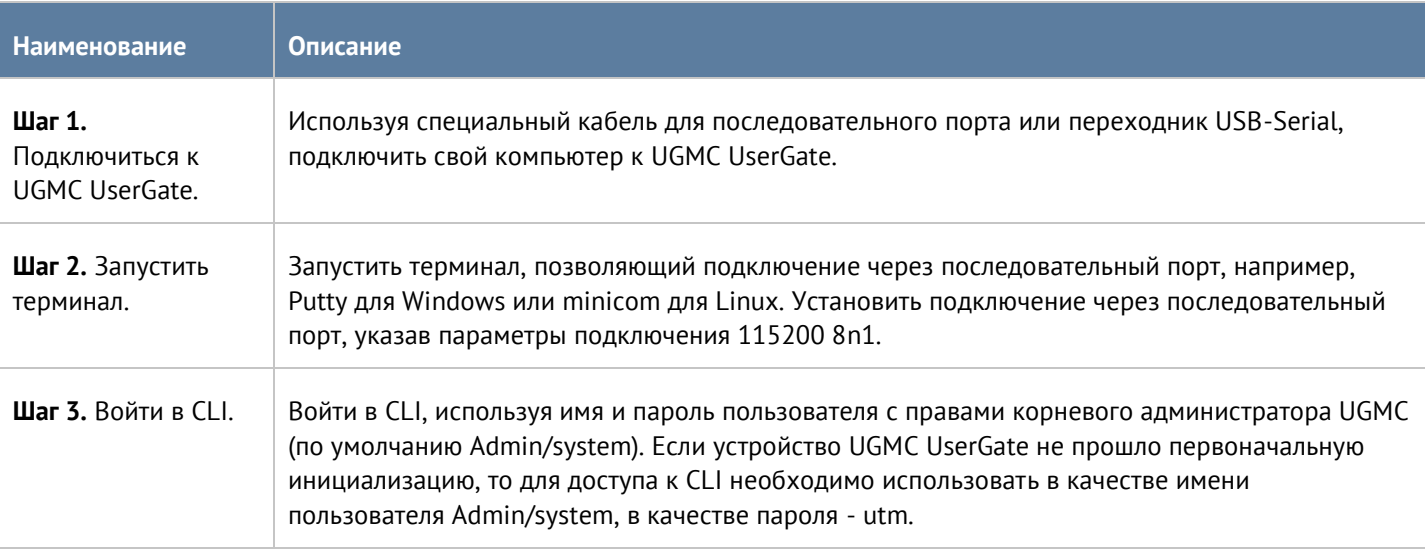

Для подключения к CLI по сети с использованием протокола SSH необходимо выполнить следующие шаги:

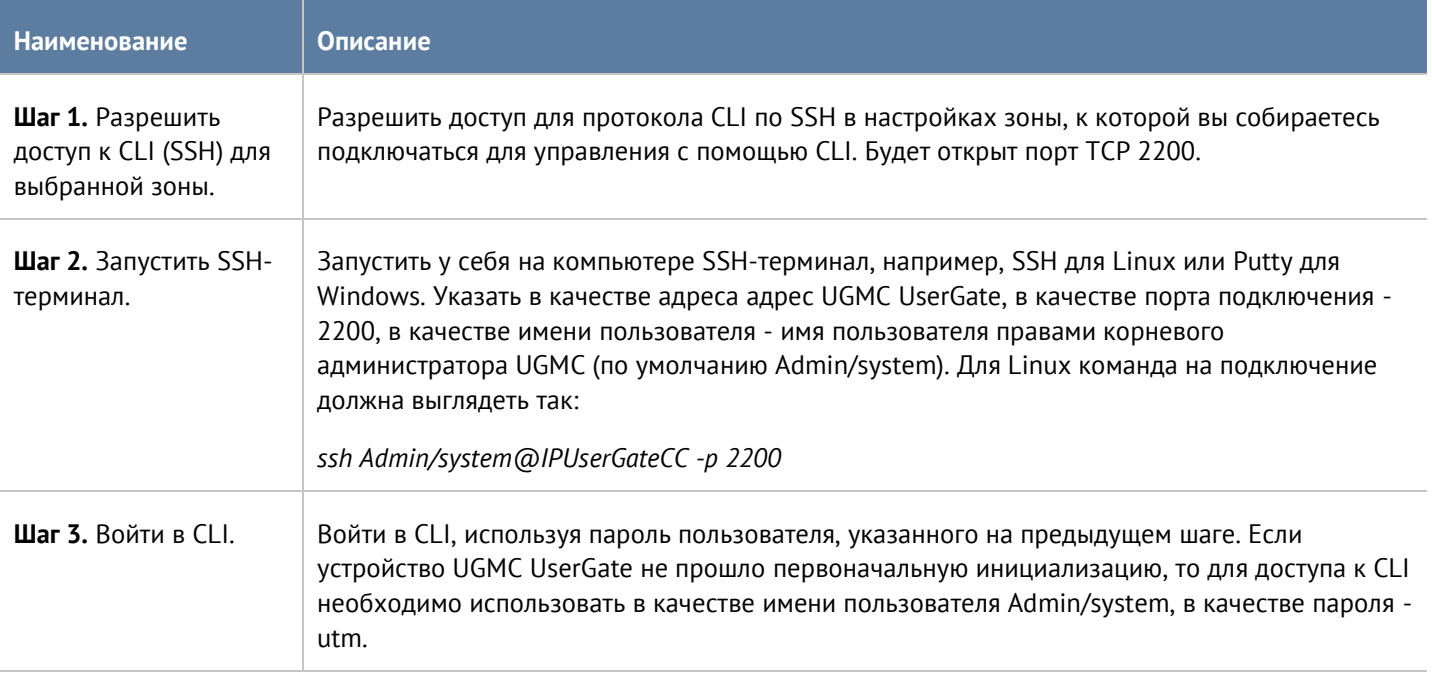

После успешного входа в CLI можно посмотреть список возможных команд с помощью команды **help**. Для подробного описания любой команды необходимо использовать синтаксис

### **help command**

Например, для получения подробной справки по использованию команды настройки сетевого интерфейса iface необходимо выполнить

#### **help Iface**

#### Полный список команд:

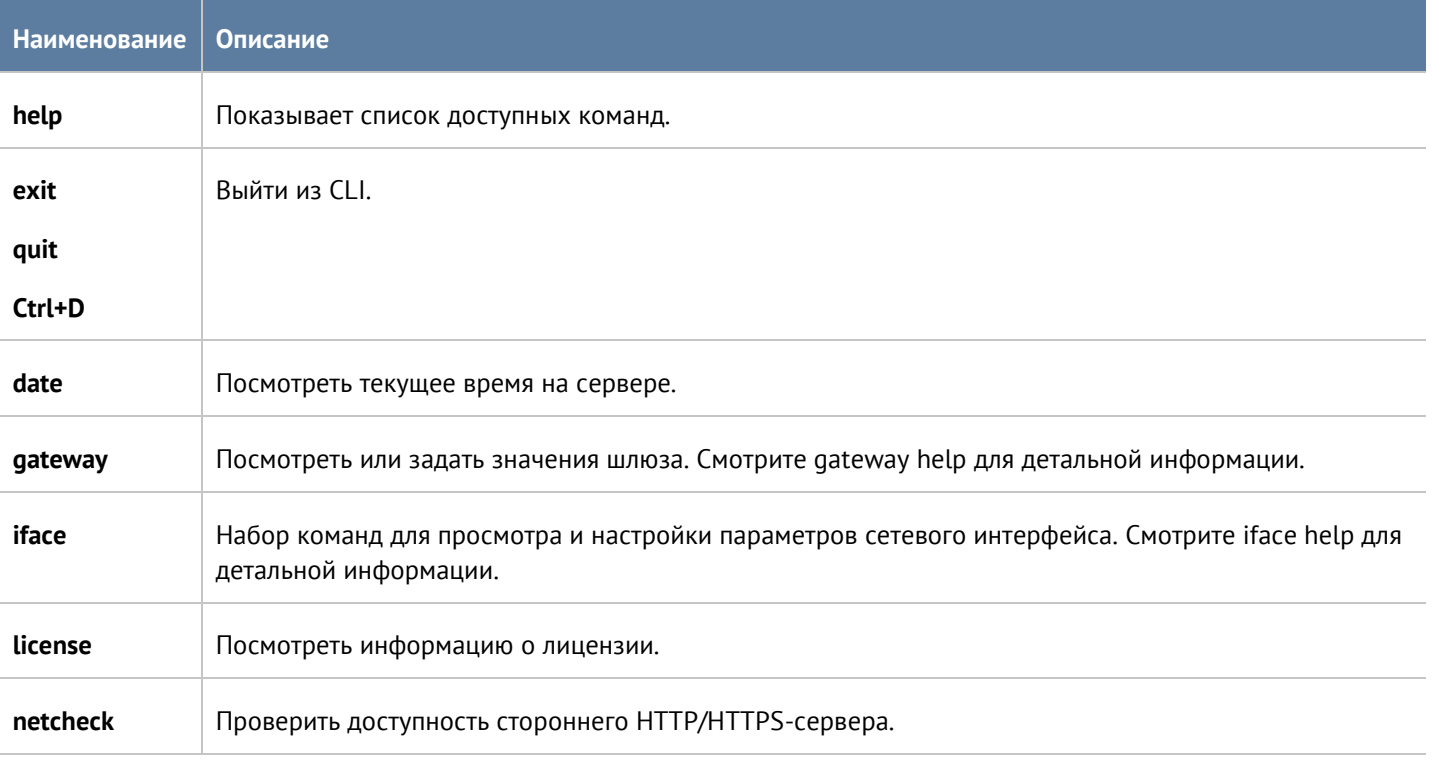

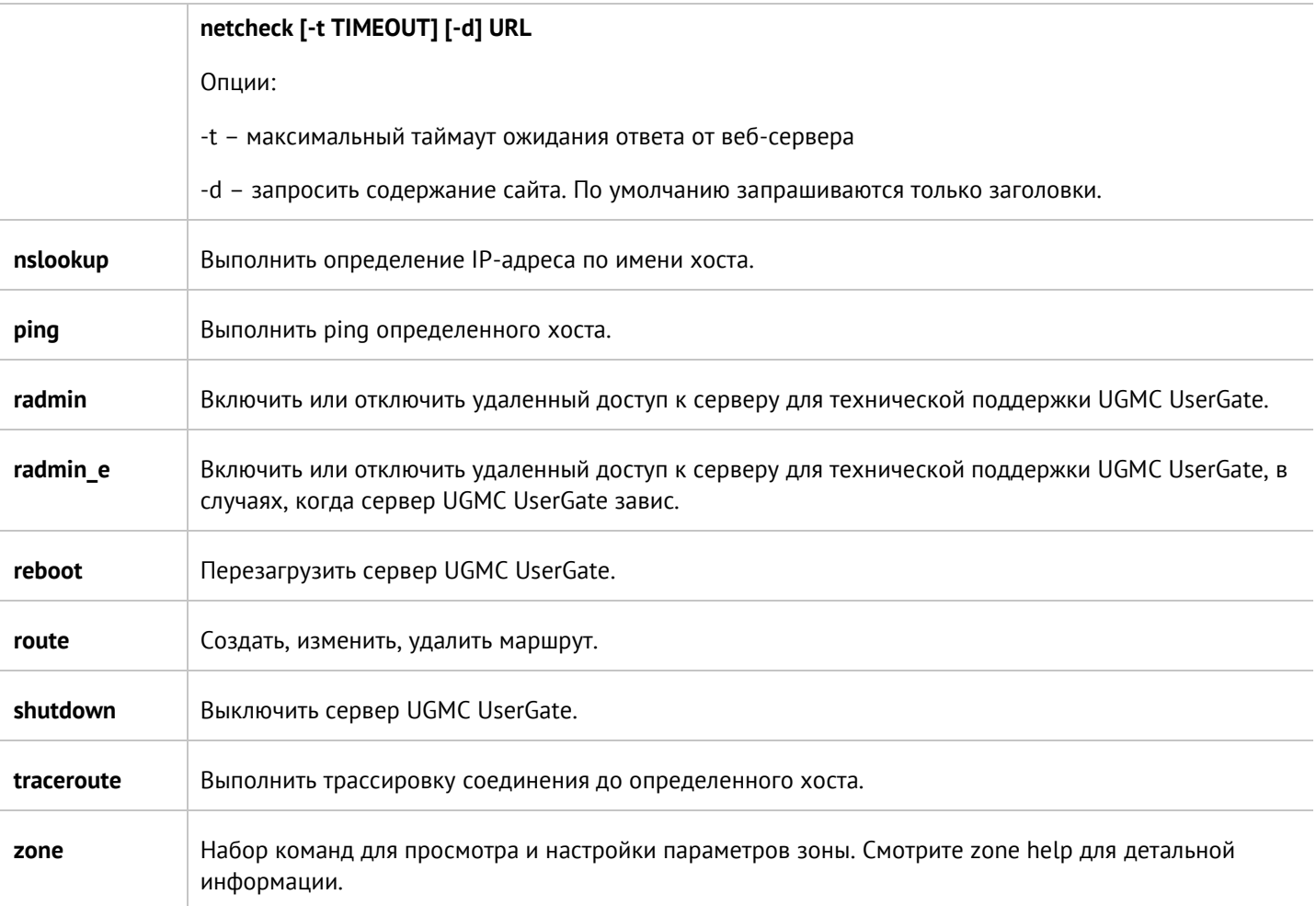

# **10 УПРАВЛЕНИЕ ОБЛАСТЯМИ**

Управляемая область UserGate - это логический объект, представляющий одно предприятие или группу предприятий, управляемых единым администратором или группой администраторов. Для управления устройствами UserGate корневой администратор UGMC (или администратор UGMC с соответствующими полномочиями) должен создать как минимум одну область.

# <span id="page-43-0"></span>**10.1 Создание управляемых областей**

Для создания управляемой области администратор UGMC должен выполнить следующие действия:

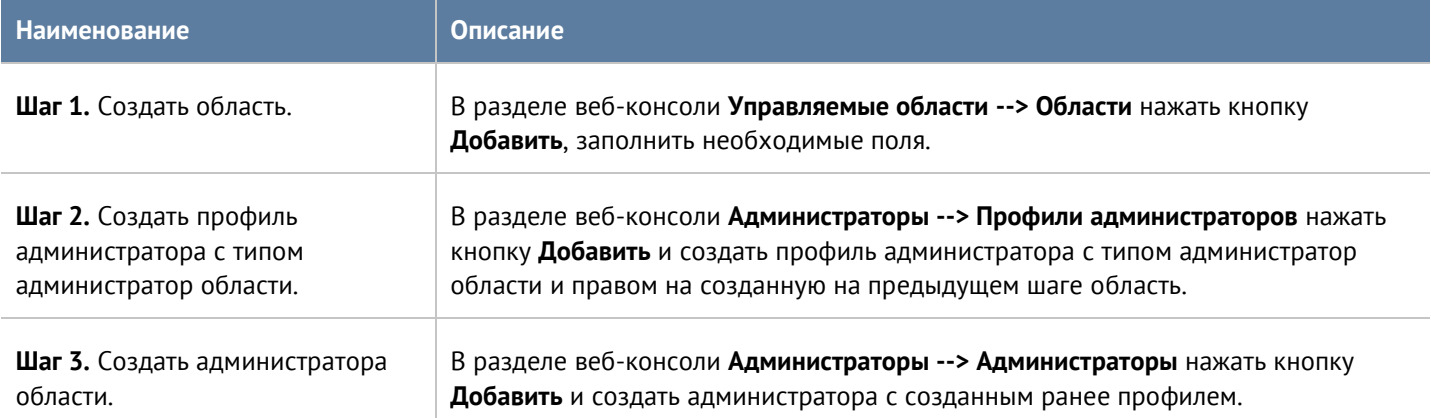

При создании области необходимо указать следующие поля:

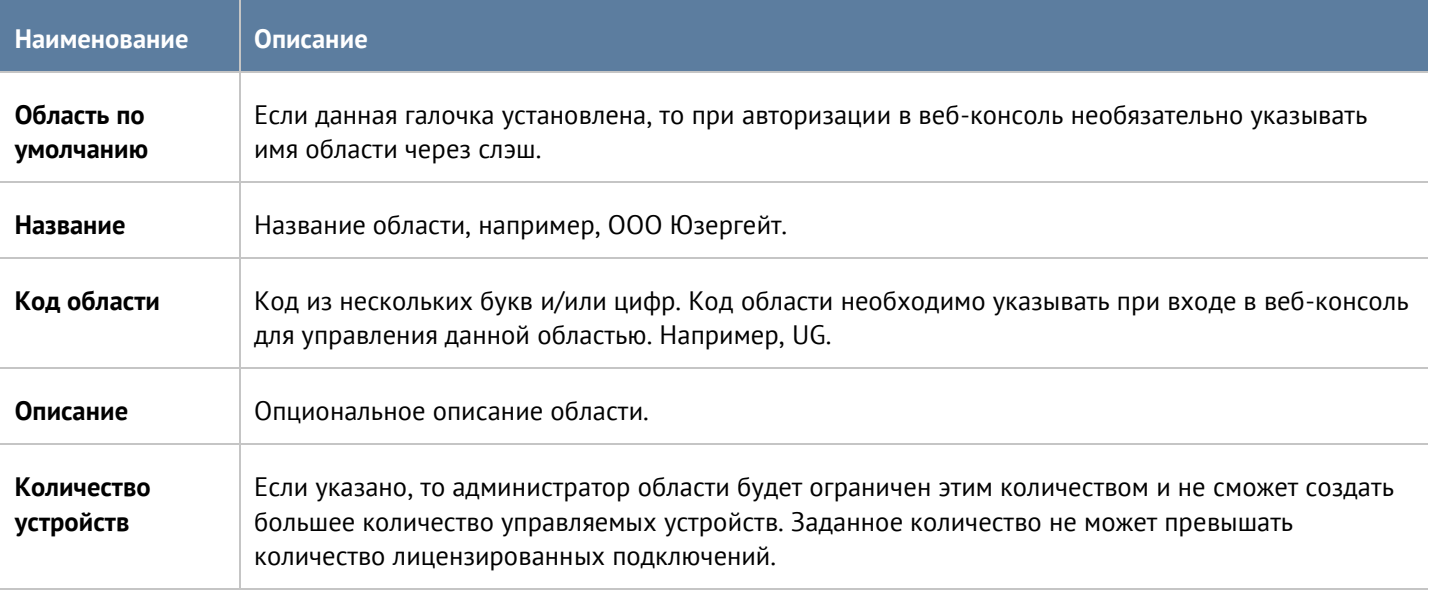

При создании профиля администратора необходимо указать тип администратора - администратор области и в качестве управляемой области указать созданную область. Для создания администратора области необходимо выбрать данный профиль администратора области. Подробнее о создании администраторов смотрите в главе данного руководства [Администраторы](#page-25-0).

Управление областями 44 / 90

После создания области и администратора данной области можно переключиться в режим управления данной областью. Для этого необходимо выйти из-под учетной записи администратора UGMC в вебконсоли и заново зайти под учетной записью администратора управляемой области. Имя администратора следует указать в следующем виде:

*имя\_администратора/код\_области,* например, *Admin/UG.*

Для возврата в консоль под администратором UGMC необходимо указать имя в следующем виде:

*имя\_администратора/system,* например, Admin/system.`

### **10.2 Администраторы области**

Доступ к веб-консоли управления областью регулируется с помощью создания дополнительных учетных записей администраторов области и назначения им профилей доступа.

### **Примечание**

A

При создании управляемой области администратор UGMC UserGate создает корневого администратора области, обладающего всеми полномочиями на данную зону. Смотрите раздел для более детальной информации.

Для создания дополнительных учетных записей администраторов области необходимо выполнить следующие действия:

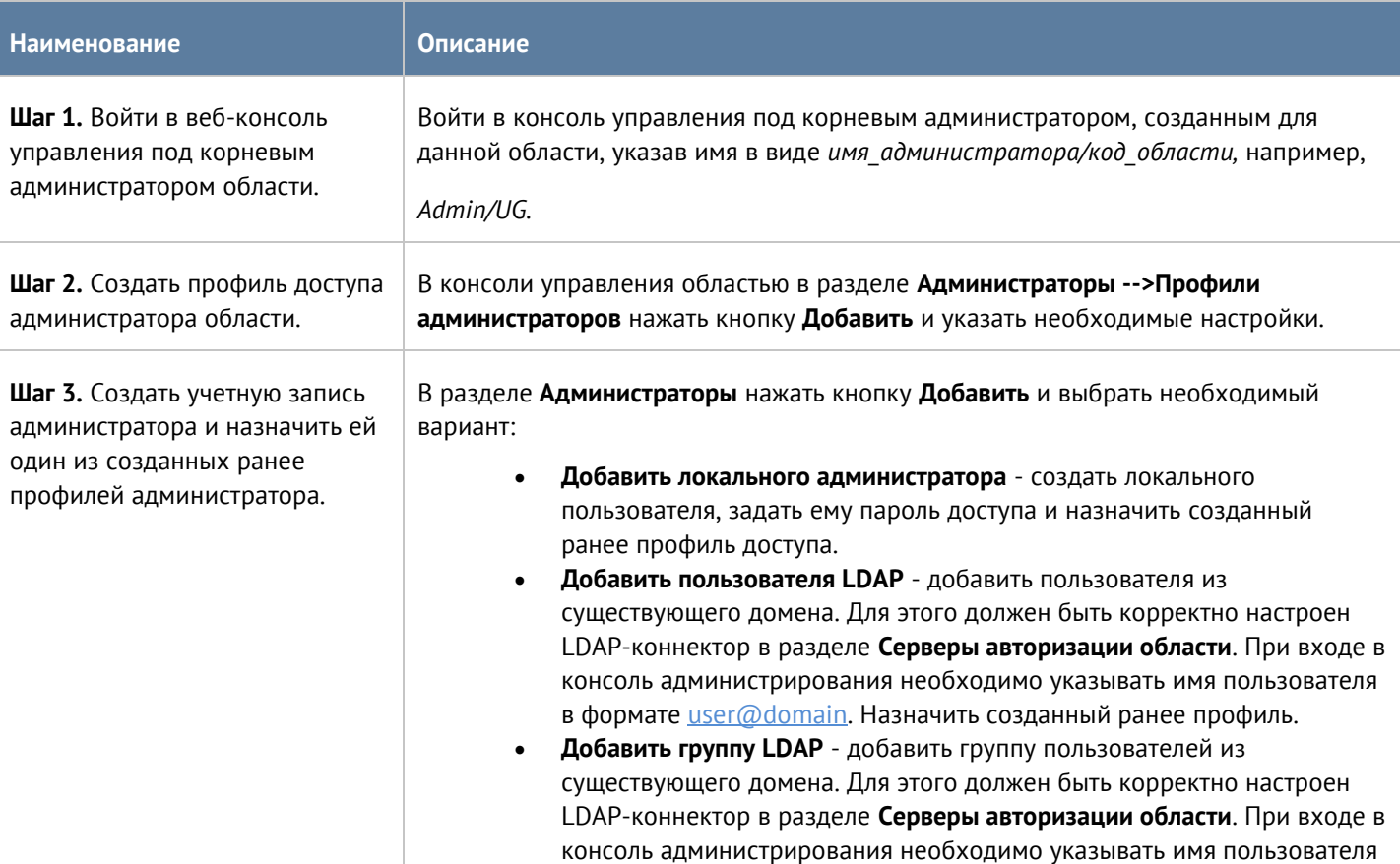

#### Управление областями 45 / 90

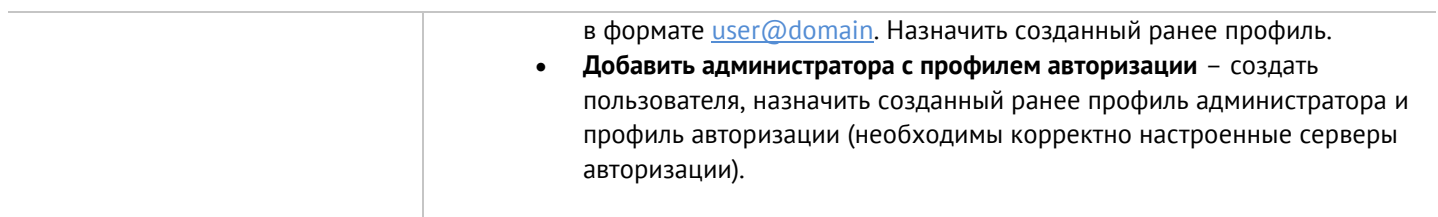

При создании профиля доступа администратора необходимо указать следующие параметры:

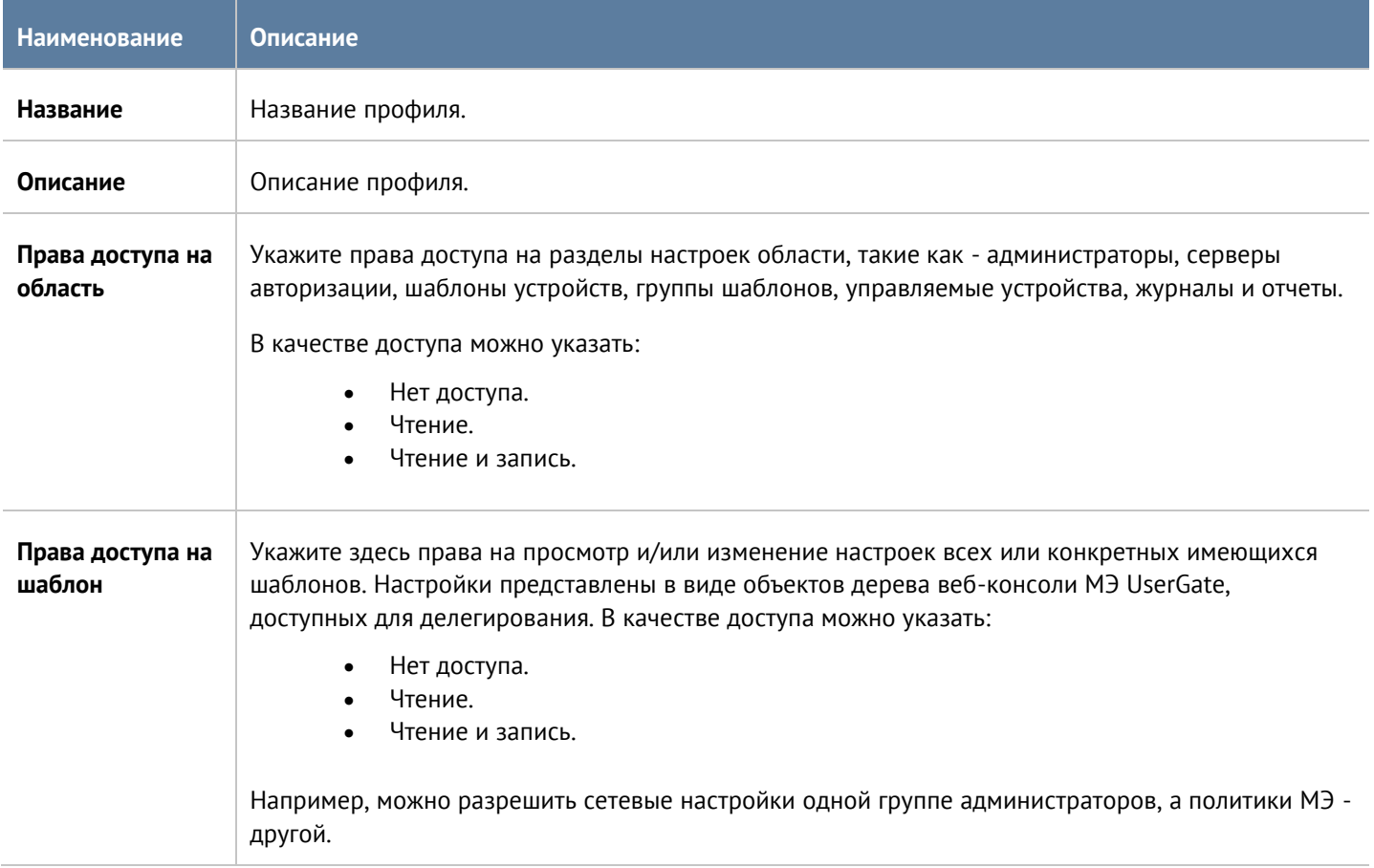

# **10.3 Серверы авторизации области**

Серверы авторизации - это внешние источники учетных записей пользователей для авторизации в вебконсоли управления области. Работа сервера авторизации области аналогична работе сервера авторизации для UGMC, отличие лишь только в месте их использования. Задача серверов авторизации:

- Получать информацию о пользователях и группах Active Directory или других LDAP-серверов. Поддерживается работа с LDAP-сервером FreeIPA.
- Осуществлять авторизацию администраторов областей через домены Active Directory/FreeIPA.

Для создания LDAP-коннектора необходимо нажать на кнопку **Добавить**, выбрать **Добавить LDAPконнектор** и указать следующие параметры:

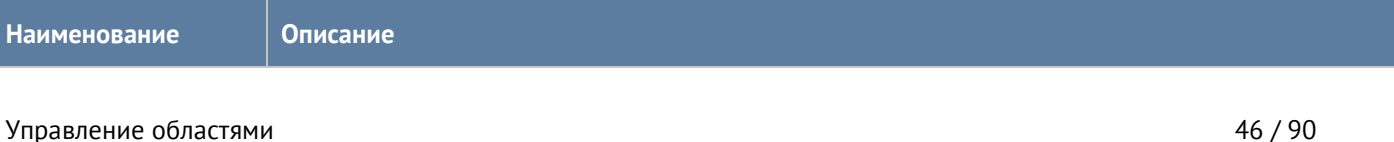

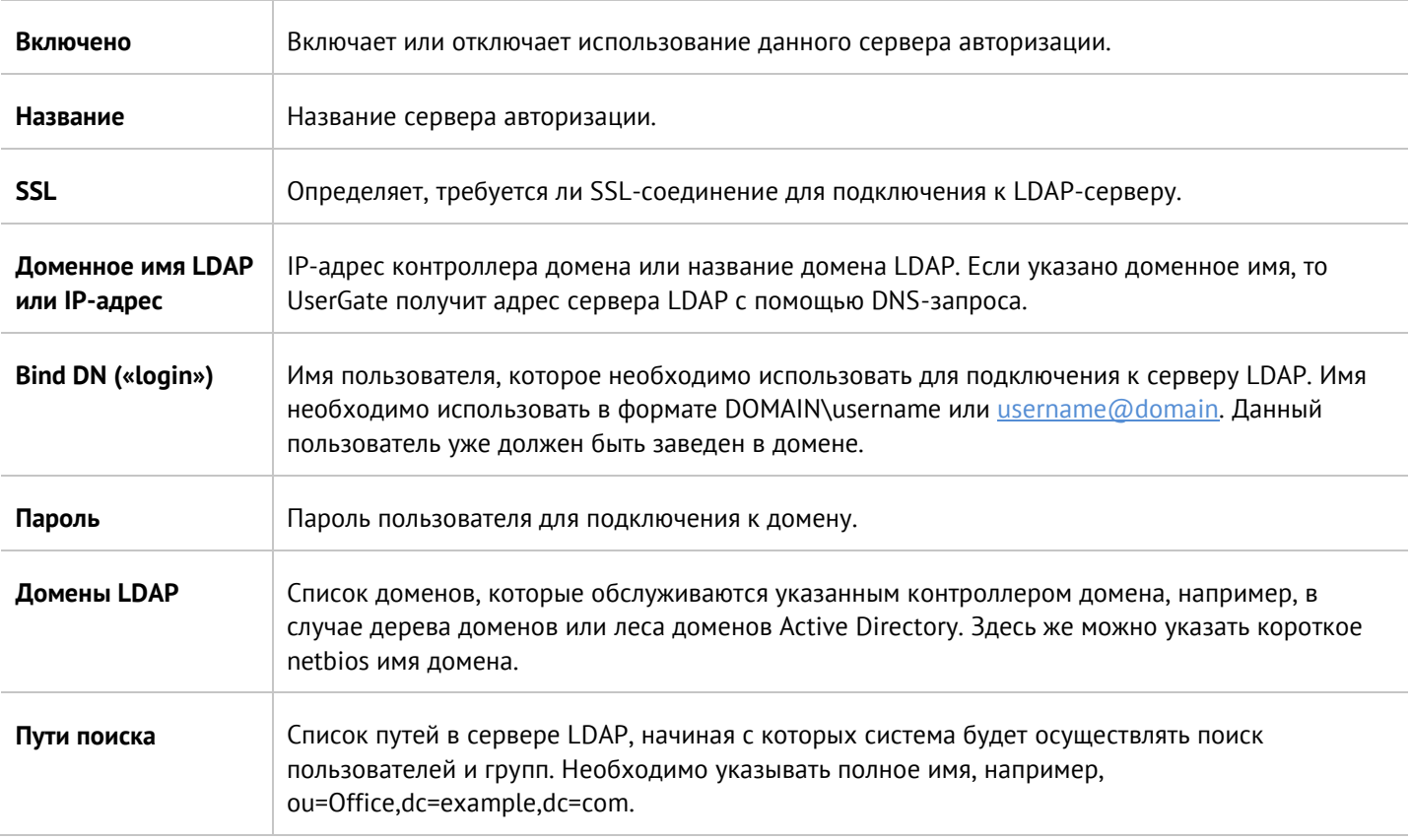

После создания сервера необходимо проверить корректность параметров, нажав на кнопку **Проверить соединение**. Если параметры указаны верно, система сообщит об этом либо укажет на причину невозможности соединения.

Настройка LDAP-коннектора завершена. Для входа в консоль пользователям LDAP необходимо указывать имя в формате:

*domain\user/ realm* или *user@domain/ realm*

# **11 УПРАВЛЕНИЕ МЕЖСЕТЕВЫМИ ЭКРАНАМИ USERGATE**

Централизованное управление МЭ UserGate можно разделить на 4 этапа:

1. Создание управляемой области. Смотрите раздел [Создание управляемых областей](#page-43-0).

2. Создание шаблона или несколько шаблонов, каждый из которых опишет свою часть

настроек МЭ. Смотрите раздел [Шаблоны устройств](#page-47-0) для более детальной информации.

3. Объединение необходимых шаблонов в группу шаблонов в требуемом порядке, чтобы получить корректную результирующую настройку УУ. Смотрите раздел [Группы шаблонов](#page-48-0) для более детальной информации.

4. Добавление управляемого устройство (МЭ) и применения к нему группы шаблонов. Смотрите раздел [Добавление устройств UserGate под управление UGMC](#page-48-1) для более детальной информации.

При необходимости настройки, заданные в шаблонах, можно изменять, чтобы эти отражения применялись ко всем МЭ, к которым применимы данные шаблоны.

UserGate Management Center позволяет создавать и управлять кластеры конфигурации и отказоустойчивости. Подробно тонкости управления кластерами описаны в разделе [Кластеризация МЭ](#page-51-0)  [UserGate с помощью UserGate Management Center](#page-51-0).

# <span id="page-47-0"></span>**11.1 Шаблоны устройств**

Шаблон - это базовый блок, с помощью которого можно настроить все параметры работы межсетевого экрана - сетевые настройки, правила межсетевого экрана, контентной фильтрации, системы обнаружения вторжений и других. Для создания шаблона необходимо в разделе **Управление NGFW --> Шаблоны** нажать на кнопку **Добавить** и дать шаблону имя и опциональное описание.

После создания шаблона можно производить настройку его параметров. Для этого необходимо перейти в раздел верхнего меню **Шаблоны NGFW** и в выпадающем меню выбрать необходимый шаблон.

Настройки параметров шаблона отображаются в виде дерева, полностью аналогично, как они представлены в МЭ UserGate. При настройке параметров следует придерживаться следующих правил:

> 1. Если значение настройки не определено в шаблоне, то ничего передаваться в МЭ UserGate не будет. В данном случае в МЭ UserGate будет использована либо настройка по умолчанию, либо настройка, которую указал локальный администратор МЭ UserGate.

2. Если настройка параметра выполнена в шаблоне, то эта настройка переопределит значение этой же настройки, назначенной локальным администратором.

3. Правила политик не переопределяют правила, созданные локальным администратором, а добавляются к ним в виде пре- и пост- правил. Подробно о применении правил смотрите раздел данного руководства [Шаблоны и группы шаблонов](#page-5-0).

4. При настройке сетевых интерфейсов первый физический интерфейс, доступный для конфигурирования - это **port1**. Интерфейс **port0** нельзя настроить с помощью средств UGMC, он всегда настраивается локальным администратором и необходим для обеспечения первичной связи УУ с UGMC.

5. При настройке сетевых интерфейсов возможно создать интерфейс, но оставить его конфигурирование локальному администратору. Для этого необходимо включить чекбокс **Настраивается на устройстве** в настройках сетевого интерфейса.

Управление межсетевыми экранами UserGate 48 / 90

6. В некоторых настройках и правилах политик доступна опция применения данного правила или настройки только к конкретному устройству. Для этого необходимо выбрать управляемое устройство в свойствах правила/настройки в закладке **Управляемые устройства**. Хотя это и предоставляет определенную гибкость, следует избегать чрезмерного использования данной опции, поскольку это приводит к сложности понимания применения настроек к группам МЭ UserGate.

7. Библиотеки, например, такие как IP-адреса, списки URL, типы контента и другие, по умолчанию не содержат никакого контента в UGMC в отличие от библиотек, создаваемых по умолчанию на устройствах МЭ UserGate. Для использования библиотек в политиках UGMC, необходимо предварительно добавить элементы в эти библиотеки.

8. Рекомендуется создавать отдельные шаблоны для разных групп настроек, это позволит избежать конфликтов настроек при объединении шаблонов в группы шаблонов и упростит понимание результирующей настройки, которая будет применена к УУ. Например, шаблон сетевых настроек, шаблон правил межсетевого экрана, шаблон правил контентной фильтрации, шаблон библиотек и т.д.

# <span id="page-48-0"></span>**11.2 Группы шаблонов**

Группы шаблонов объединяют несколько шаблонов в единую конфигурацию, которая применяется к управляемому устройству. Результирующие настройки, применяемые к устройству МЭ, формируются в результате слияния всех настроек шаблонов, входящих в группу шаблонов, с учетом расположения шаблонов внутри группы. Подробнее о результирующих настройках смотрите главу руководства [Шаблоны](#page-5-0)  [и группы шаблонов](#page-5-0).

Для создания группы шаблонов необходимо в разделе **Управление NGFW --> Группы шаблонов** нажать на кнопку **Добавить**, дать группе имя и опциональное описание и добавить в него созданные ранее шаблоны. После добавления шаблонов их можно расположить в требуемом порядке, используя кнопки **Выше**, **Ниже**, **Наверх**, **Вниз**, создав таким образом необходимую результирующую конфигурацию.

# <span id="page-48-1"></span>**11.3 Добавление устройств UserGate под управление UGMC**

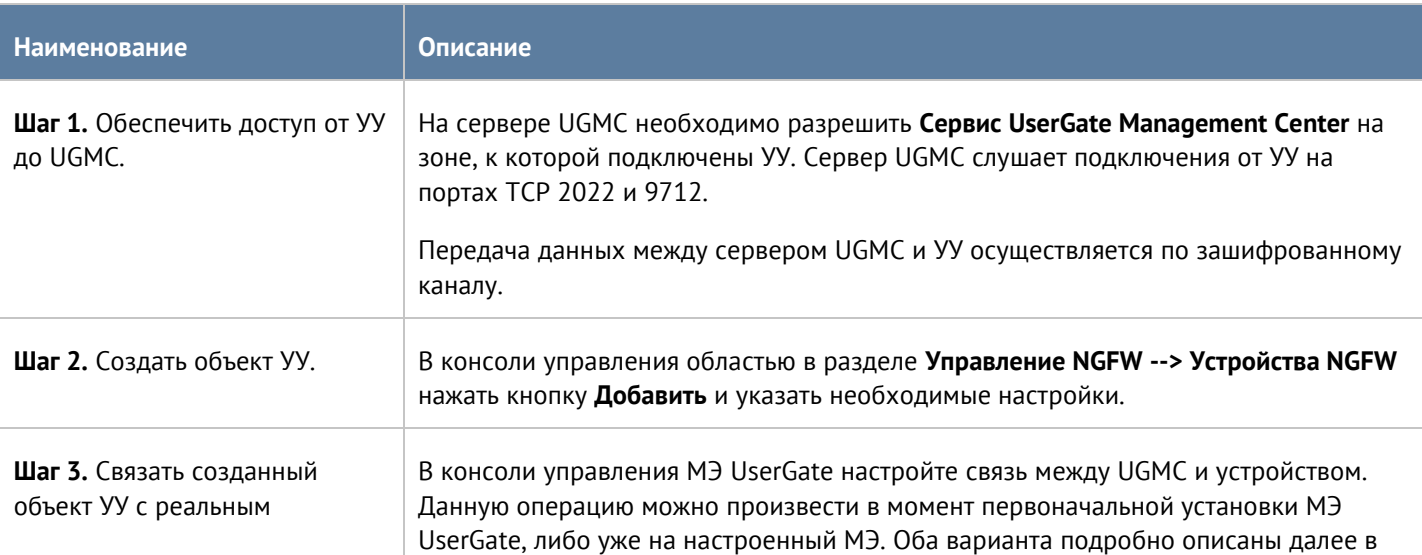

Группа шаблонов всегда применяется к одному или нескольким управляемым устройствам МЭ UserGate. Процедура добавления УУ в UserGate Management Center состоит из следующих шагов:

При создании объекта УУ необходимо указать следующие параметры:

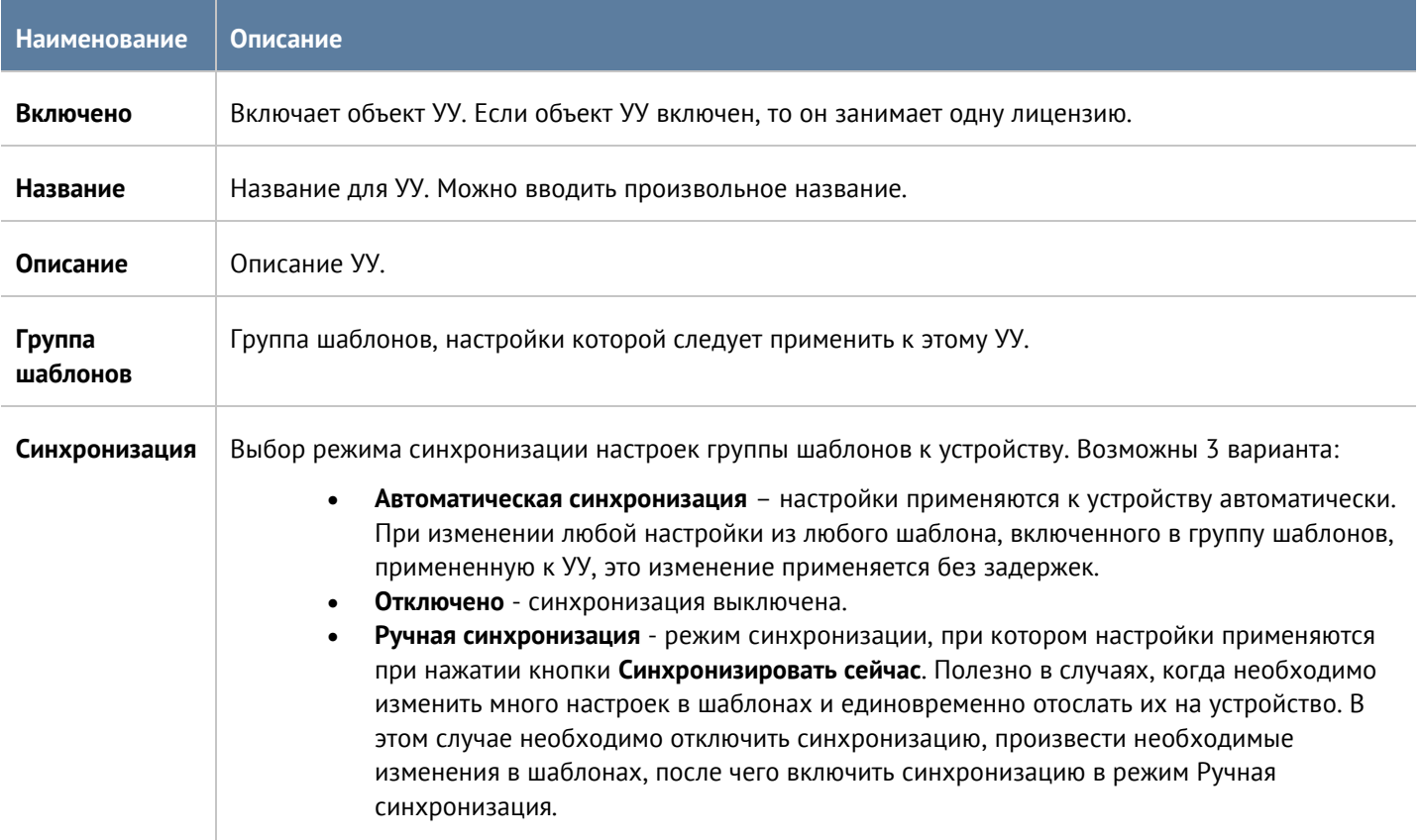

Для осуществления связи МЭ с UGMC во время первоначальной настройки МЭ UserGate необходимо выполнить следующие шаги:

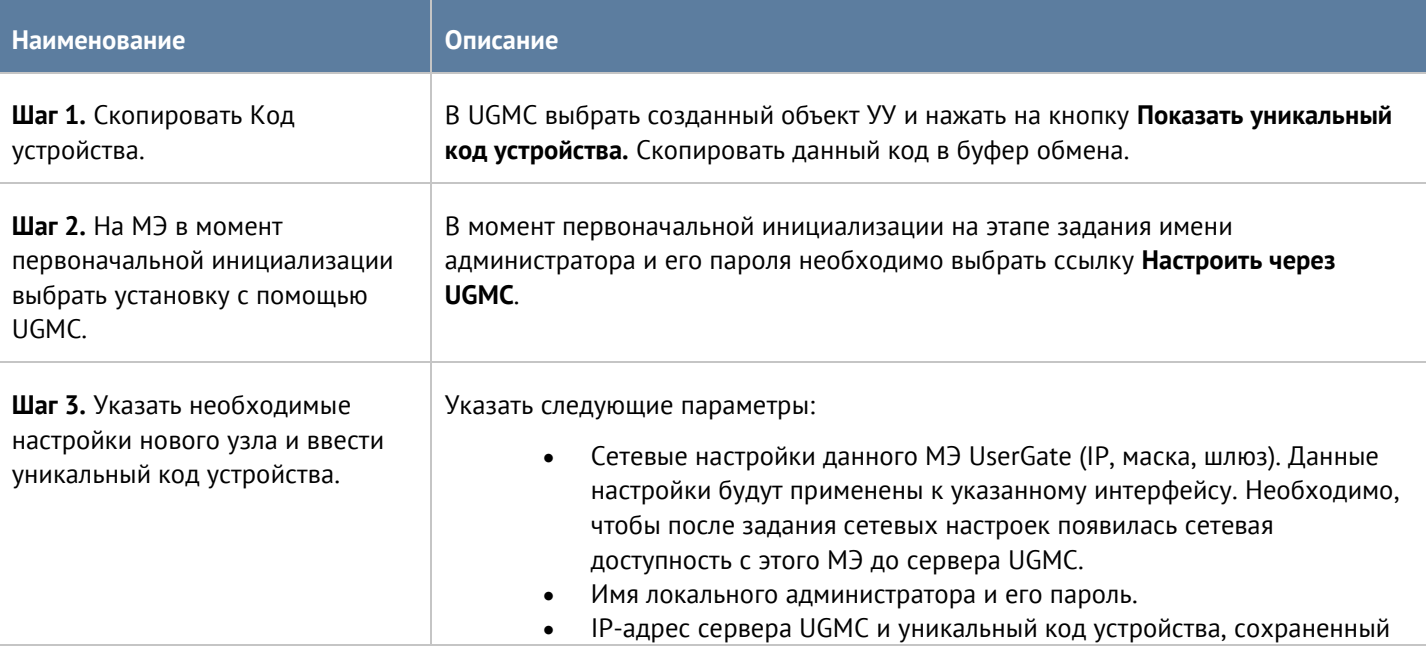

Управление межсетевыми экранами UserGate 50 / 90

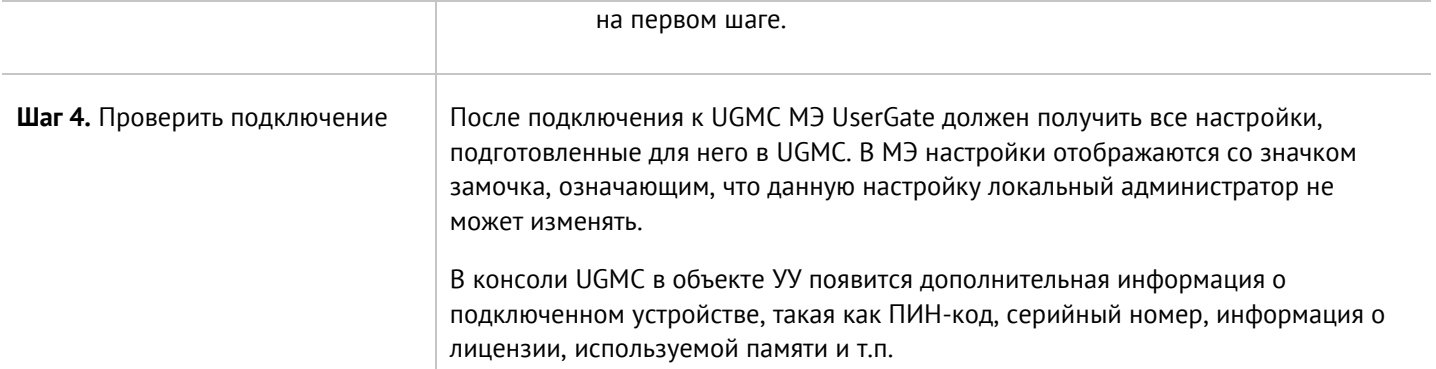

Для осуществления связи уже настроенного МЭ с UGMC необходимо выполнить следующие шаги:

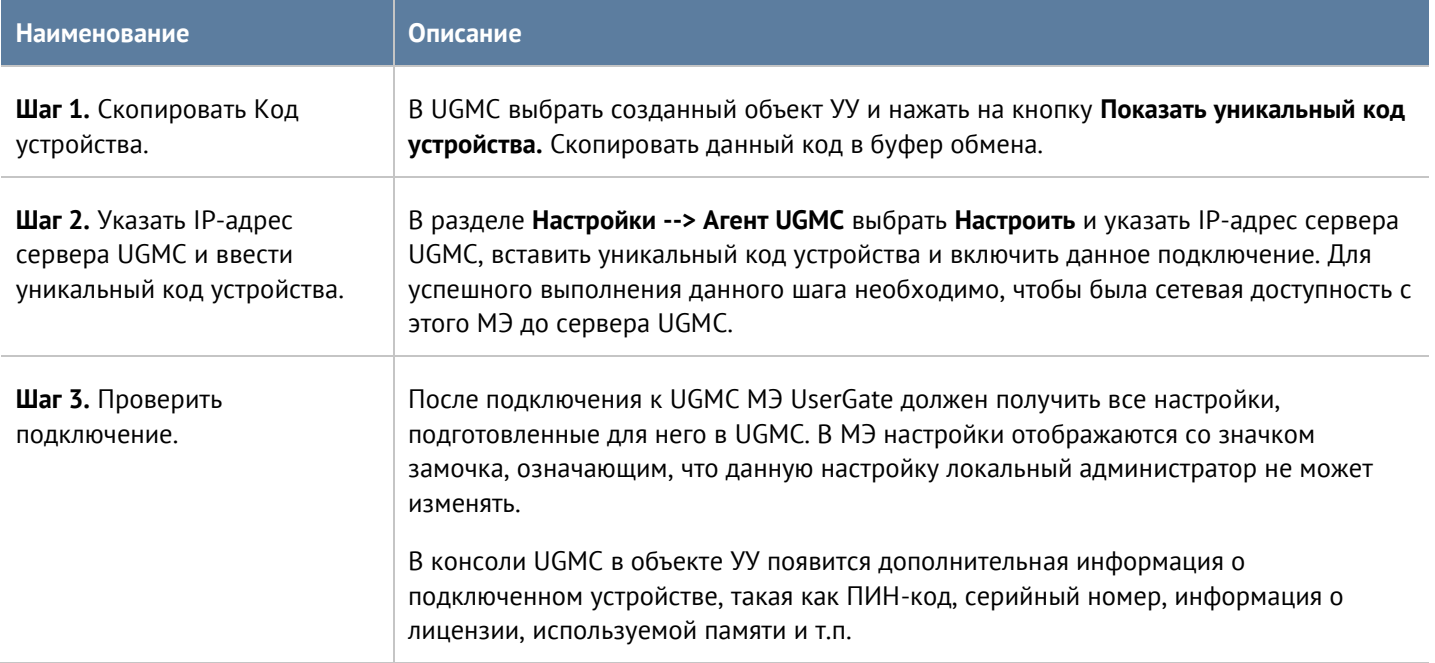

После того, как МЭ UserGate успешно добавлен в UGMC администратор УУ может:

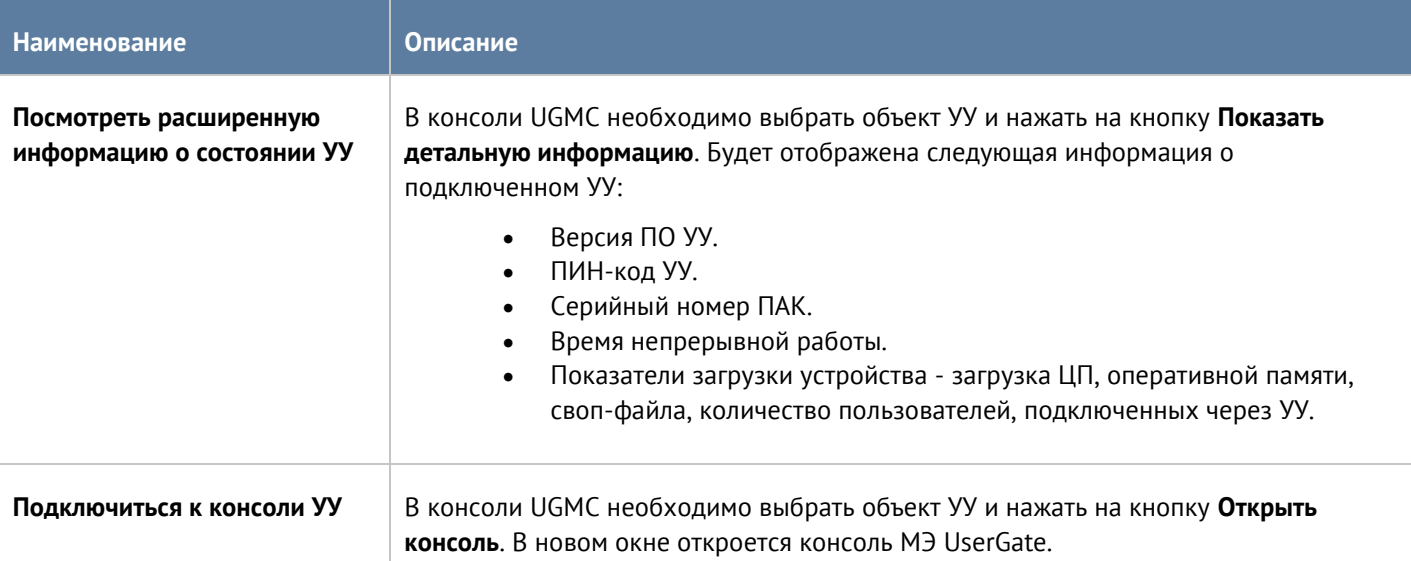

### <span id="page-51-0"></span>**11.4 Кластеризация МЭ UserGate с помощью UserGate Management Center**

Шаблоны устройств позволяют объединить несколько устройств UserGate в кластер конфигурации с едиными настройками на всех узлах кластера, и создать на базе узлов кластера конфигурации один или несколько кластеров отказоустойчивости.

Подробно о различных режимах кластеризации, используемых в UserGate, описано в разделе **Кластеризация и отказоустойчивость** документа **UserGate 6. Руководство администратора.**

### **11.4.1 Кластер конфигурации**

Создание кластера конфигурации, управляемого из UGMC, практически идентично созданию отдельно стоящего кластера. Отличие лишь в том, что первый узел кластера должен быть подключен под управление UGMC до создания кластера конфигурации. Каждому узлу кластера конфигурации, подключаемому в UGMC, назначается **идентификатор узла** - уникальный идентификатор вида *node\_1, node\_2, node\_3* и так далее.

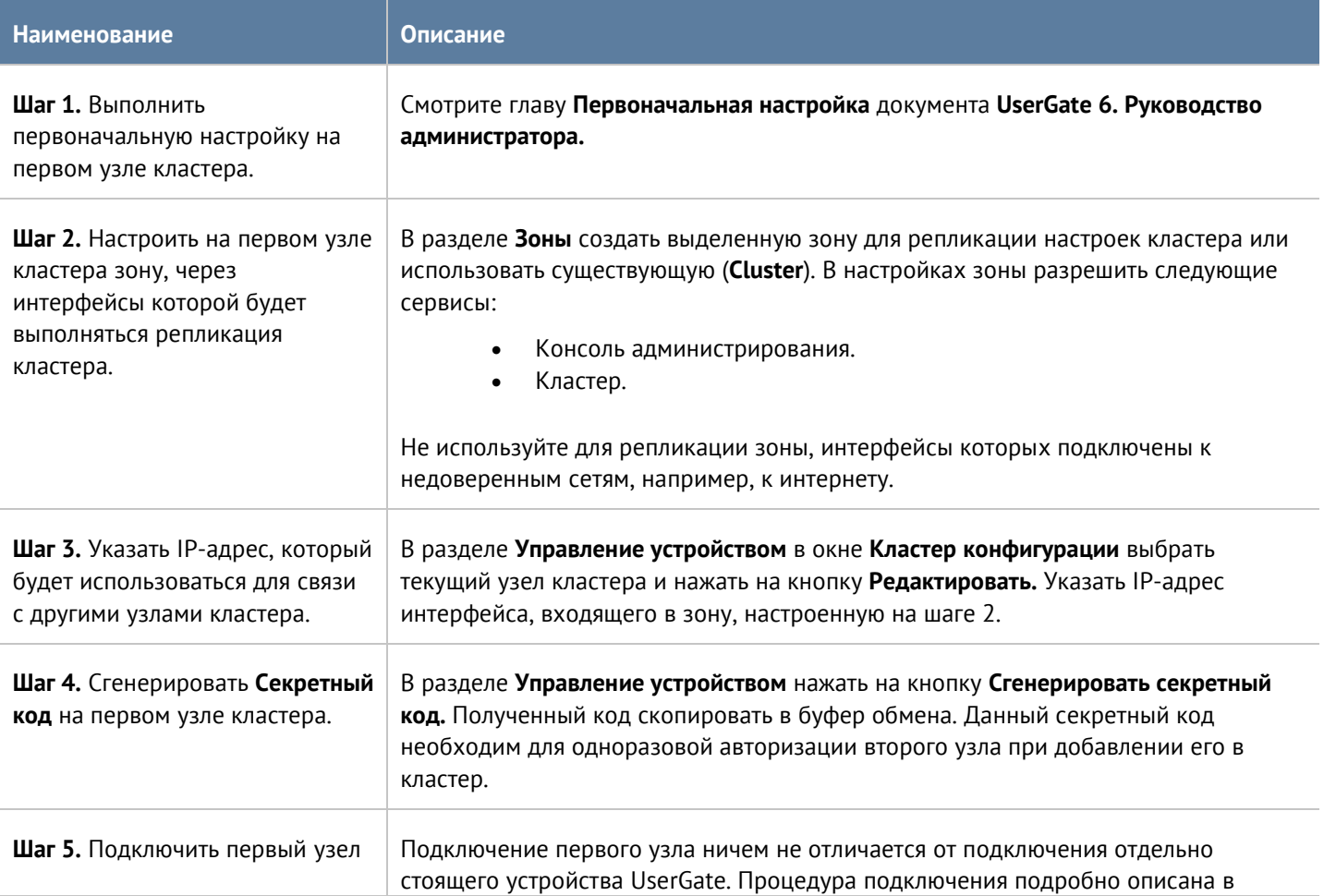

Для создания кластера конфигурации необходимо выполнить следующие шаги:

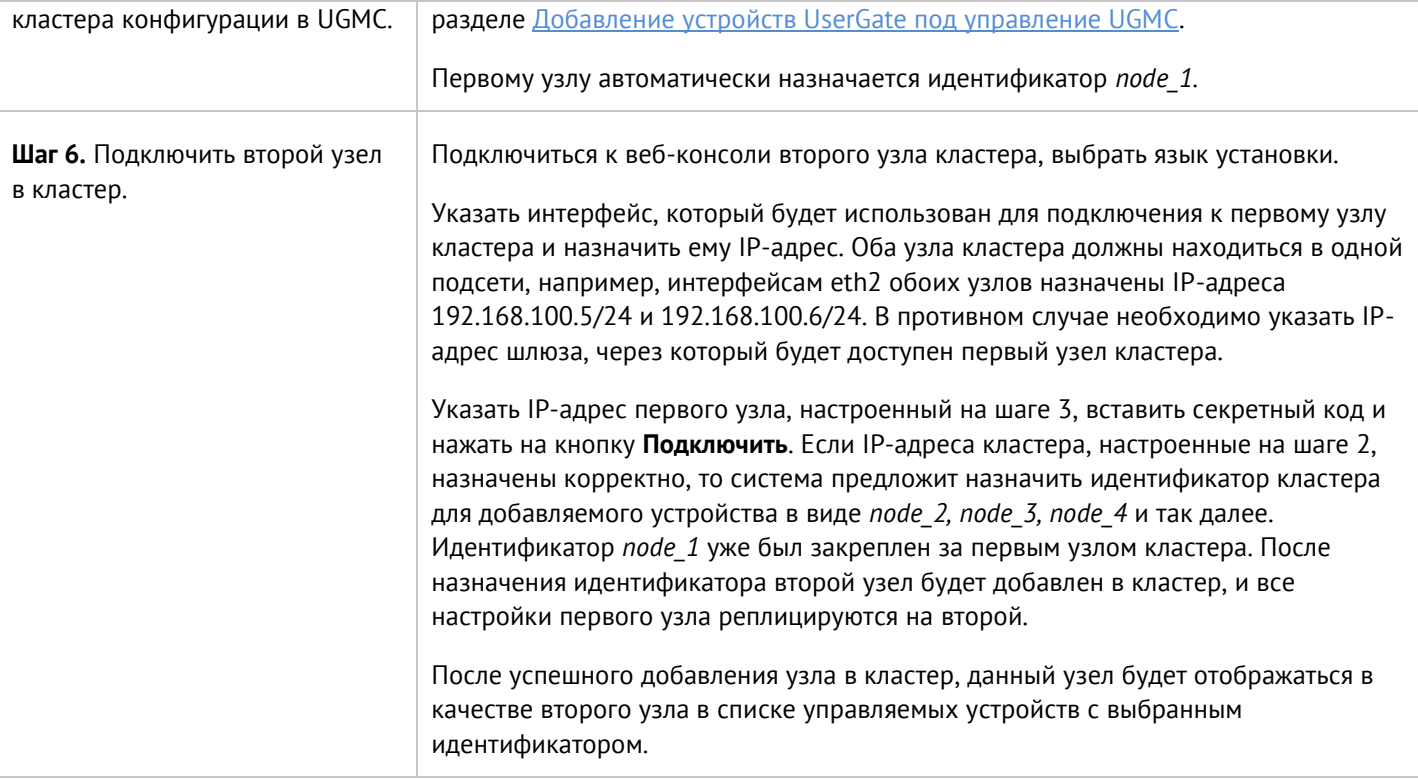

Настройка добавленного узла, включая настройки интерфейсов, зон, политик фильтрации, может производиться либо локально, либо через политики шаблонов UGMC. Если эти настройки уже были выполнены в шаблонах UGMC на момент подключения второго узла, то они будут применены к добавленному узлу сразу же после его добавления в кластер.

Добавление третьего и последующих узлов в кластер конфигурации выполняется аналогично.

### **11.4.2 Кластер отказоустойчивости**

До 4-х узлов кластера конфигурации могут быть объединены в кластер отказоустойчивости, поддерживающий работу в режиме Актив-Актив или Актив-Пассив. Возможно собрать несколько кластеров отказоустойчивости. Для создания кластера отказоустойчивости с помощью UGMC необходимо выполнение следующих условий:

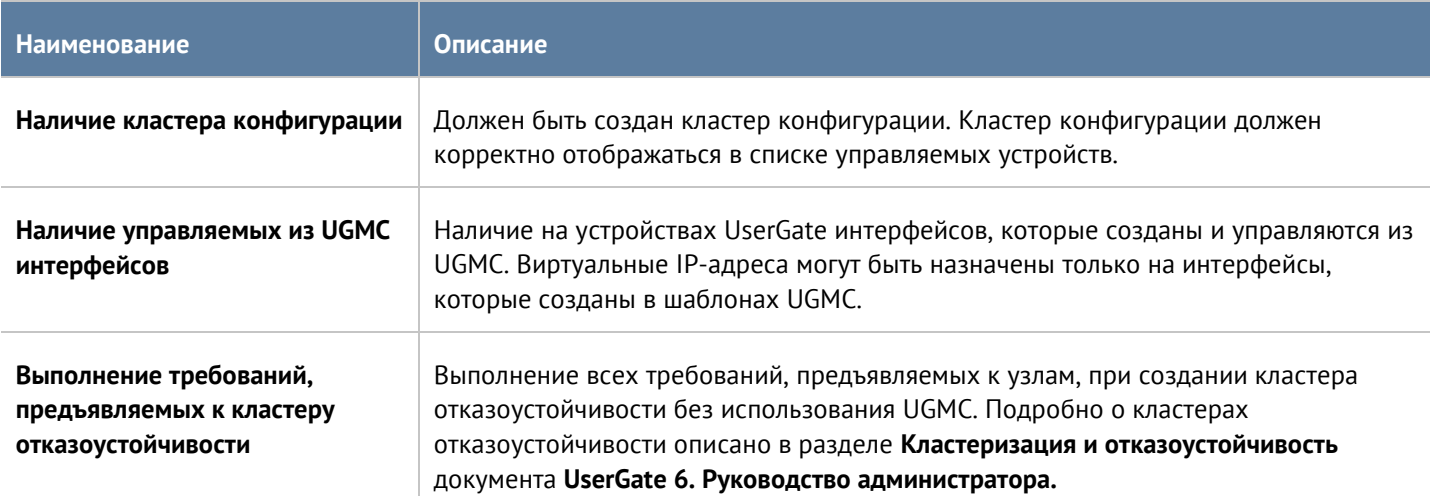

Для создания кластера отказоустойчивости необходимо выполнить следующие шаги:

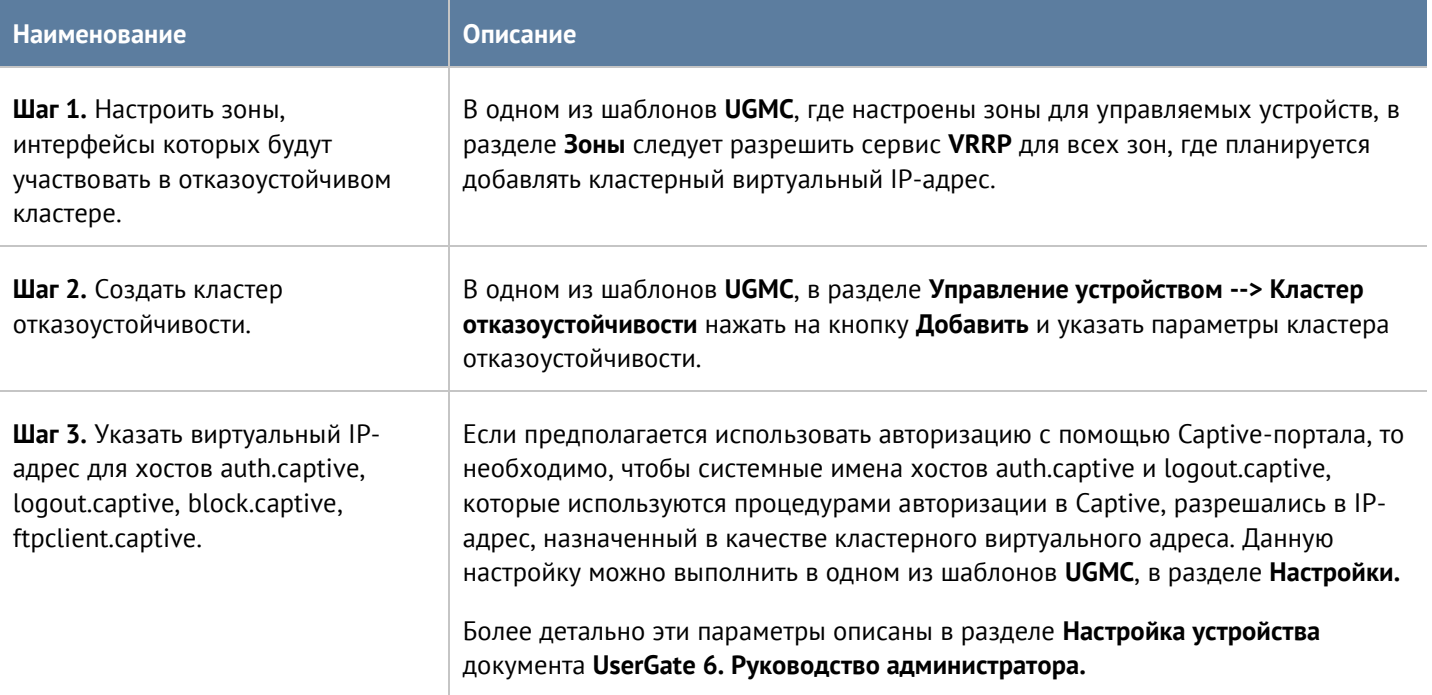

### Параметры отказоустойчивого кластера:

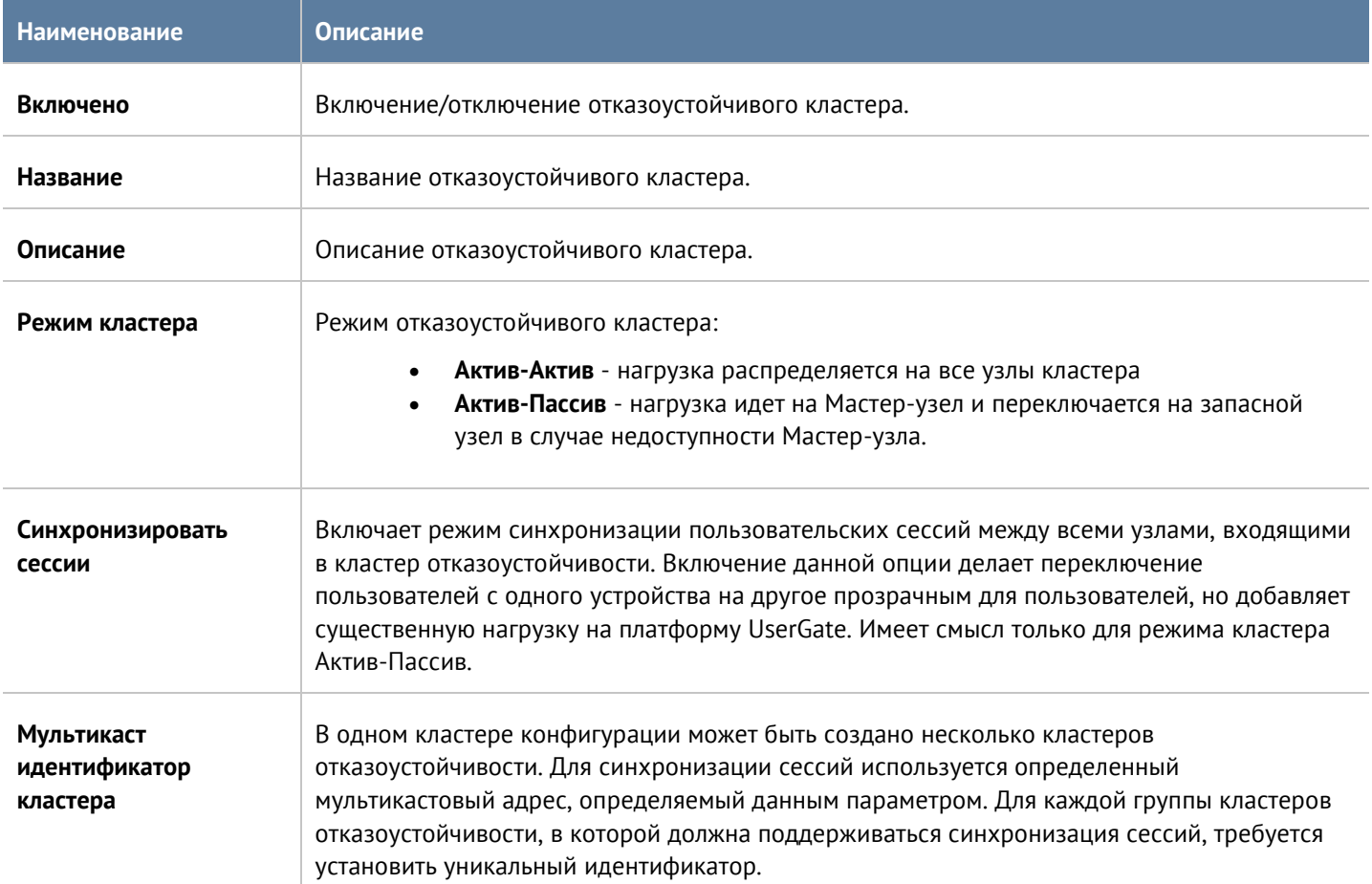

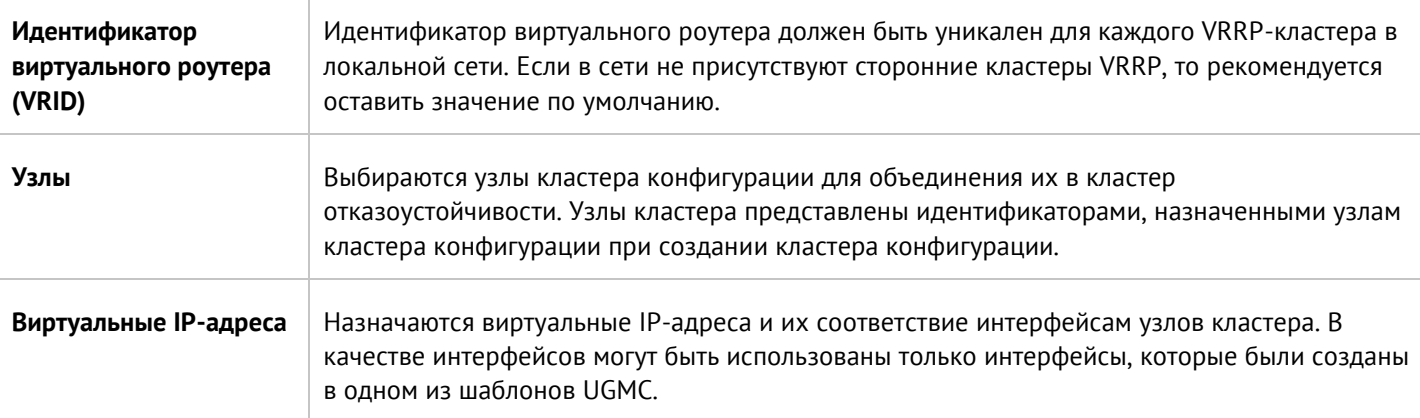

### **11.5 Управление обновлениями управляемых устройств**

UserGate Management Center позволяет создать централизованную политику обновления программного обеспечения UserGate (UGOS) и обновляемыми библиотеками, предоставляемыми по подписке (база категорий URL-фильтрации, СОВ, списки IP-адресов, URL, MIME-типов и другие).

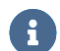

### **Примечание**

После добавления УУ UserGate под управление UGMC, устройство UserGate автоматически начинает скачивать все обновления с сервера UGMC.

Для управления обновлениями с помощью UGMC необходимо выполнить следующие действия:

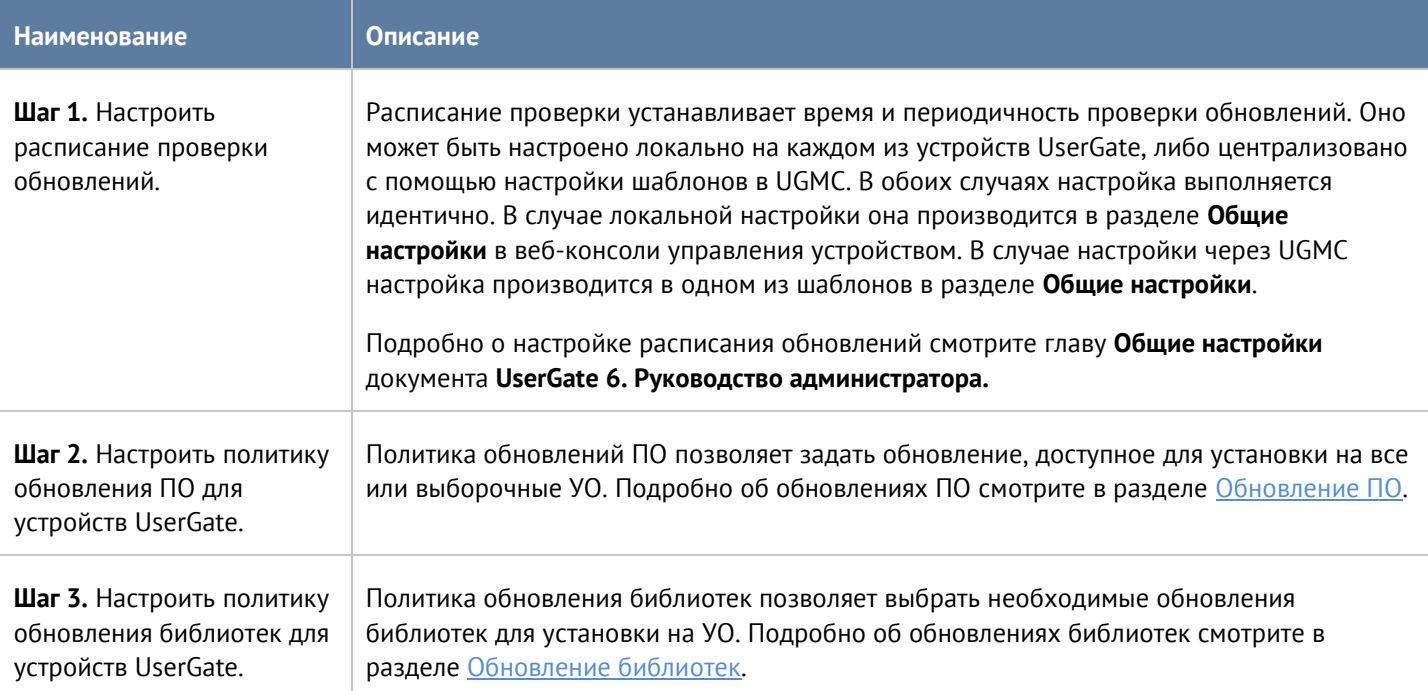

### **11.5.1 Обновление ПО**

Компания UserGate периодически выпускает обновления программного обеспечения МЭ UserGate. Эти обновления выкладываются в репозитарий UserGate ([https://static.usergate.com](http://static.usergate.com/)), откуда они уже доступны для скачивания МЭ. Если МЭ UserGate подключен к управлению через Management Center, то он проверяет наличие обновлений на сервере Management Center, который сам будет являться репозитарием. Репозитарий UserGate при этом будет использован сервером UGMC для получения новых обновлений.

В некоторых случаях служба поддержки UserGate может рекомендовать к установке определенным клиентам специфические обновления, недоступные для скачивания из репозитария. Такие обновления следует добавлять в UGMC с помощью импорта обновления из файла.

Порядок установки обновлений следующий:

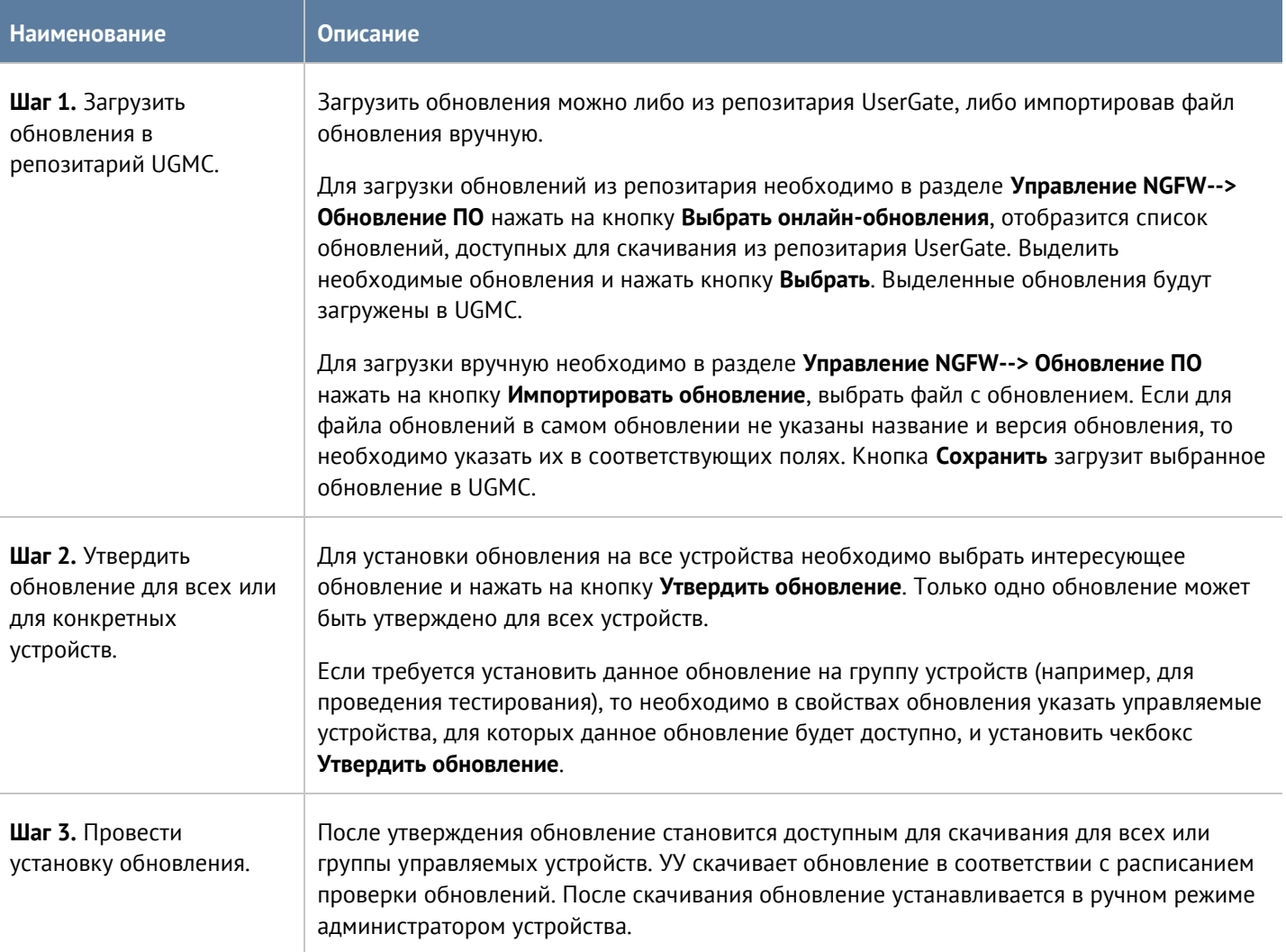

#### Обновление в репозитарии UGMC имеет следующие свойства:

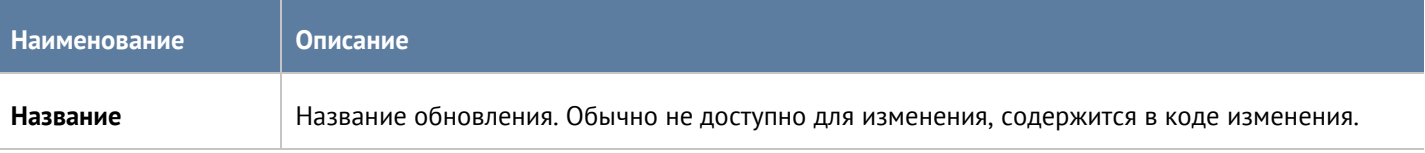

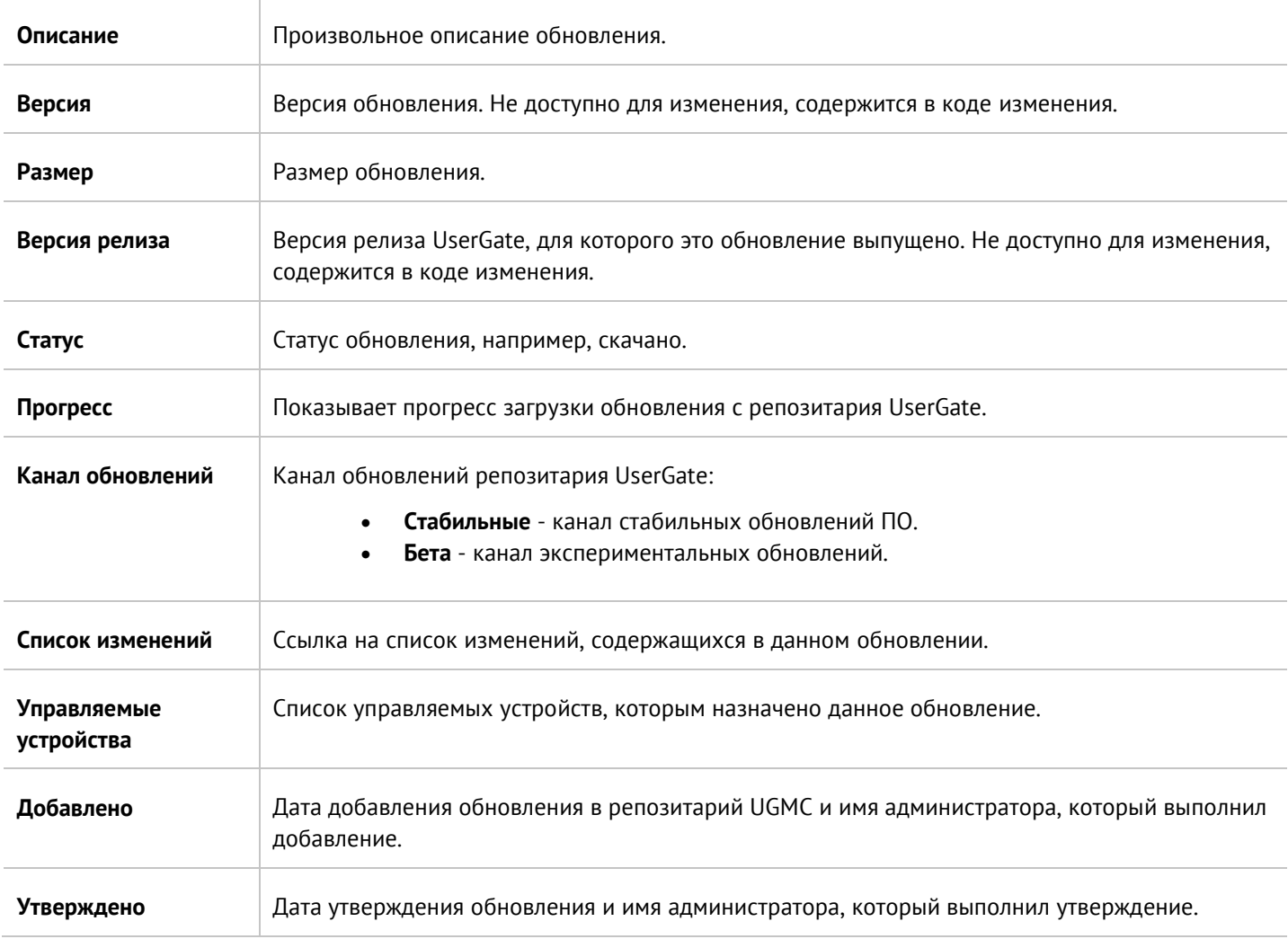

### **11.5.2 Обновление библиотек**

Библиотеки - это обновляемые базы ресурсов, предоставляемых по подписке клиентам UserGate (база категорий URL-фильтрации, сигнатуры СОВ, списки IP-адресов, URL, MIME-типов, морфологические базы и другие). Эти обновления выкладываются в репозитарий UserGate ([https://static.usergate.com](http://static.usergate.com/)), откуда они уже доступны для скачивания МЭ UserGate. Если МЭ UserGate подключен к управлению через Management Center, то он проверяет наличие обновлений на сервере Management Center, который сам будет являться репозитарием. Репозитарий UserGate при этом будет использован сервером UGMC для получения новых обновлений. По умолчанию UGMC проверяет и скачивает обновления библиотек автоматически.

В случаях, когда UGMC не имеет доступа до репозитария UserGate, имеется возможность импортировать обновление вручную из файла, полученного в личном кабинете клиента UserGate ([https://my.usergate.com\)](https://my.usergate.com/).

Созданные в MC элементы библиотек, не использующиеся в политиках, не будут отображены в списках элементов межсетевых экранов UserGate.

Библиотеки, находящиеся в репозитарии UGMC доступны всем управляемым устройствам UserGate. УУ скачивают и устанавливают доступные обновления автоматически в соответствии с расписанием проверки обновлений.

Обновление библиотек в репозитарии UGMC имеет следующие свойства:

Управление межсетевыми экранами UserGate 57 / 90

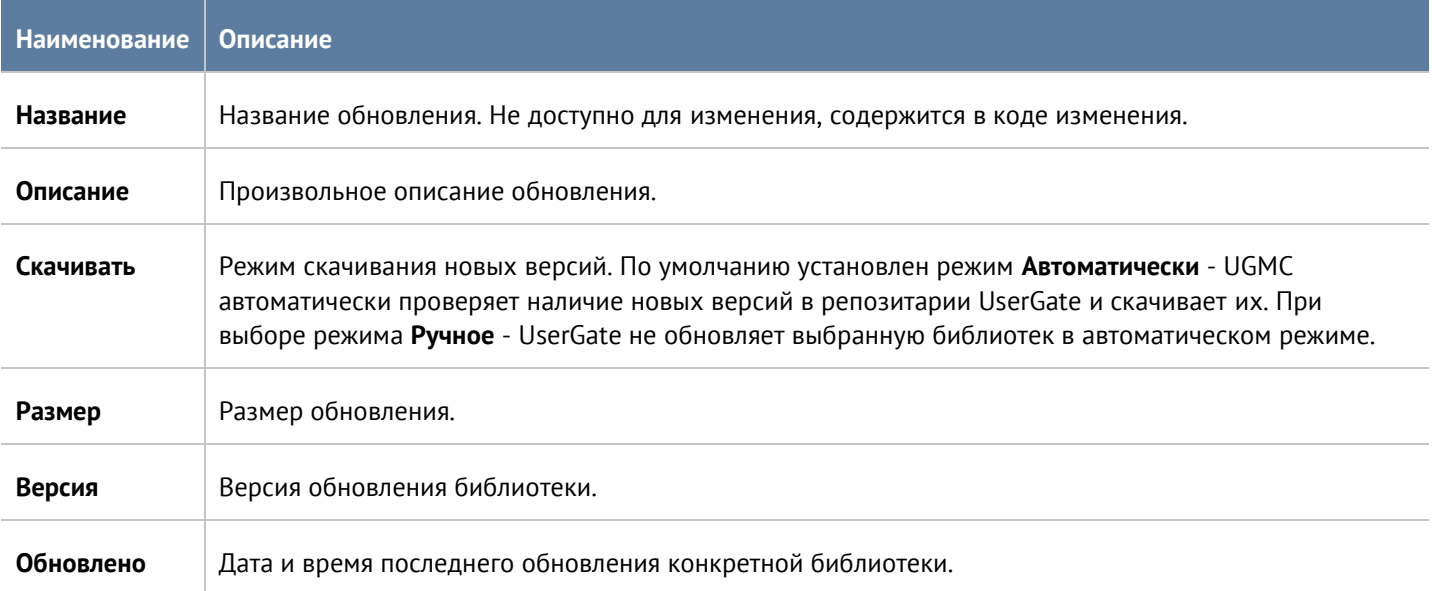

# **12 УПРАВЛЕНИЕ УСТРОЙСТВАМИ USERGATE LOGAN**

Централизованное управление устройствами UserGate Log Analyzer (УУ LogAn) можно разделить на 4 этапа:

1. Создание управляемой области. Смотрите раздел [Создание управляемых областей](#page-43-0).

2. Создание шаблона или несколько шаблонов, каждый из которых опишет свою часть настроек LogAn. Смотрите раздел [Шаблоны устройств LogAn](#page-58-0) для более детальной информации. 3. Объединение необходимых шаблонов в группу шаблонов в требуемом порядке, чтобы получить корректную результирующую настройку УУ. Смотрите раздел [Группы шаблонов LogAn](#page-59-0) для более детальной информации.

4. Добавление управляемого устройство LogAn и применения к нему группы шаблонов. Смотрите раздел [Добавление устройств LogAn под управление UGMC](#page-59-1) для более детальной информации.

<span id="page-58-0"></span>При необходимости настройки, заданные в шаблонах, можно изменять, чтобы эти отражения применялись ко всем УУ LogAn, к которым применимы данные шаблоны.

# **12.1 Шаблоны устройств LogAn**

Шаблон - это базовый блок, с помощью которого можно настроить все параметры работы межсетевого экрана - сетевые настройки, правила межсетевого экрана, контентной фильтрации, системы обнаружения вторжений и других. Для создания шаблона необходимо в разделе **Управление LogAn-->Шаблоны** нажать на кнопку **Добавить** и дать шаблону имя и опциональное описание.

После создания шаблона можно производить настройку его параметров. Для этого необходимо перейти в раздел верхнего меню **Шаблоны LogAn** и в выпадающем меню выбрать необходимый шаблон.

Настройки параметров шаблона отображаются в виде дерева, полностью аналогично, как они представлены в LogAn. При настройке параметров следует придерживаться следующих правил:

> 1. Если значение настройки не определено в шаблоне, то ничего передаваться в LogAn не будет. В данном случае в LogAn будет использована либо настройка по умолчанию, либо настройка, которую указал локальный администратор.

2. Если настройка параметра выполнена в шаблоне, то эта настройка переопределит значение этой же настройки, назначенной локальным администратором.

3. При настройке сетевых интерфейсов первый физический интерфейс, доступный для конфигурирования - это **port1**. Интерфейс **port0** нельзя настроить с помощью средств UGMC, он всегда настраивается локальным администратором и необходим для обеспечения первичной связи УУ с UGMC.

4. При настройке сетевых интерфейсов возможно создать интерфейс, но оставить его конфигурирование локальному администратору. Для этого необходимо включить чекбокс **Настраивается на устройстве** в настройках сетевого интерфейса.

5. В некоторых настройках и правилах политик доступна опция применения данного правила или настройки только к конкретному устройству. Для этого необходимо выбрать управляемое устройство в свойствах правила/настройки в закладке **Управляемые устройства**. Хотя это и предоставляет определенную гибкость, следует избегать чрезмерного использования данной опции, поскольку это приводит к сложности понимания применения настроек к группам устройств LogAn.

Управление устройствами UserGate LogAn 59 / 90

6. Библиотеки, например, такие как IP-адреса, списки URL, типы контента и другие, по умолчанию не содержат никакого контента в UGMC в отличие от библиотек, создаваемых по умолчанию на устройствах UserGate. Для использования библиотек в политиках UGMC, необходимо предварительно добавить элементы в эти библиотеки.

7. Рекомендуется создавать отдельные шаблоны для разных групп настроек, это позволит избежать конфликтов настроек при объединении шаблонов в группы шаблонов и упростит понимание результирующей настройки, которая будет применена к УУ. Например, шаблон сетевых настроек, шаблон библиотек и т.д.

# <span id="page-59-0"></span>**12.2 Группы шаблонов LogAn**

Группы шаблонов объединяют несколько шаблонов в единую конфигурацию, которая применяется к управляемому устройству. Результирующие настройки, применяемые к устройству LogAn, формируются в результате слияния всех настроек шаблонов, входящих в группу шаблонов, с учетом расположения шаблонов внутри группы. Подробнее о результирующих настройках смотрите главу руководства [Шаблоны](#page-5-0)  [и группы шаблонов](#page-5-0).

Для создания группы шаблонов необходимо в разделе **Управление LogAn-->Группы шаблонов** нажать на кнопку **Добавить**, дать группе имя и опциональное описание и добавить в него созданные ранее шаблоны. После добавления шаблонов их можно расположить в требуемом порядке, используя кнопки **Выше**, **Ниже**, **Наверх**, **Вниз**, создав таким образом необходимую результирующую конфигурацию.

# <span id="page-59-1"></span>**12.3 Добавление устройств LogAn под управление UGMC**

Группа шаблонов всегда применяется к одному или нескольким управляемым устройствам LogAn. Процедура добавления УУ в UserGate Management Center состоит из следующих шагов:

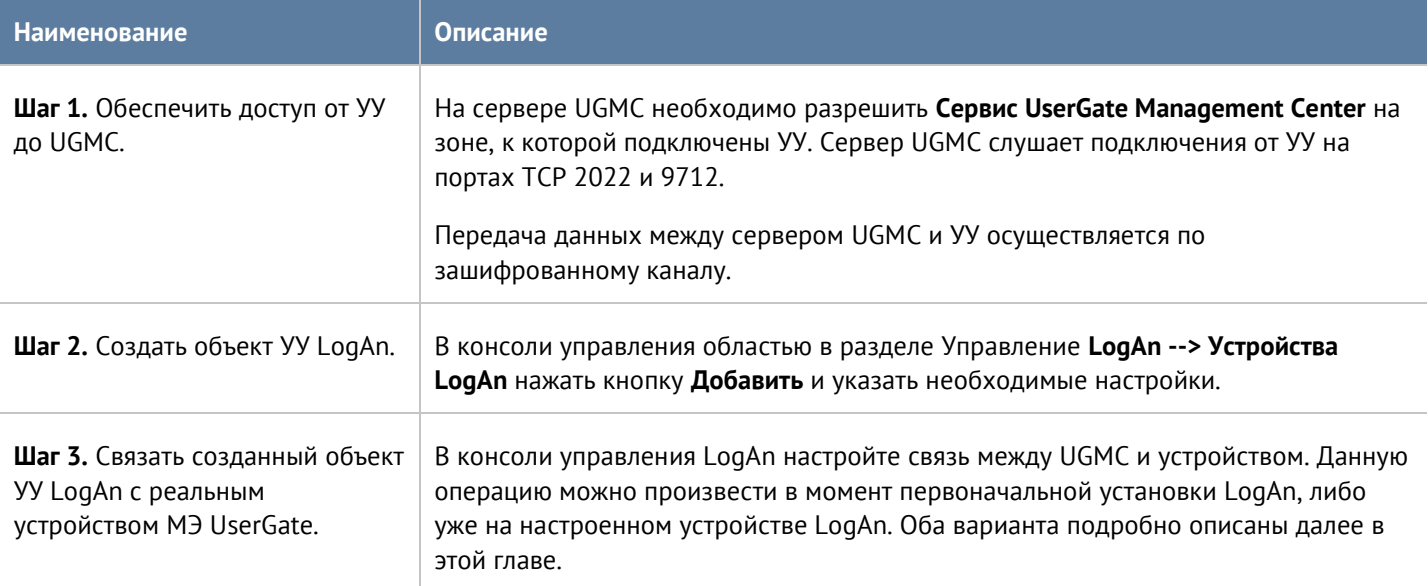

#### При создании объекта УУ LogAn необходимо указать следующие параметры:

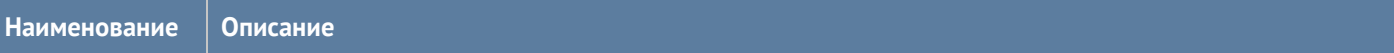

#### Управление устройствами UserGate LogAn 60 / 90

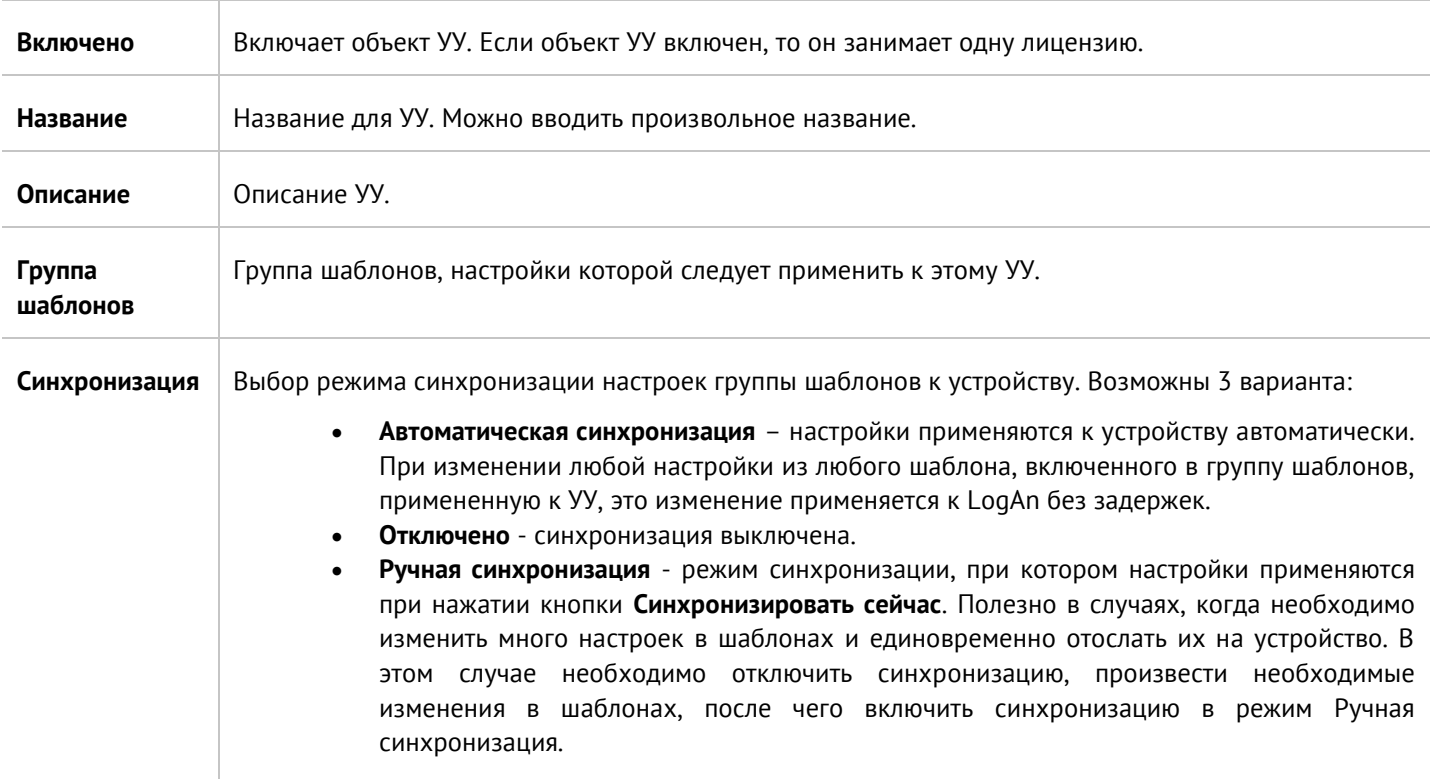

Для осуществления связи LogAn с UGMC во время первоначальной настройки необходимо выполнить следующие шаги:

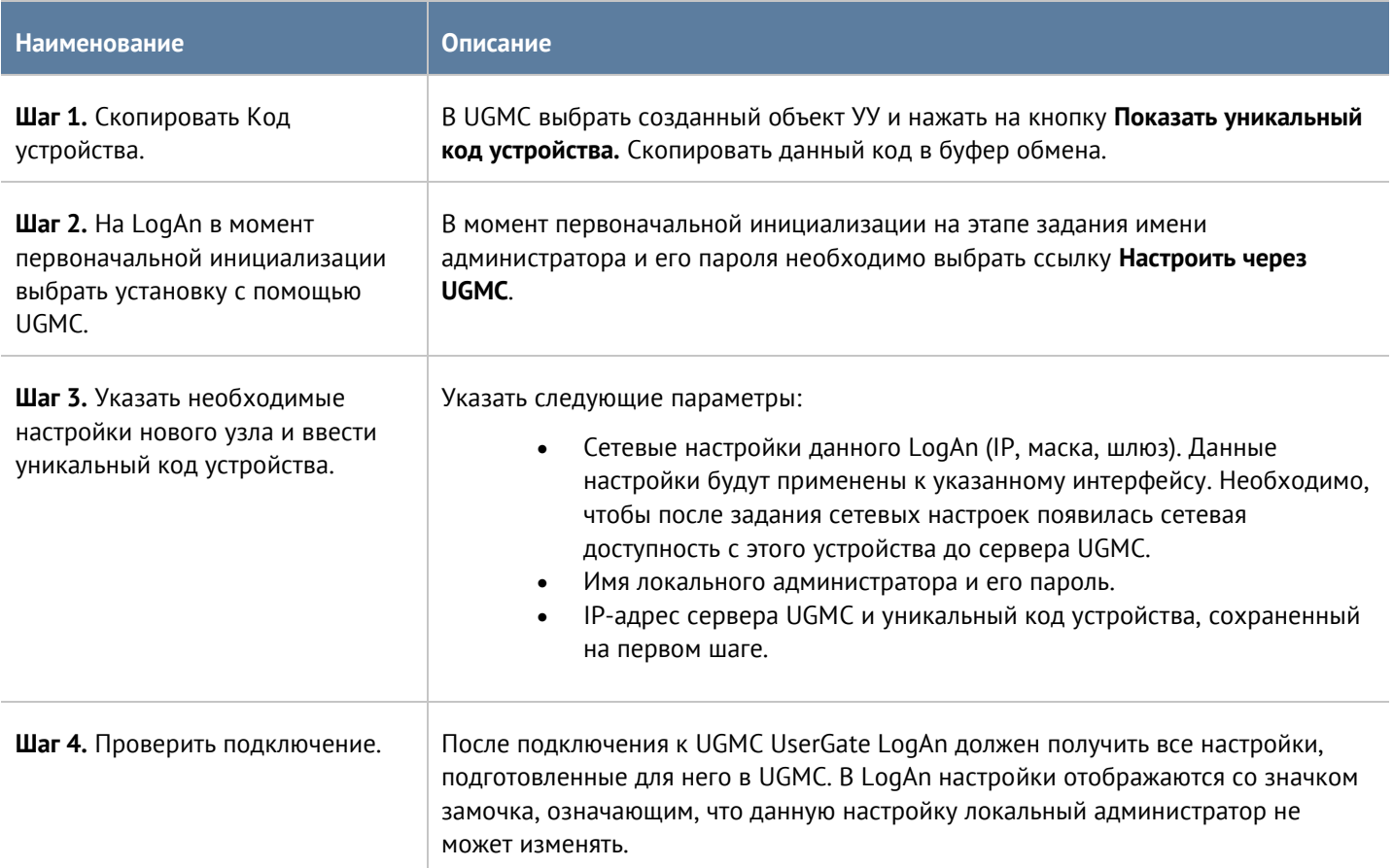

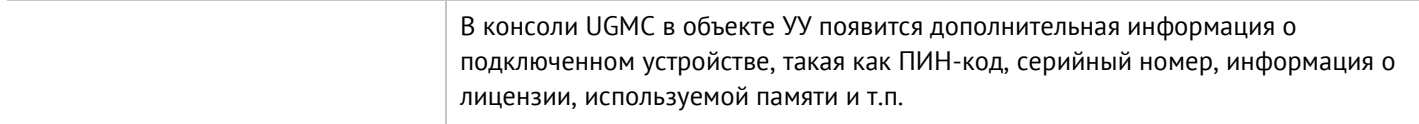

Для осуществления связи уже настроенного устройства LogAn с UGMC необходимо выполнить следующие шаги:

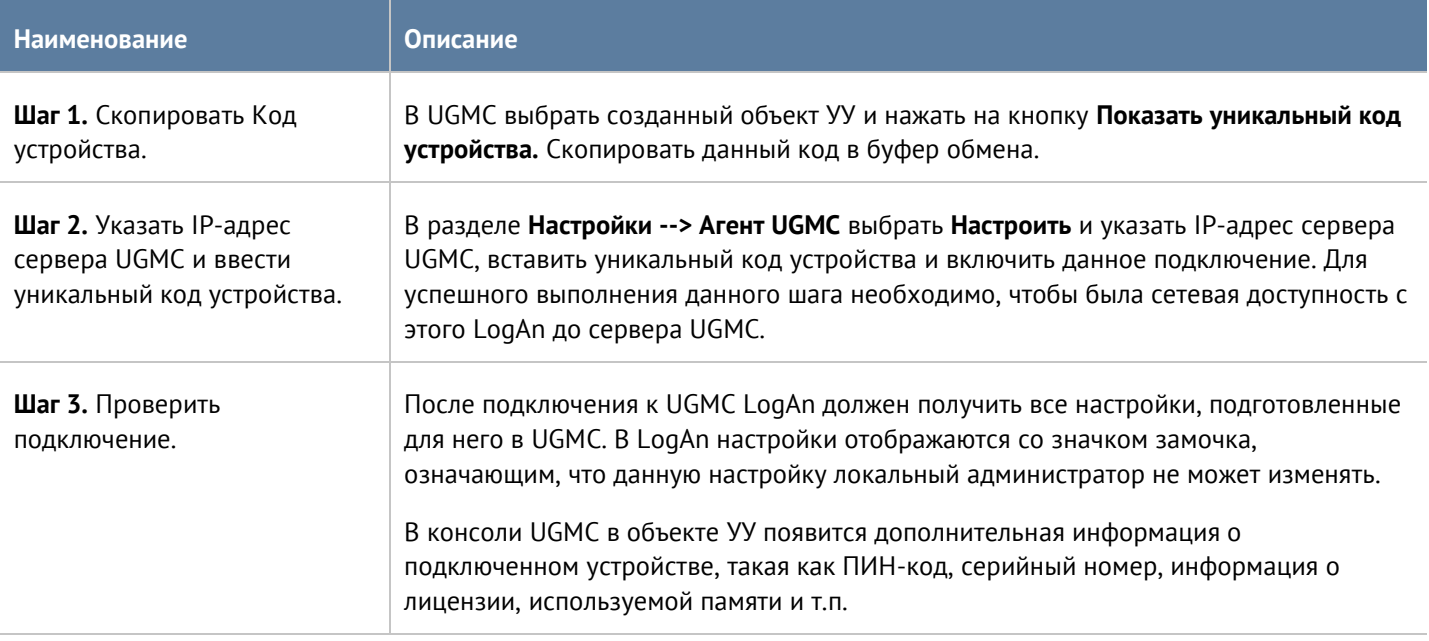

### После того, как LogAn успешно добавлен в UGMC администратор УУ может:

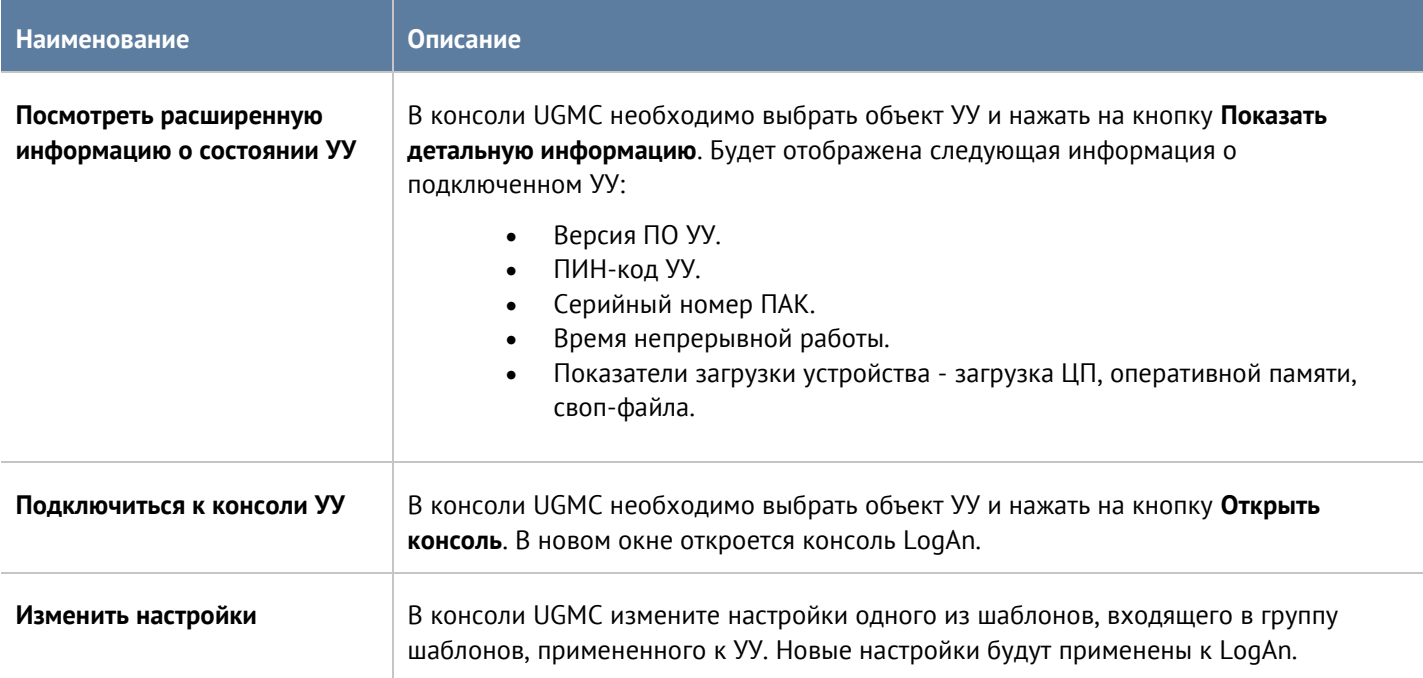

### **12.4 Управление обновлениями управляемых устройств LogAn**

UserGate Management Center позволяет создать централизованную политику обновления программного обеспечения UserGate (UGOS) и обновляемыми библиотеками, предоставляемыми по подписке (база категорий URL-фильтрации, СОВ, списки IP-адресов, URL, MIME-типов и другие).

#### **Примечание** A

После добавления УУ LogAn под управление UGMC, устройство автоматически начинает скачивать все обновления с сервера UGMC.

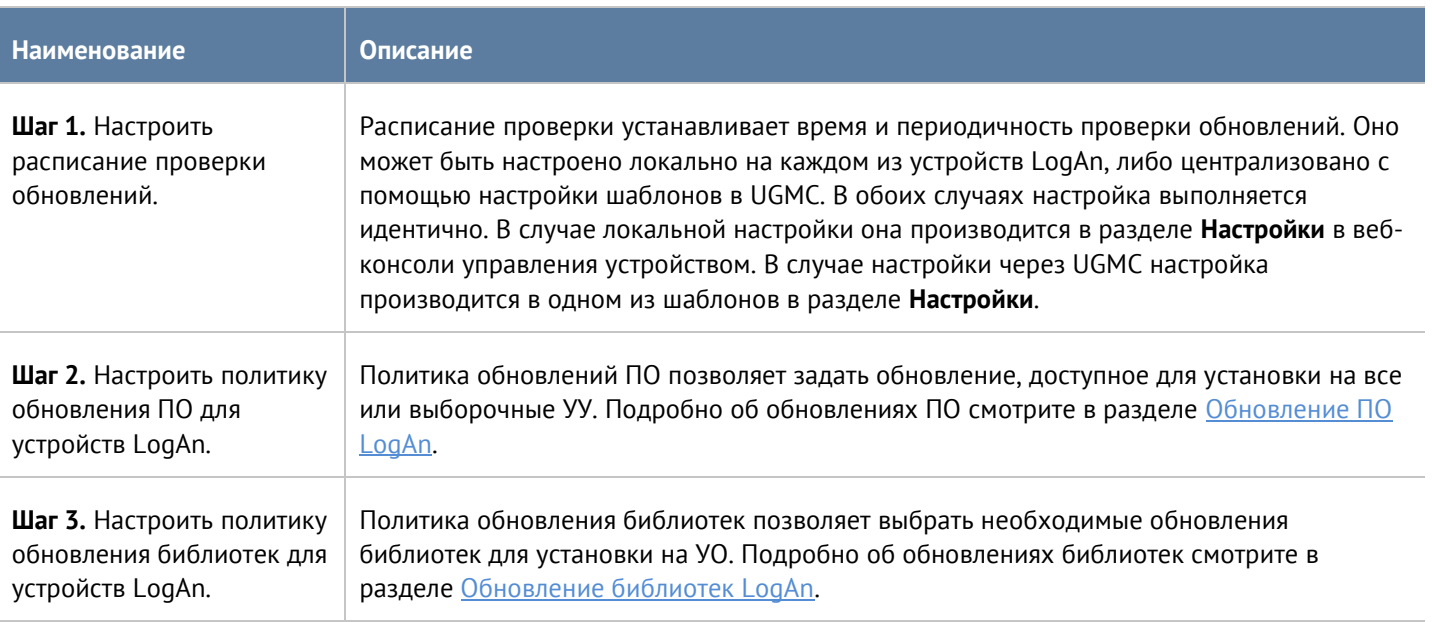

Для управления обновлениями с помощью UGMC необходимо выполнить следующие действия:

### <span id="page-62-0"></span>**12.4.1 Обновление ПО LogAn**

Компания UserGate периодически выпускает обновления программного обеспечения UserGate LogAn. Эти обновления выкладываются в репозитарий UserGate ([https://static.usergate.com](http://static.usergate.com/)), откуда они уже доступны для скачивания LogAn. Если UserGate LogAn подключен к управлению через Management Center, то он проверяет наличие обновлений на сервере Management Center, который сам будет являться репозитарием. Репозитарий UserGate при этом будет использован сервером UGMC для получения новых обновлений.

В некоторых случаях служба поддержки UserGate может рекомендовать к установке определенным клиентам специфические обновления, недоступные для скачивания из репозитария. Такие обновления следует добавлять в UGMC с помощью импорта обновления из файла.

Порядок установки обновлений следующий:

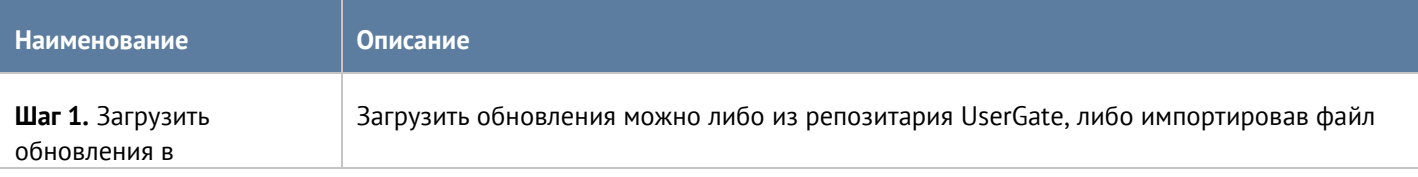

Управление устройствами UserGate LogAn 63 / 90

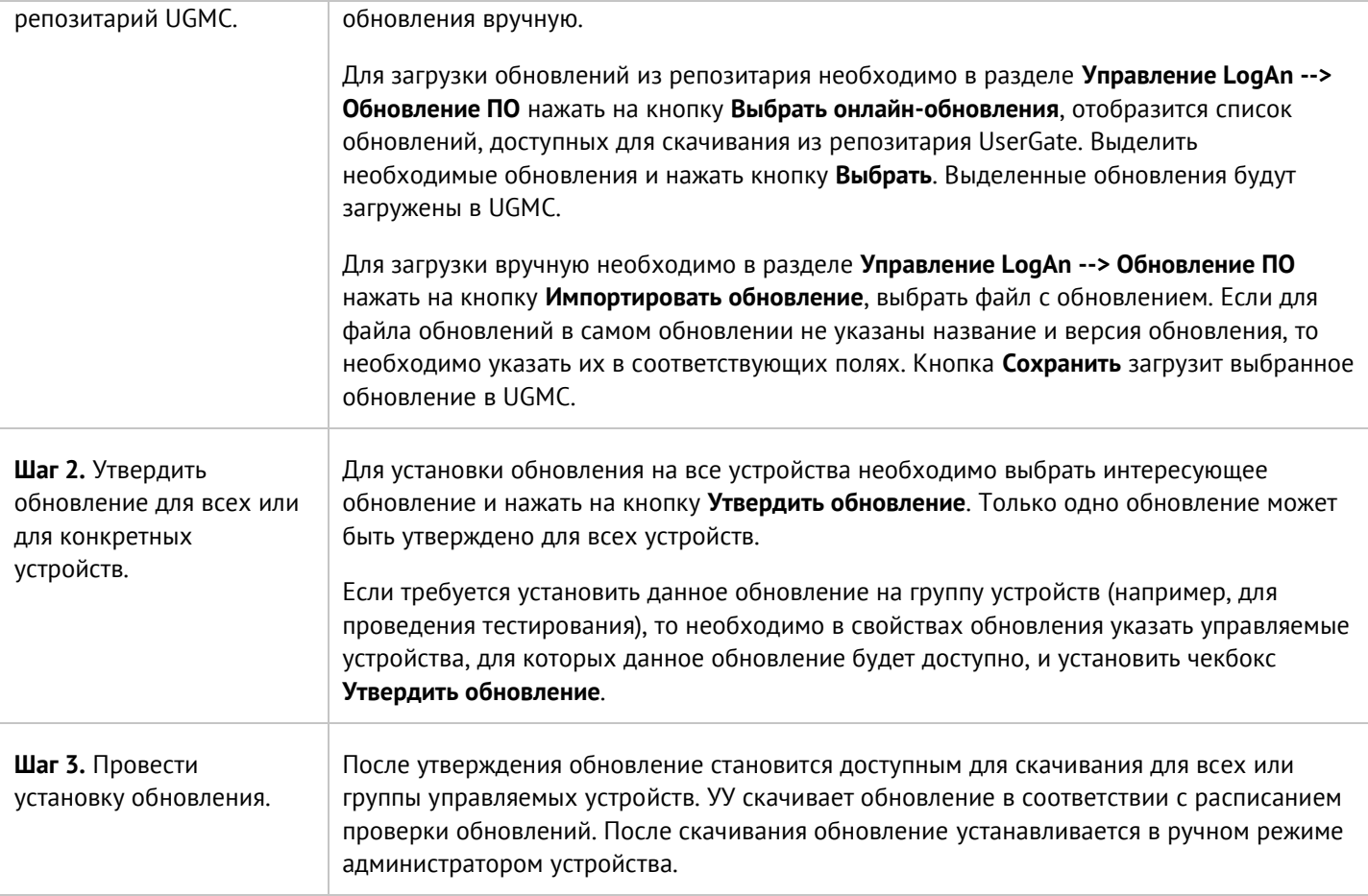

### Обновление в репозитарии UGMC имеет следующие свойства:

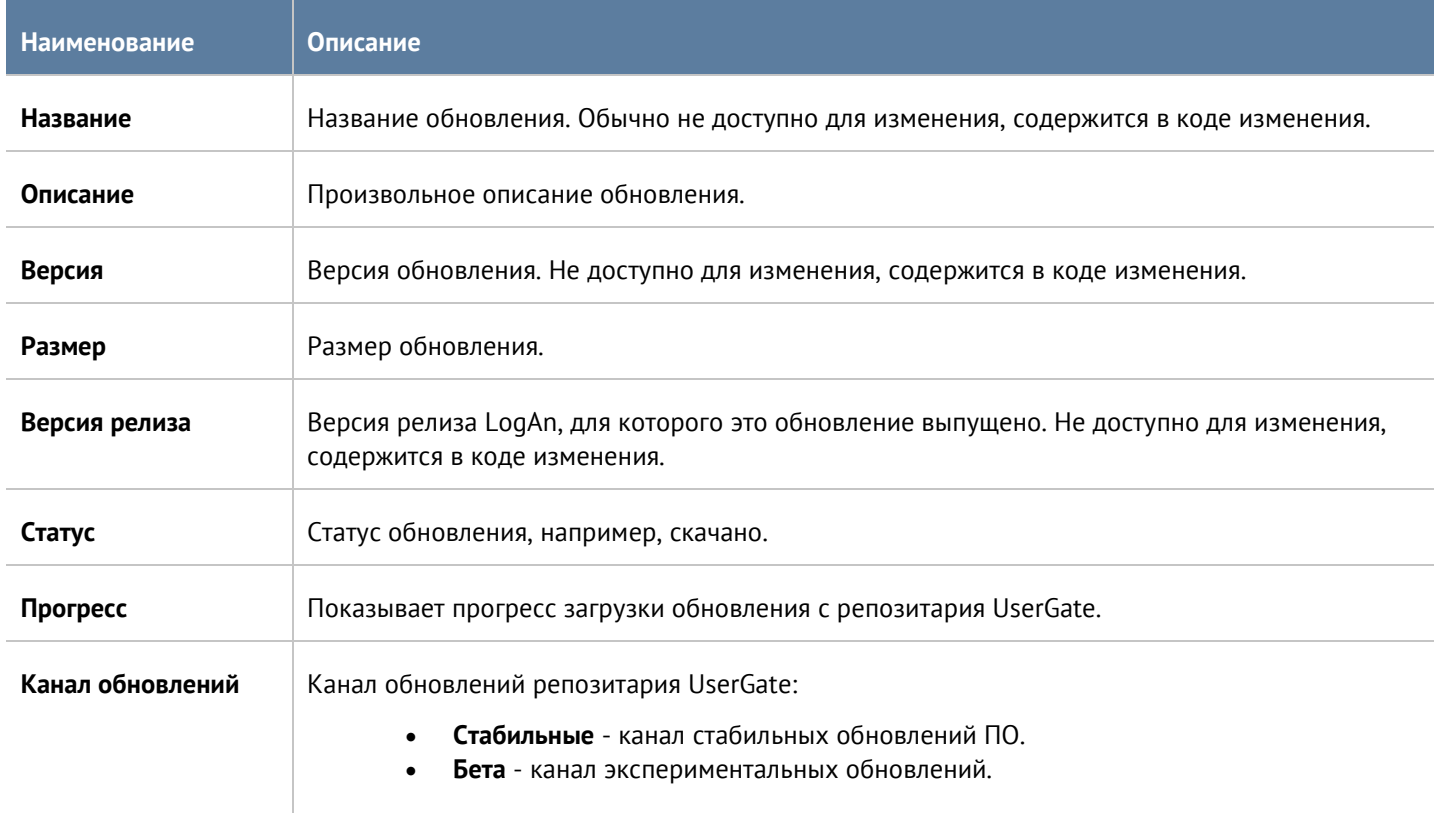

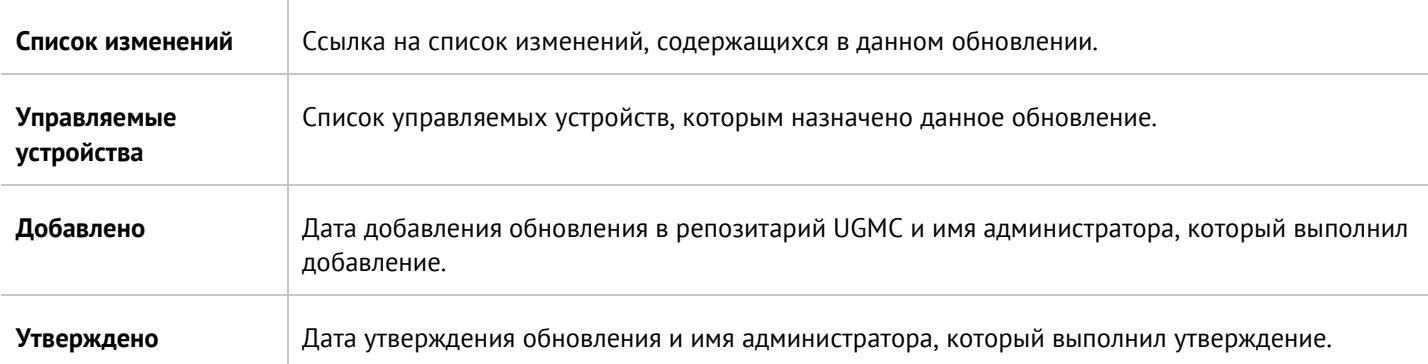

### <span id="page-64-0"></span>**12.4.2 Обновление библиотек LogAn**

Библиотеки - это обновляемые базы ресурсов, предоставляемых по подписке клиентам UserGate (база категорий URL-фильтрации, сигнатуры СОВ, списки IP-адресов, URL, MIME-типов, морфологические базы и другие). Эти обновления выкладываются в репозитарий UserGate ([https://static.usergate.com](http://static.usergate.com/)), откуда они уже доступны для скачивания LogAn. Если LogAn подключен к управлению через Management Center, то он проверяет наличие обновлений на сервере Management Center, который сам будет являться репозитарием. Репозитарий UserGate при этом будет использован сервером UGMC для получения новых обновлений. По умолчанию UGMC проверяет и скачивает обновления библиотек автоматически.

В случаях, когда UGMC не имеет доступа до репозитария UserGate, имеется возможность импортировать обновление вручную из файла, полученного в личном кабинете клиента UserGate ([https://my.usergate.com\)](https://my.usergate.com/).

Библиотеки, находящиеся в репозитарии UGMC доступны всем управляемым устройствам LogAn. УУ скачивают и устанавливают доступные обновления автоматически в соответствии с расписанием проверки обновлений.

Обновление библиотек в репозитарии UGMC имеет следующие свойства:

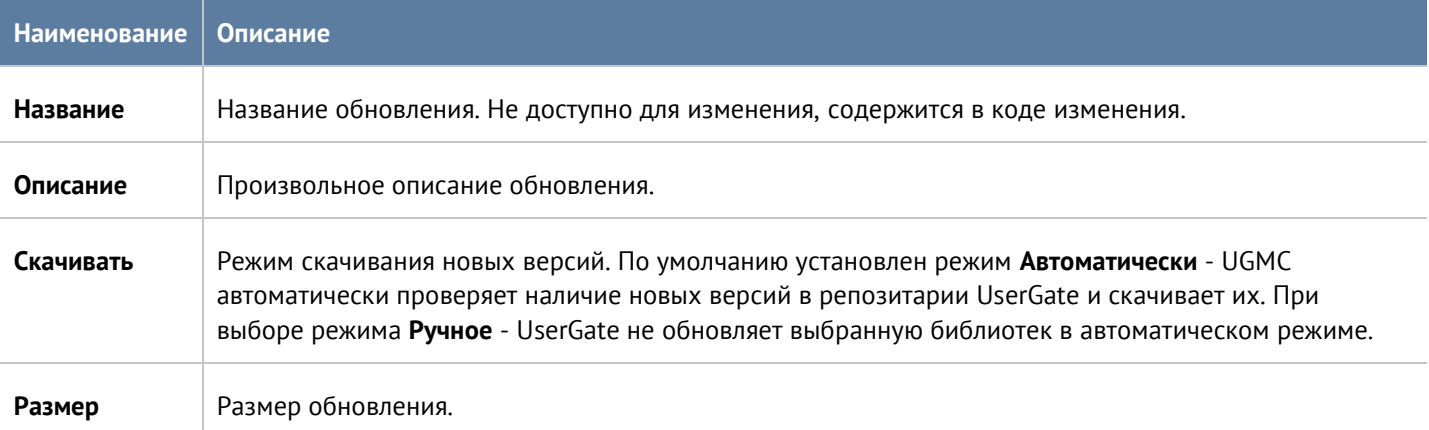

# **13 УПРАВЛЕНИЕ КОНЕЧНЫМИ УСТРОЙСТВАМИ USERGATE CLIENT**

Конечное управляемое устройство - это пользовательский компьютер под управлением операционной системы Windows с установленным ПО UserGate Client (УУ UGC). ПО UserGate Client позволяет администратору централизованно управлять парком УУ UGC и получать с них информацию о состоянии устройств, например, такую как, загрузка процессора, критические события, произошедшие на устройстве, журналы различных сервисов, журналы и оповещения от антивирусных продуктов и другая информация. Объем информации, получаемой с УУ UGC, будет постоянно расширяться. Данная информация отображается в системе анализа событий UserGate LogAn и может быть использована для автоматического реагирования на угрозы безопасности.

Централизованное управление УУ UGC можно разделить на следующие этапы:

1. Создание управляемой области. Смотрите раздел [Создание управляемых областей](#page-43-0).

2. Создание шаблона или несколько шаблонов, каждый из которых опишет свою часть настроек УУ UGC. Смотрите раздел [Шаблоны устройств УУ UGC](#page-65-0) для более детальной информации.

3. Объединение необходимых шаблонов в группу шаблонов в требуемом порядке, чтобы получить корректную результирующую настройку УУ UGC. Смотрите раздел [Группы шаблонов](#page-73-0)  [УУ UGC](#page-73-0) для более детальной информации.

4. Установка ПО UserGate Client на пользовательские компьютеры. Смотрите раздел [Установка](#page-74-0)  [ПО UserGate Client](#page-74-0) для более детальной информации.

5. Добавление управляемого устройство UGC и применения к нему группы шаблонов. Смотрите раздел [Добавление устройств УУ UGC под управление UGMC](#page-74-1) для более детальной информации.

6. Управление устройством UGC из консоли UserGate MC. Смотрите раздел [Управление](#page-76-0)  [устройством UGC из консоли UGMC](#page-76-0) для более детальной информации.

# <span id="page-65-0"></span>**13.1 Шаблоны устройств УУ UGC**

Шаблон - это базовый блок, с помощью которого можно настроить все параметры работы межсетевого экрана - сетевые настройки, правила межсетевого экрана, контентной фильтрации, системы обнаружения вторжений и других. Для создания шаблона необходимо в разделе **Управление конечными устройствами -- > Шаблоны** нажать на кнопку **Добавить** и дать шаблону имя и опциональное описание.

После создания шаблона можно производить настройку его параметров. Для этого необходимо перейти в раздел верхнего меню **Шаблоны конечных устройств** и в выпадающем меню выбрать необходимый шаблон.

Настройки параметров шаблона отображаются в виде дерева. При настройке параметров следует придерживаться следующих правил:

> 1. Если значение настройки не определено в шаблоне, то ничего передаваться в УУ UGC не будет. В данном случае будет использована настройка по умолчанию.

2. Библиотеки, например, такие как IP-адреса, списки URL, списки типов контента MIME, приложения и другие, по умолчанию не содержат никакого контента в UGMC. Для использования библиотек в политиках фильтрации, необходимо предварительно добавить элементы в эти библиотеки.

3. Рекомендуется создавать отдельные шаблоны для разных групп настроек, это позволит избежать конфликтов настроек при объединении шаблонов в группы шаблонов и упростит понимание результирующей настройки, которая будет применена к УУ UGC. Например, шаблон правил межсетевого экрана, шаблон правил контентной фильтрации, шаблон библиотек и т.д.

При создании шаблона администратор может использовать следующие разделы - Настройки, Политики сети, Библиотеки.

### **13.1.1 Настройки**

Определяют общие настройки параметров УУ UGC:

<span id="page-66-0"></span>Устройство LogAn - устанавливает для конечного устройства сервер LogAn, куда оно будет отсылать информацию о событиях. Сервер LogAn должен быть предварительно зарегистрирован в UGMC.

### **13.1.2 Политики сети**

Данный раздел содержит настройки политик фильтрации, таких как политика межсетевого экранирования, политики контентной фильтрации и другие.

С помощью правил межсетевого экрана администратор может разрешить или запретить любой тип сетевого трафика приходящий или исходящий с управляемого устройства UGC. В качестве условий правила могут выступать IP-адреса источника/назначения, сервисы и приложения.

Правила, создаваемые в шаблонах, могут быть созданы как пре-правила или пост-правила. Пре-правила всегда помещаются выше в списке правил, и следовательно, имеют более высокий приоритет относительно пост-правил. Пост-правила всегда помещаются ниже относительно пре-правил и имеют более низкий приоритет. Наличие возможности создавать пре- и пост-правила дает администратору области создавать гибкие настройки политики безопасности.

#### **Примечание**

Правила применяются поочередно сверху вниз в том порядке, в котором они указаны в списке. Выполняется только первое правило, для которого совпали все указанные в нём условия. Это значит, что более специфические правила должны быть выше в списке, чем более общие правила. Используйте кнопки Вверх/Вниз или перетаскивание мышью для изменения порядка применения правил.

### $\mathbf{R}$

A

#### **Примечание**

Чекбокс **Инвертировать** меняет действие условия на противоположное, что соответствует логическому «НЕ» (отрицание).

Управление конечными устройствами UserGate Client 67 / 67 / 90

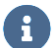

### **Примечание**

Если не создано ни одного правила, то любой трафик c/на УУ UGC разрешен.

Чтобы создать правило межсетевого экрана, необходимо нажать на кнопку **Добавить** в разделе **Политики сети --> Межсетевой экран**, выбрать местоположение правила - пре или пост и указать необходимые параметры.

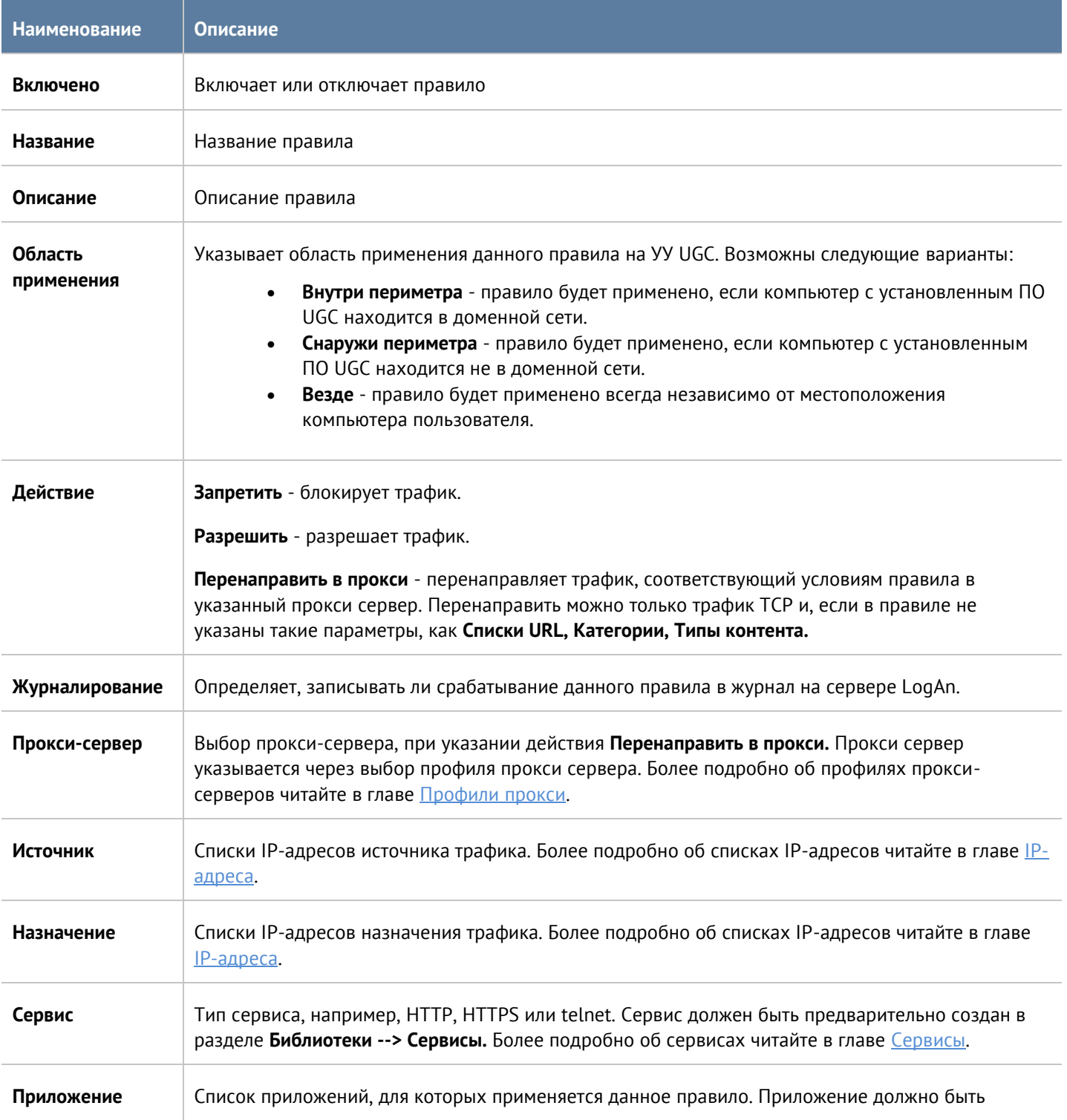

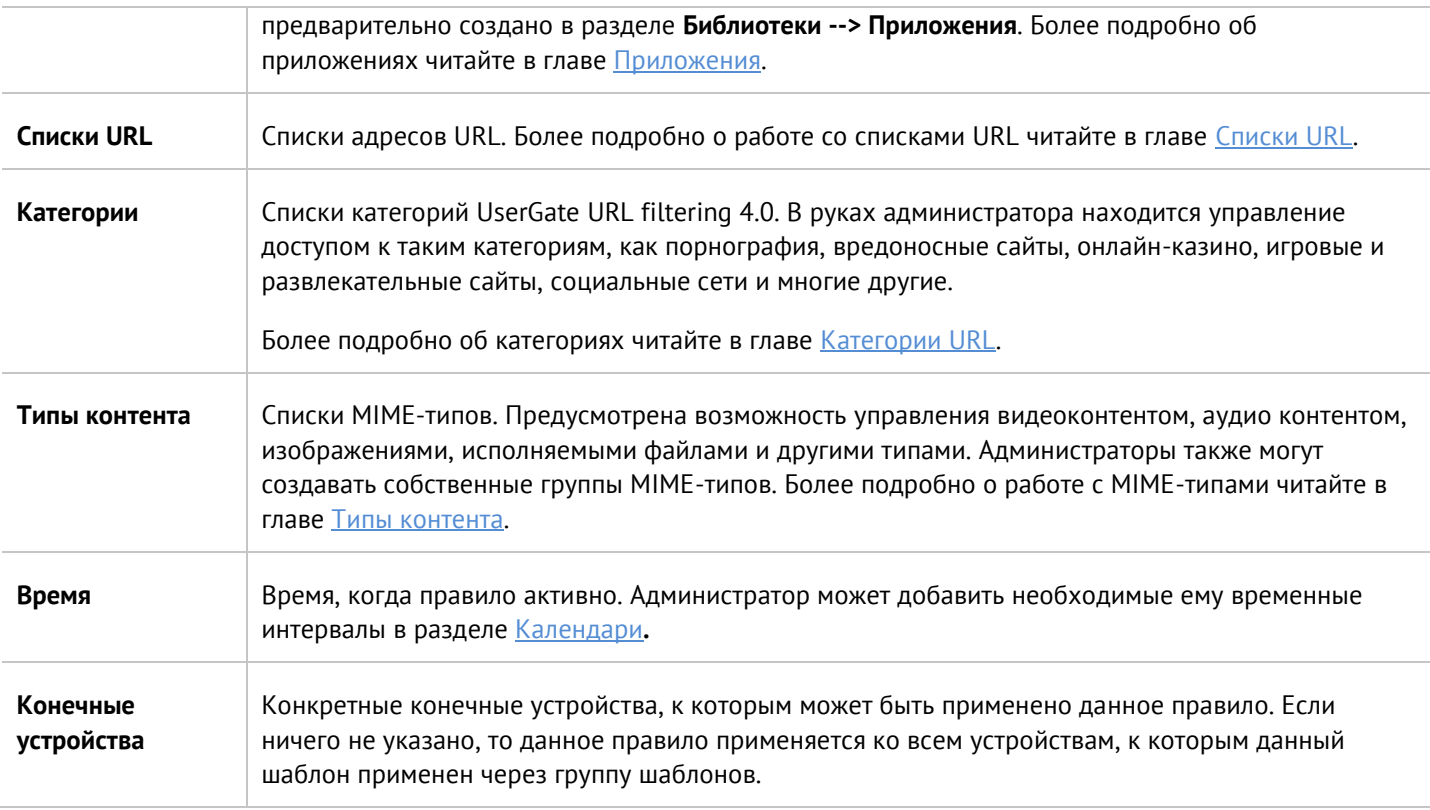

### **13.1.3 Библиотеки элементов**

Данный раздел содержит в себе адреса-сайтов, IP-адреса, приложения и прочие элементы, которые используются при настройке правил УУ UGC.

### <span id="page-68-0"></span>**13.1.3.1 Сервисы**

Раздел сервисы содержит список общеизвестных сервисов, основанных на протоколе TCP/IP, например, таких, как HTTP, HTTPS, FTP и другие. Данные сервисы могут быть использованы при построении правил УУ UGC. Первоначальный список сервисов поставляются вместе с продуктом. Администратор может добавлять необходимые ему элементы в процессе работы. Для добавления нового сервиса необходимо выполнить следующие шаги:

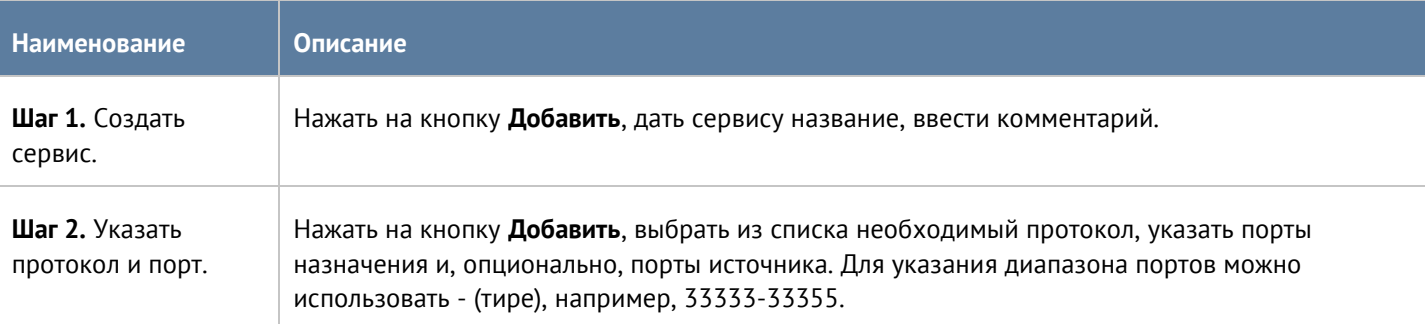

### **13.1.3.2 IP-адреса**

<span id="page-69-0"></span>Раздел IP-адреса содержит список диапазонов IP-адресов, которые могут быть использованы при построении правил УУ UGC.

Администратор может добавлять необходимые ему элементы в процессе работы. Для добавления нового списка адресов необходимо выполнить следующие шаги:

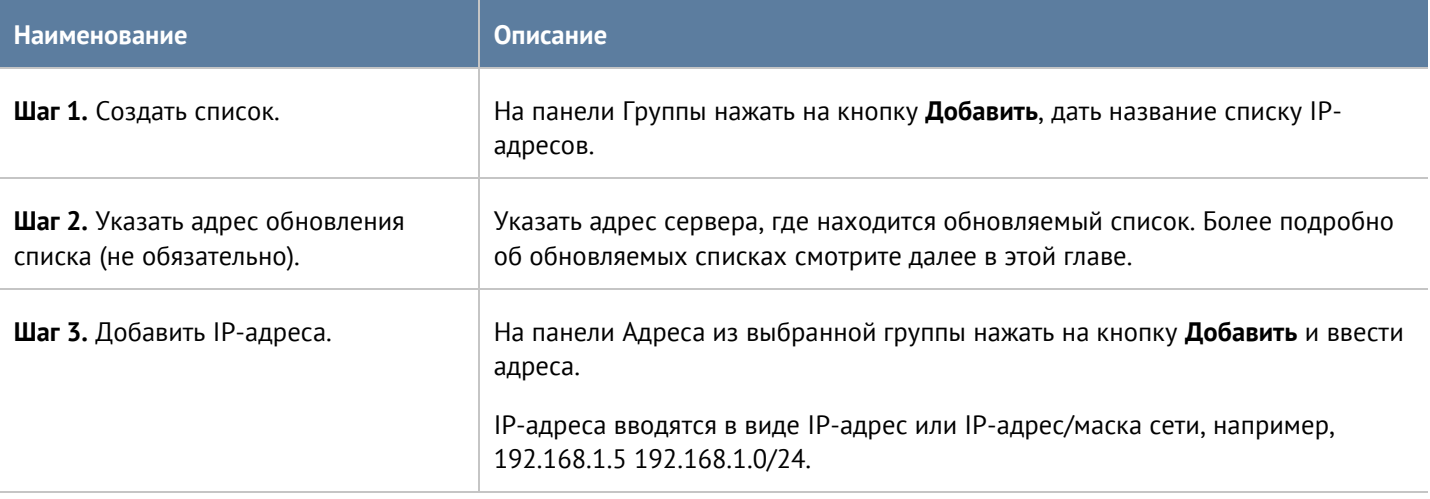

Администратор имеет возможность создавать свои списки IP-адресов и централизованно управлять ими. Для создания такого списка необходимо выполнить следующие действия:

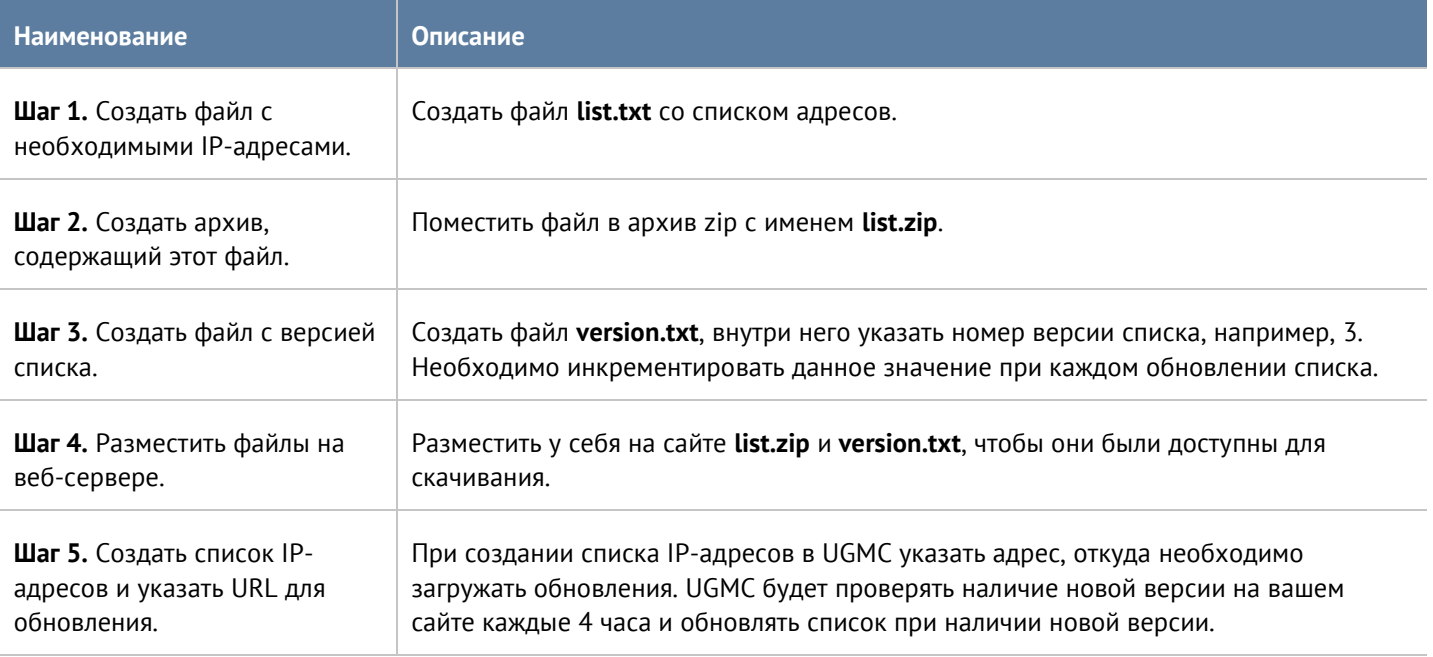

### <span id="page-69-1"></span>**13.1.3.3 Приложения**

Элемент библиотеки **Приложения** позволяет создать группы приложений для более удобного использования в правилах фильтрации сетевого трафика. Например, администратор может создать группу приложений «Бизнес приложения» и поместить в нее необходимые приложения.

Управление конечными устройствами UserGate Client 70 / 70 / 90

ПО UserGate Client определяет приложение по его контрольной сумме, что дает администратору возможность очень точно и выборочно управлять доступом в сеть для определенных приложений, например, разрешать доступ в сеть только для определенной версии приложения, блокируя при это все остальные версии данного приложения.

Для добавления новой группы приложений необходимо выполнить следующие шаги:

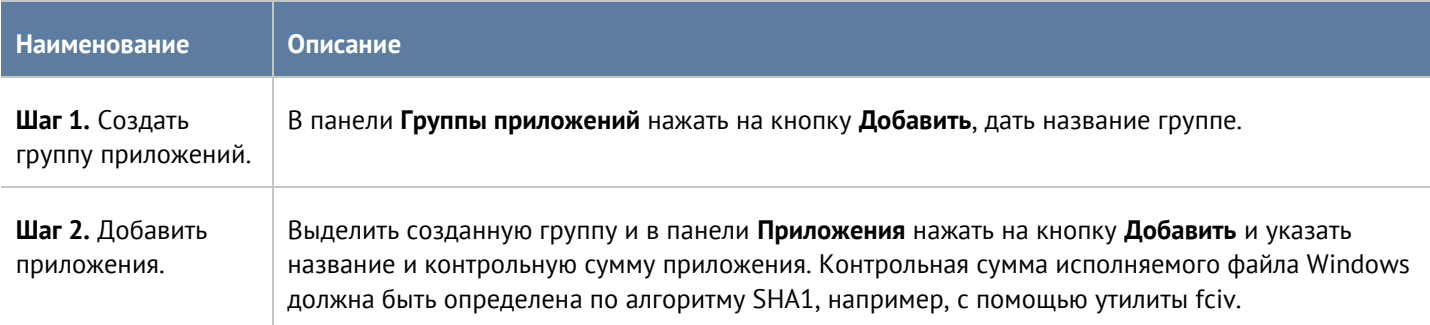

### <span id="page-70-0"></span>**13.1.3.4 Профили прокси**

### <span id="page-70-1"></span>**13.1.3.5 Списки URL**

Страница предназначена для задания списков указателей URL, которые могут быть использованы в правилах контентной фильтрации в качестве черных и белых списков.

Для фильтрации с помощью списков URL необходимо выполнить следующие действия:

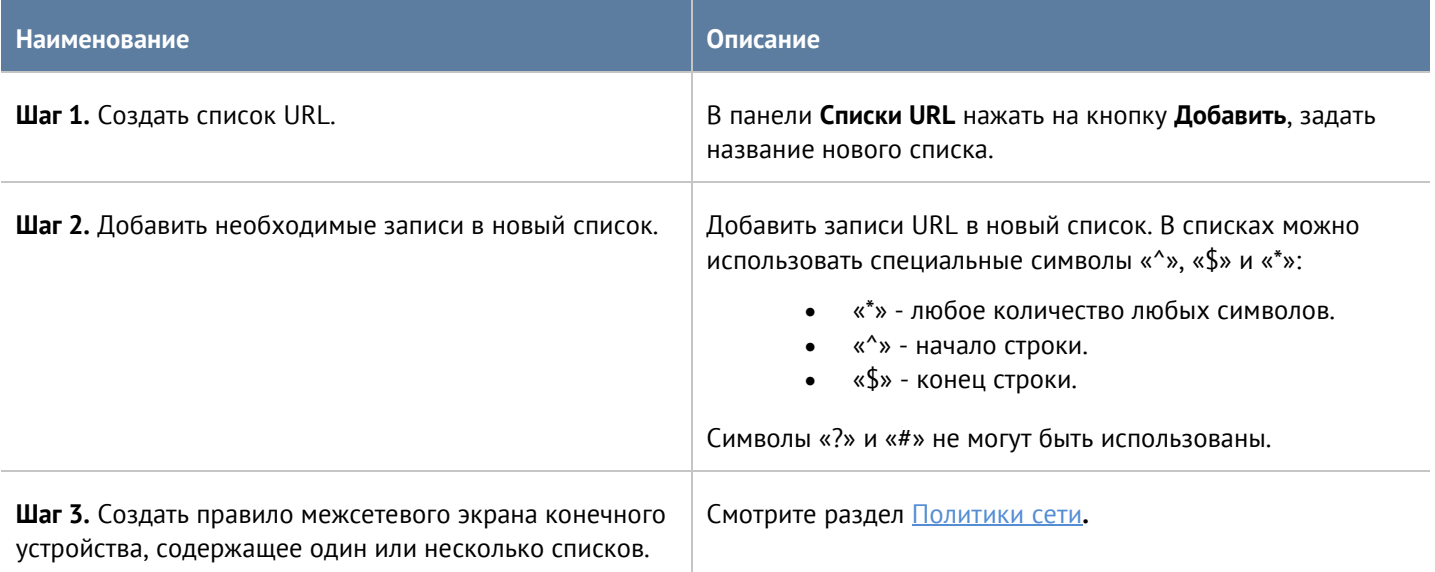

Если вы хотите заблокировать точный адрес, используйте символы «^» и «\$»:

*^http://domain.com/exacturl\$*

Для блокирования точного URL всех дочерних папок используйте символ «^»:

*^http://domain.com/exacturl/*

Для блокирования домена со всеми возможными URL используйте запись такого вида:

Управление конечными устройствами UserGate Client 71 / 70

#### *domain.com*

### Пример интерпретации URL-записей:

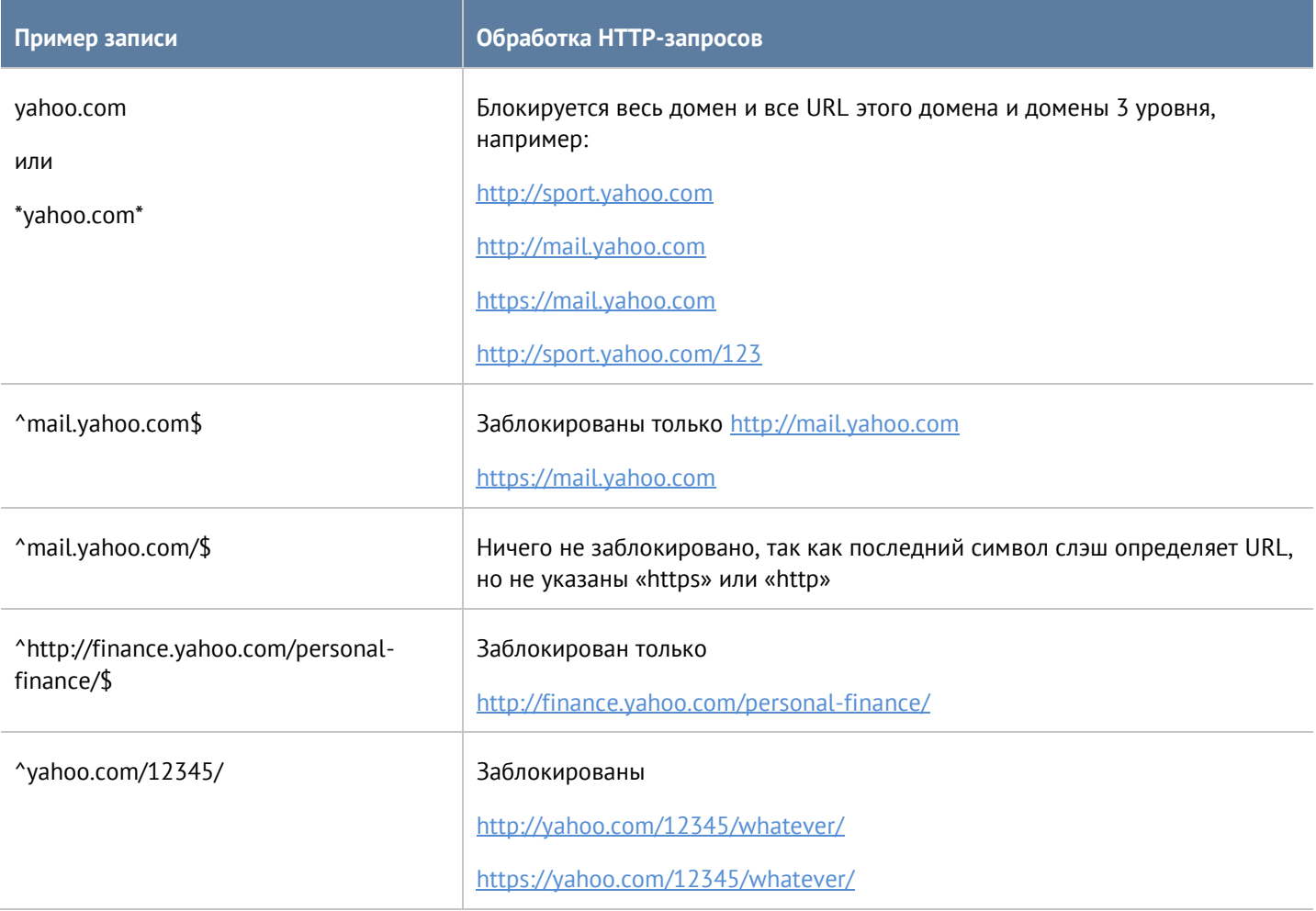

Администратор имеет возможность создавать собственные списки и централизованно распространять их. Для создания таких списков необходимо выполнить следующие действия:

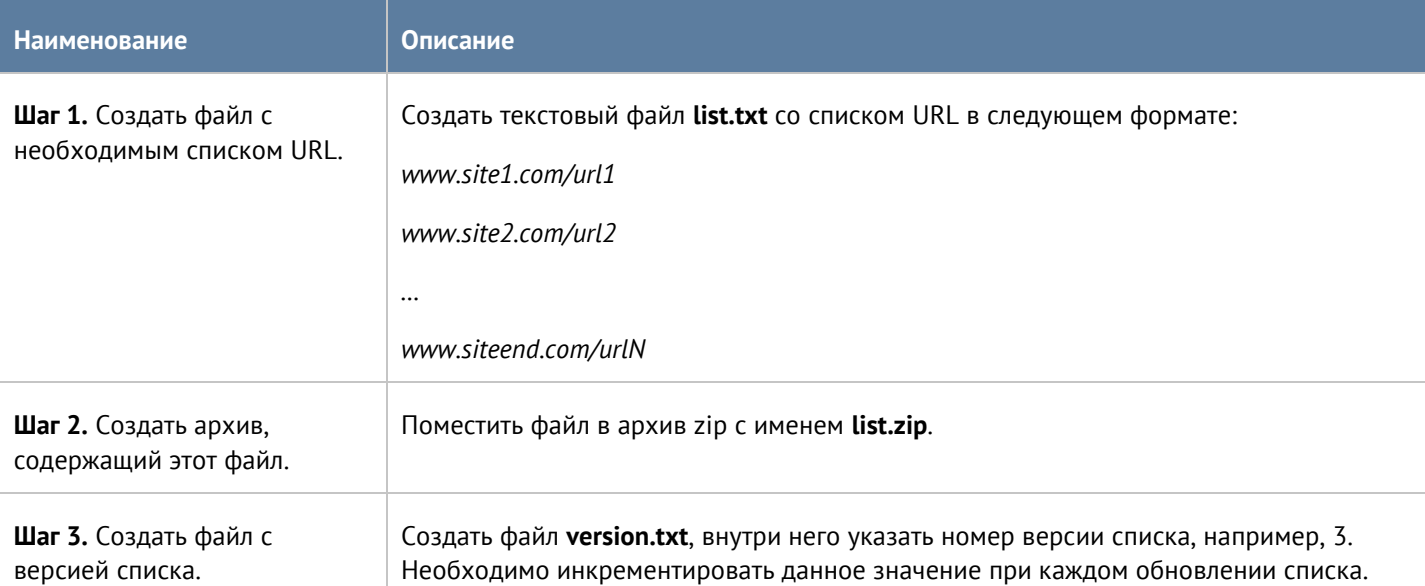
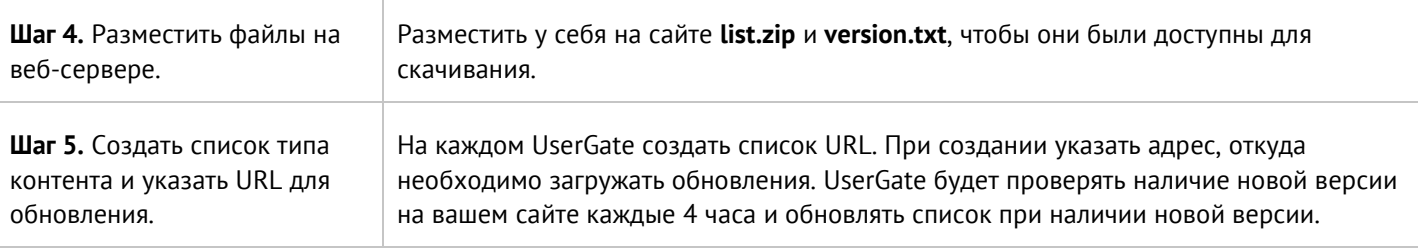

#### **13.1.3.6 Категории URL**

Элемент библиотеки **Категории URL** позволяет создать группы категорий UserGate URL filtering для более удобного использования в правилах фильтрации контента. Например, администратор может создать группу категорий «Бизнес категории» и поместить в нее необходимые категории.

Для добавления новой группы категорий необходимо выполнить следующие шаги:

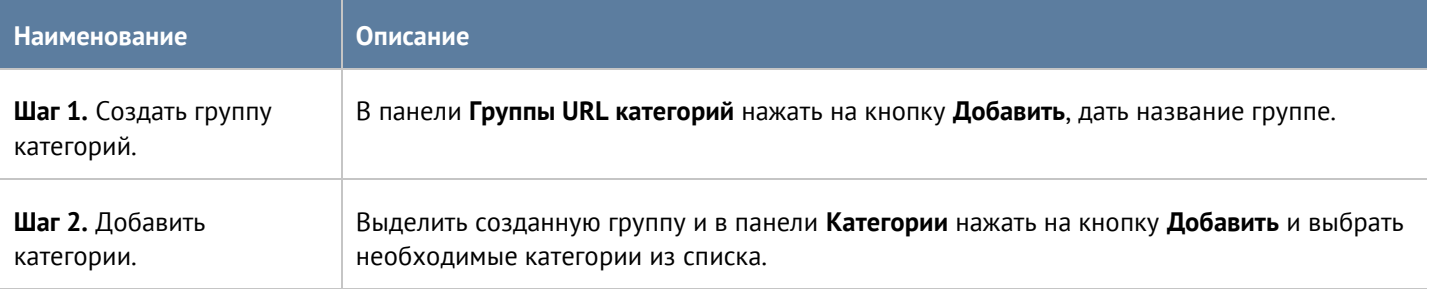

#### **13.1.3.7 Типы контента**

С помощью фильтрации типов контента можно блокировать загрузку файлов определенного типа, например, запретить все файлы типа \*.doc.

Для фильтрации по типу контента необходимо выполнить следующие действия:

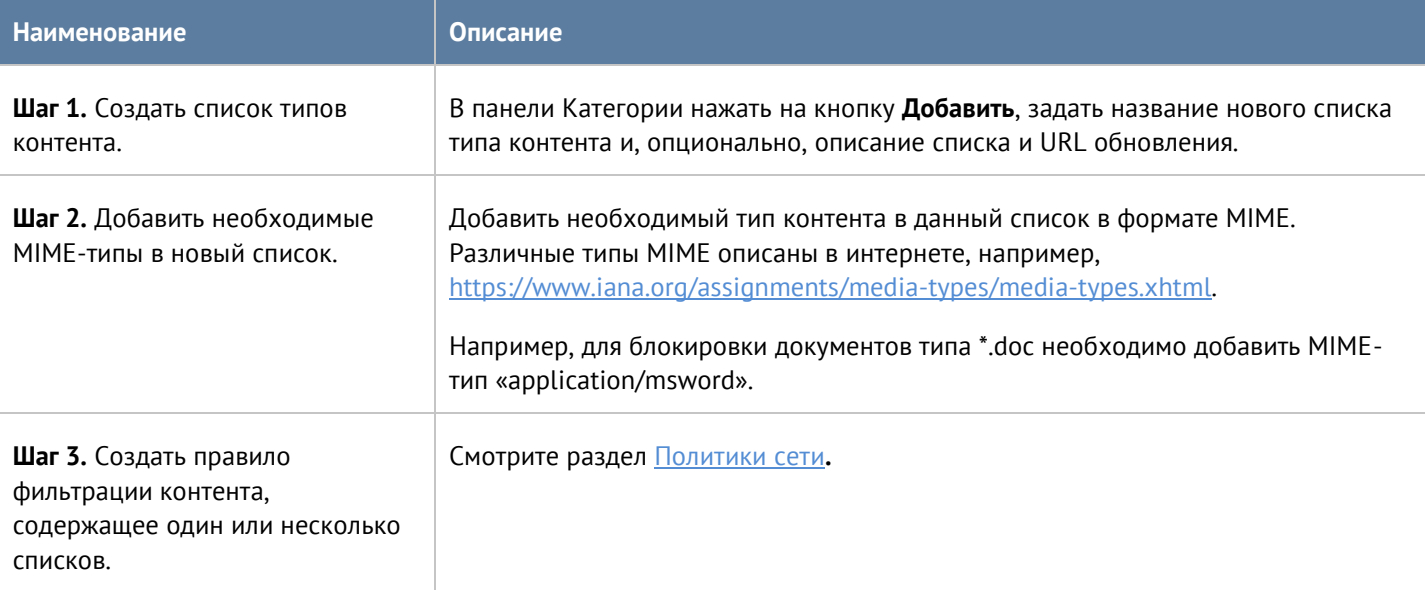

Администратор имеет возможность создавать свои списки типов контента и централизованно распространять их. Для создания такого списка необходимо выполнить следующие действия:

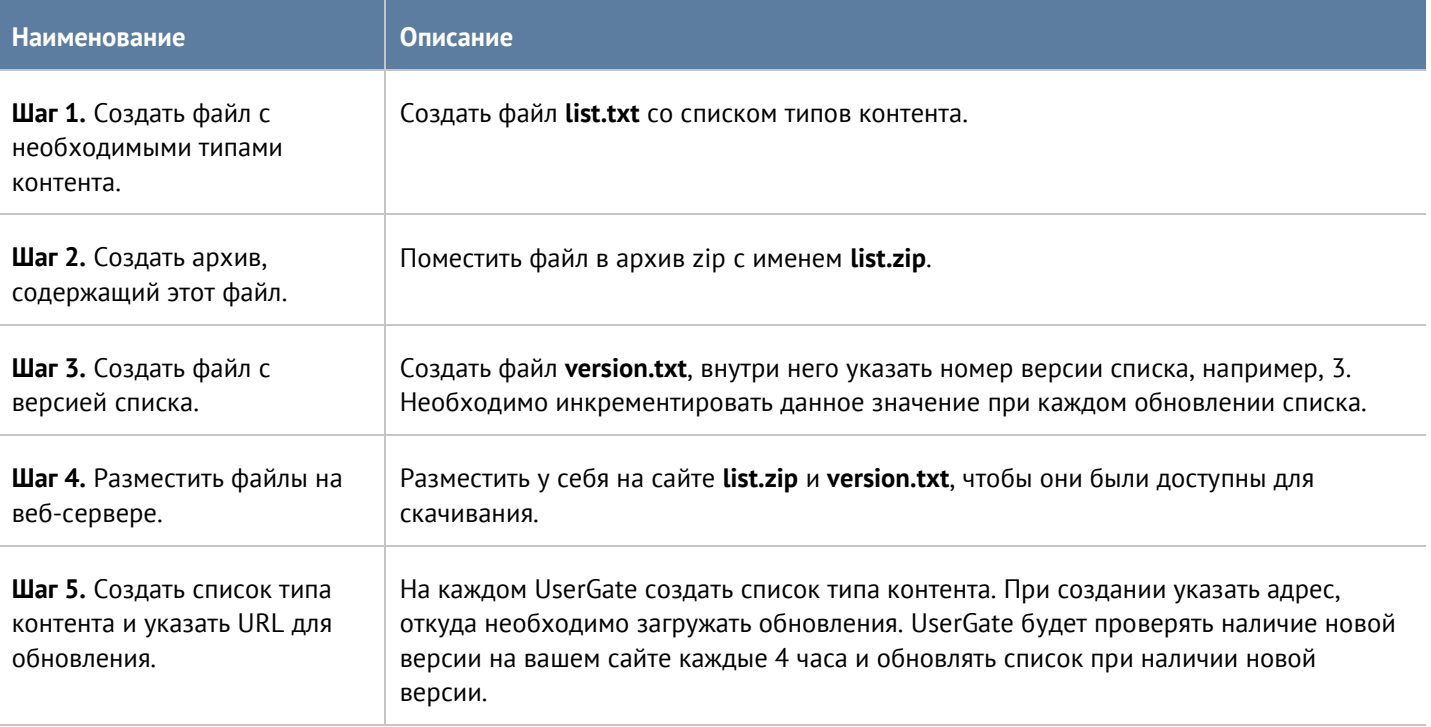

#### **13.1.3.8 Календари**

Календари позволяют создать временные интервалы, которые затем можно использовать в правилах. Администратор может добавлять необходимые ему элементы в процессе работы. Для добавления нового календаря необходимо выполнить следующие шаги:

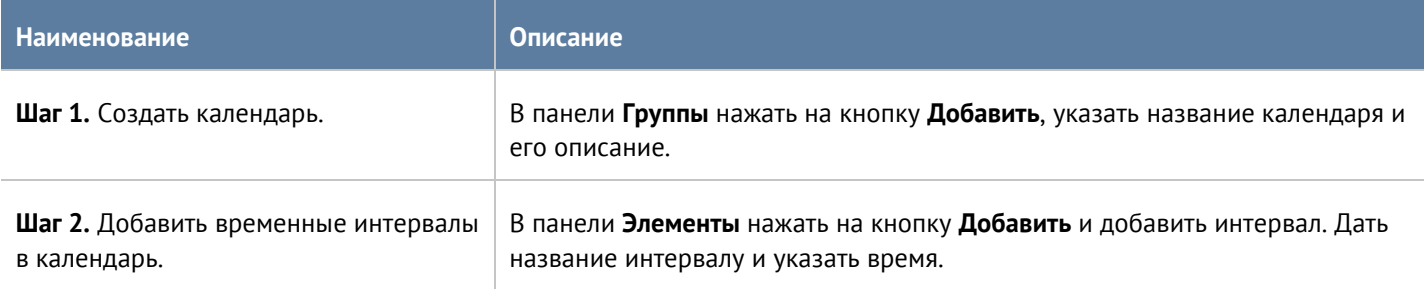

# <span id="page-73-0"></span>**13.2 Группы шаблонов УУ UGC**

Группы шаблонов объединяют несколько шаблонов в единую конфигурацию, которая применяется к управляемому устройству. Результирующие настройки, применяемые к устройству, формируются в результате слияния всех настроек шаблонов, входящих в группу шаблонов, с учетом расположения шаблонов внутри группы. Подробнее о результирующих настройках смотрите главу руководства [Шаблоны](#page-5-0)  [и группы шаблонов](#page-5-0).

Для создания группы шаблонов необходимо в разделе **Управление конечными устройствами-->Группы шаблонов** нажать на кнопку **Добавить**, дать группе имя и опциональное описание и добавить в него

Управление конечными устройствами UserGate Client 74 / 90

созданные ранее шаблоны. После добавления шаблонов их можно расположить в требуемом порядке, используя кнопки **Выше**, **Ниже**, **Наверх**, **Вниз**, создав таким образом необходимую результирующую конфигурацию.

# <span id="page-74-0"></span>**13.3 Установка ПО UserGate Client**

Программный продукт UserGate client может быть установлен на компьютеры с версией ОС Windows 8/10. Для минимальной работоспособности необходимо от 6 Гб оперативной памяти, а также процессор тактовой частотой не ниже 2 ГГц и 200 Мб свободного пространства на жестком диске.

ПО UserGate client поставляется в виде инсталляционного msi-файла для систем Windows, который может быть установлено как в ручном режиме, так и при помощи средств автоматизации.

Для установки ПО в ручном режиме, запустите установочный файл, подходящий для вашей системы. Во время установки запустится мастер настройки агента, который предложит ввести настройки подключения к UserGate Management Center - IP-адрес UGMC и код конечного устройства, созданный в центре управления.

Установка ПО в автоматическом режиме осуществляется с помощью групповых политик Microsoft Active Directory. Для публикации приложения в Active Directory требуется msi-файл с инсталлятором и административный шаблон ugclient.adm, который используется для указания IP-адреса UGMC и кода конечного устройства, созданного в центре управления.

<span id="page-74-1"></span>После завершения установки UserGate Client получает конфигурацию, назначенную ему в UGMC, и передает телеметрическую информацию в центр управления.

# **13.4 Добавление устройств УУ UGC под управление UGMC**

Для управления устройствами они должны быть добавлены в UGMC. Добавление УУ UGC возможно двумя способами:

- 1. Добавление УУ UGC по одному устройству. Данный вариант подходит для компаний с небольшим количеством УУ UGC.
- 2. Массовое добавление устройств. Вариант для компаний с большим количеством устройств.

### **13.4.1 Процесс единичного добавления устройств**

Для добавления одного УУ UGC необходимо выполнить следующие шаги:

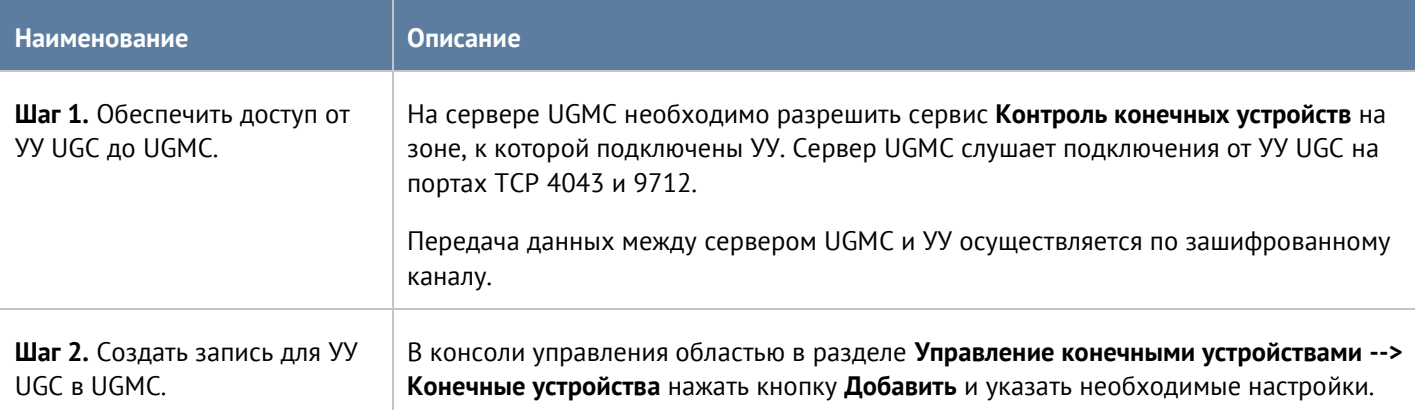

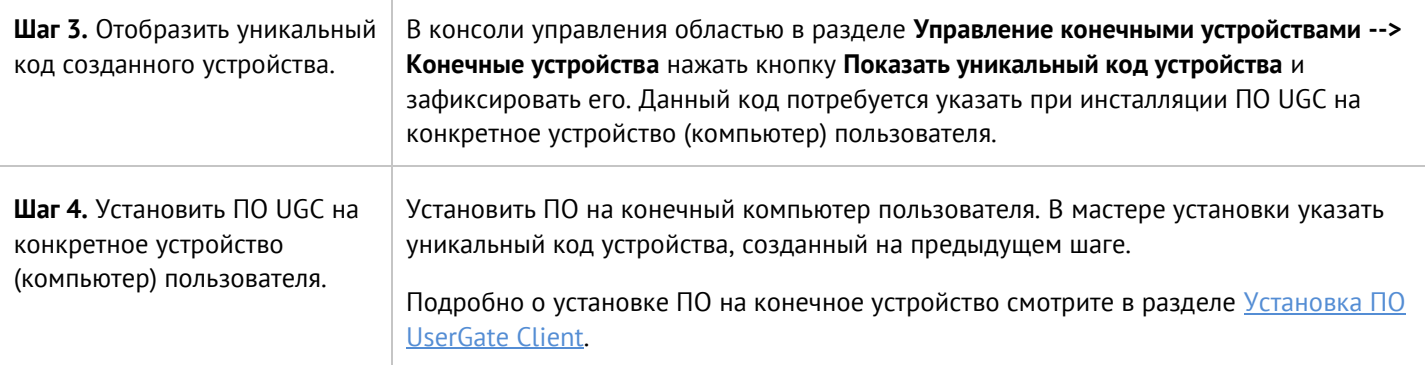

При создании записи УУ UGC необходимо указать следующие параметры:

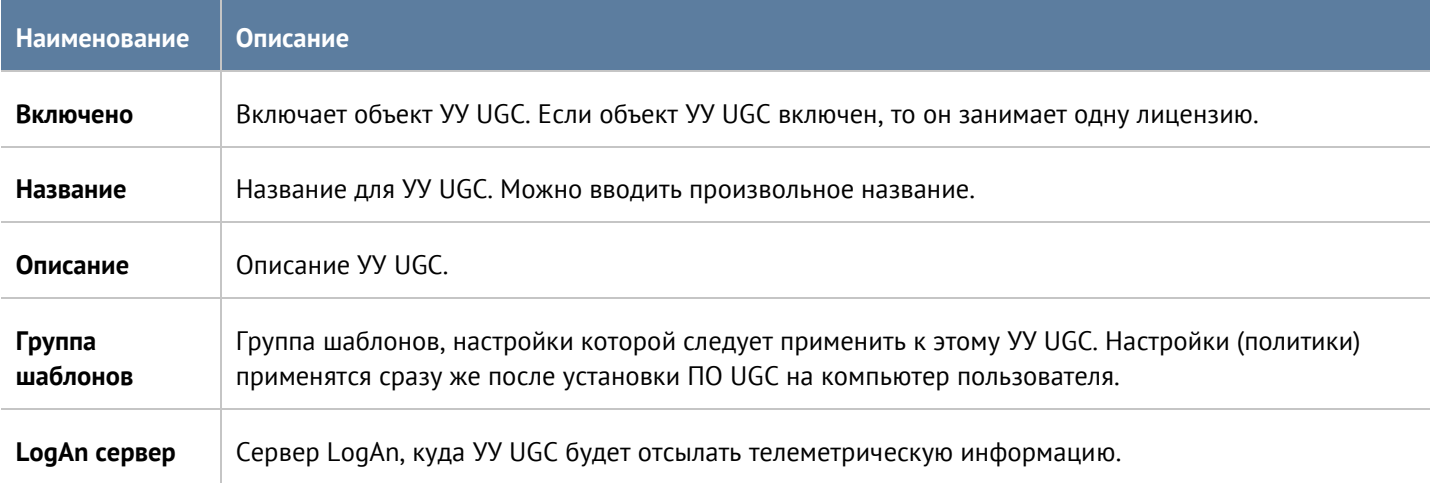

## **13.4.2 Процесс массового добавления устройств**

Рассмотрим процесс массового добавления УУ UGC:

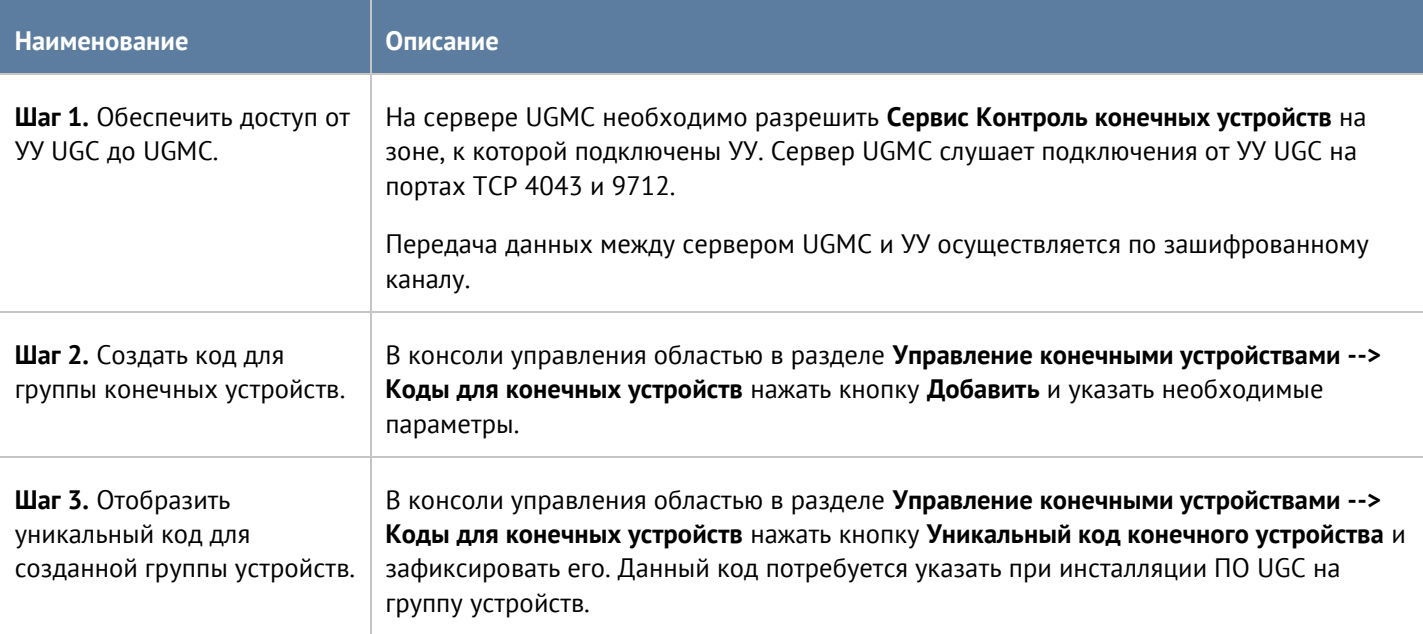

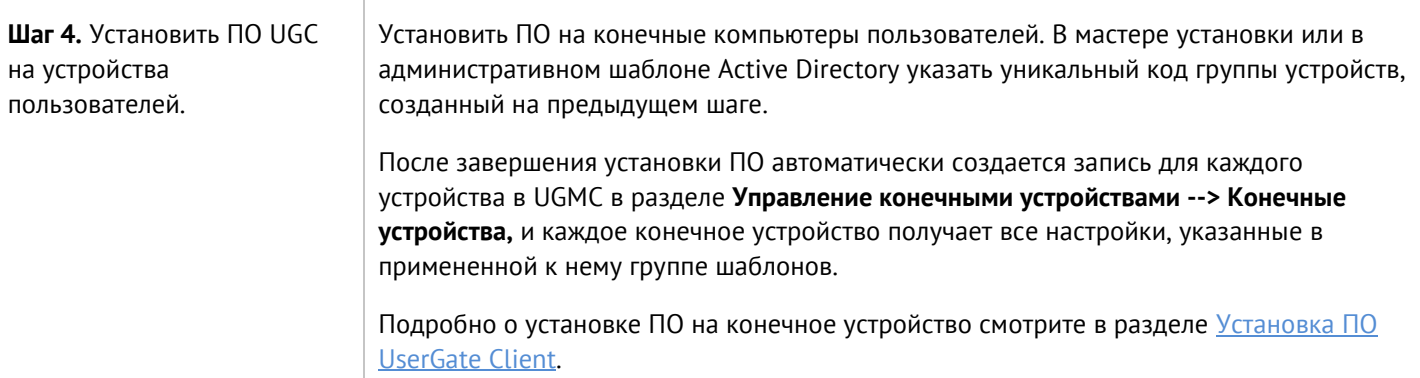

#### При создании кода для группы конечных устройств необходимо указать следующие параметры:

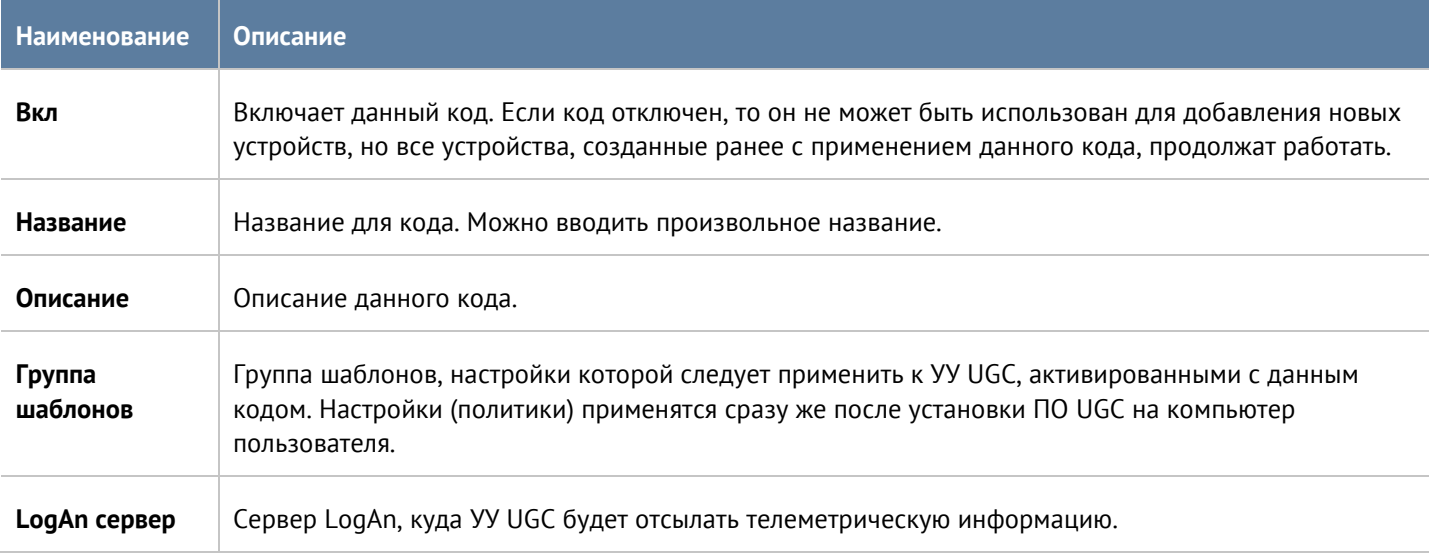

# **13.5 Управление устройством UGC из консоли UGMC**

После добавления УУ UGC отобразится в разделе веб-консоли **Управление конечными устройствами --> Конечные устройства**.

Раздел веб-консоли **Управление конечными устройствами --> Конечные устройства** позволяет совершать следующие действия над управляемыми устройствами:

- Добавление нового конечного устройства. Добавление конечного устройства было рассмотрено ранее в разделе [Добавление устройств УУ UGC под управление UGMC](#page-74-1).
- Редактирование свойств конечного устройства, т.е. изменение названия, описания конечного устройства, применённых к нему групп шаблонов и типа синхронизации.
- Удаление выбранного конечного устройства.
- Включение/Отключение синхронизации с конечным устройством.
- Блокирование/Разблокирование передачи данных по сети.
- Задание частоты синхронизации соединений UGMC и УУ UGC.
- Отображение уникального кода устройства, необходимого для подключения УУ UGC к UGMC.
- Запуск процесса принудительной синхронизации.

Данный раздел также позволяет просмотреть следующие параметры каждого конечного устройства:

Управление конечными устройствами UserGate Client 77 / 90

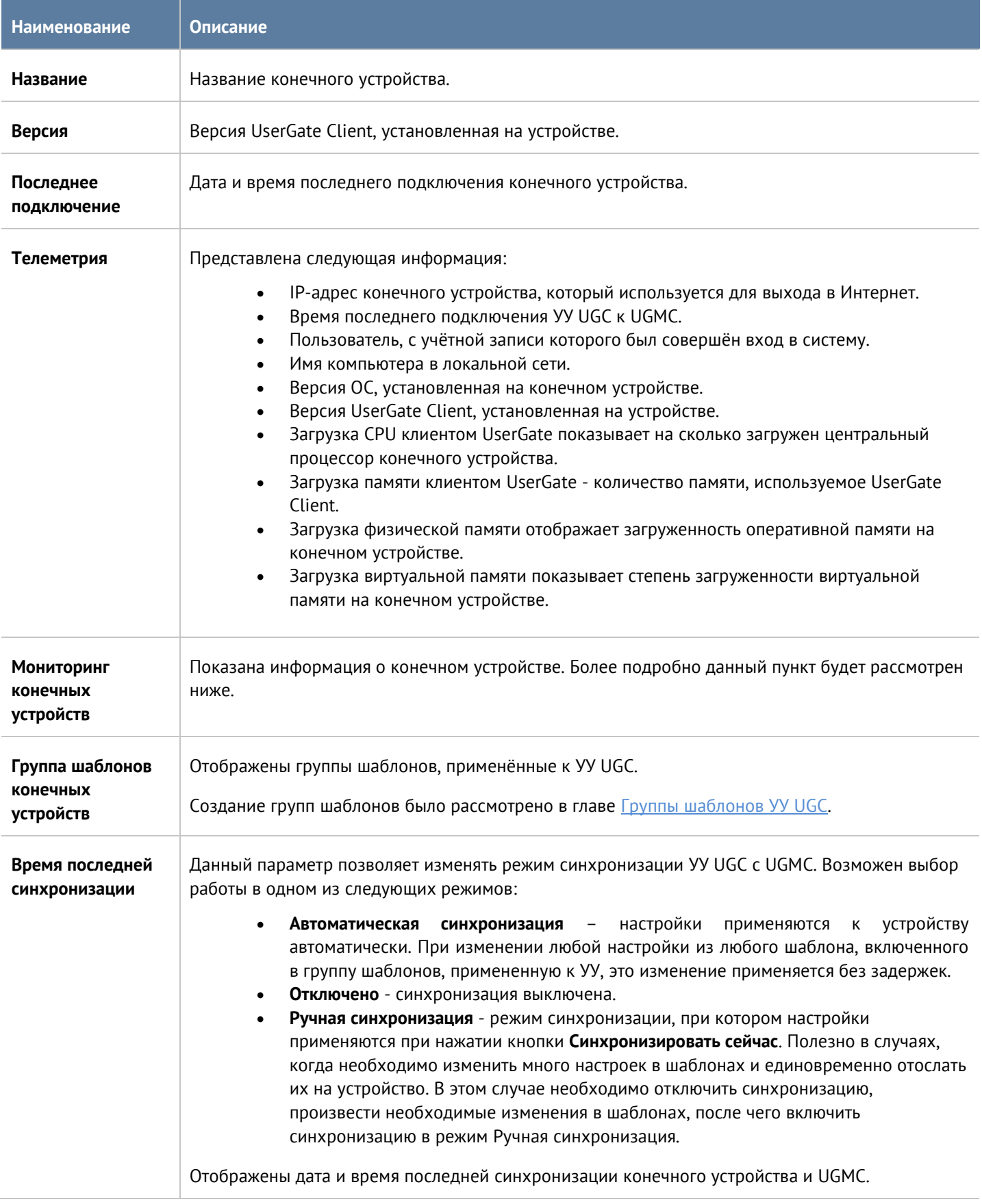

Вкладка мониторинг конечных устройств необходима для отслеживания состояния УУ UGC. Она позволяет просмотреть следующие параметры конечного устройства:

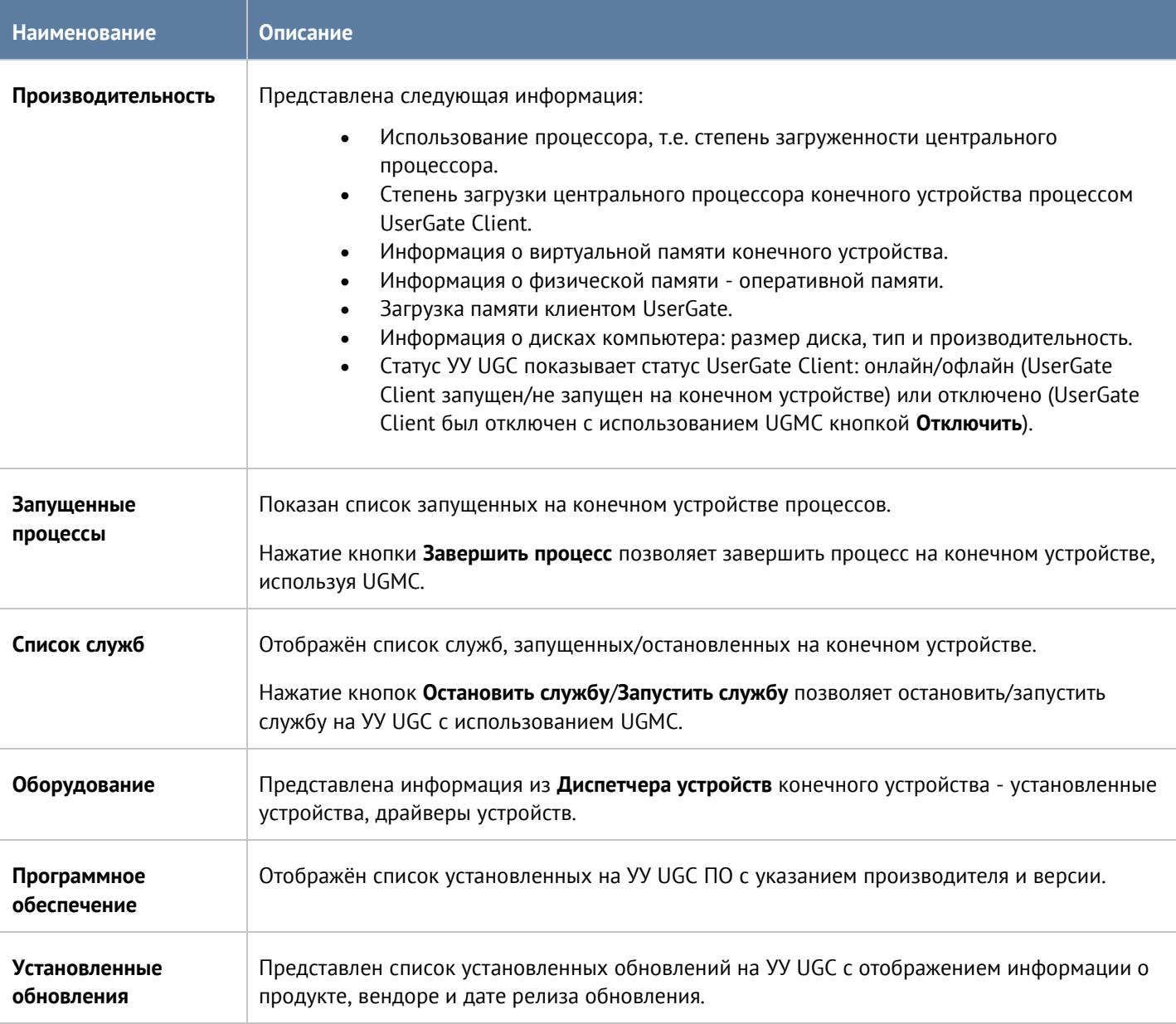

# **13.6 Сбор и анализ данных с устройств UGC**

UserGate Log Analyzer является продуктом компании UserGate, входящим в состав экосистемы UserGate SUMMA. UserGate Log Analyzer устанавливается на отдельном сервере, использование которого позволяет обеспечить высокую надёжность и хорошую масштабируемость системы. UserGate LogAn предоставляет возможность осуществления сбора и анализа данных с различных устройств, мониторингу событий безопасности и созданию отчётов.

Доступ в веб-консоль UserGate LogAn осуществляется по адресу https://UserGate LogAn IP address:8010. Более подробную информацию смотрите в соответствующей документации UserGate LogAn 6. Руководство администратора.

Сервер UserGate LogAn должен быть назначенным для конечных устройств, чтобы устройства отсылали данные на него. Настройка сервера LogAn для конечных устройств производится через шаблоны конечных устройств. Подробно об этом описано в разделе [Настройки](#page-66-1).

Получая данные, LogAn осуществляет анализ произошедших событий и отслеживает активность пользователей. На основании полученных с УУ UGC данных могут быть сформированы:

- Журнал событий конечных устройств.
- Журнал правил конечных устройств.
- Журнал приложений конечных устройств.

Для просмотра данных с устройств UGC используется раздел веб-консоли **Журналы и отчёты --> Журналы - -> Конечные устройства**.

<span id="page-79-0"></span>Формирование данных журналов будет рассмотрено далее в разделах Журнал событий конечных [устройств](#page-79-0), [Журнал правил конечных устройств](#page-81-0) и [Приложения конечных устройств](#page-83-0).

### **13.6.1 Журнал событий конечных устройств**

В журнале событий конечных устройств отражены события, получаемые от конечных устройств, контролируемых с использованием программного обеспечения UserGate Client.

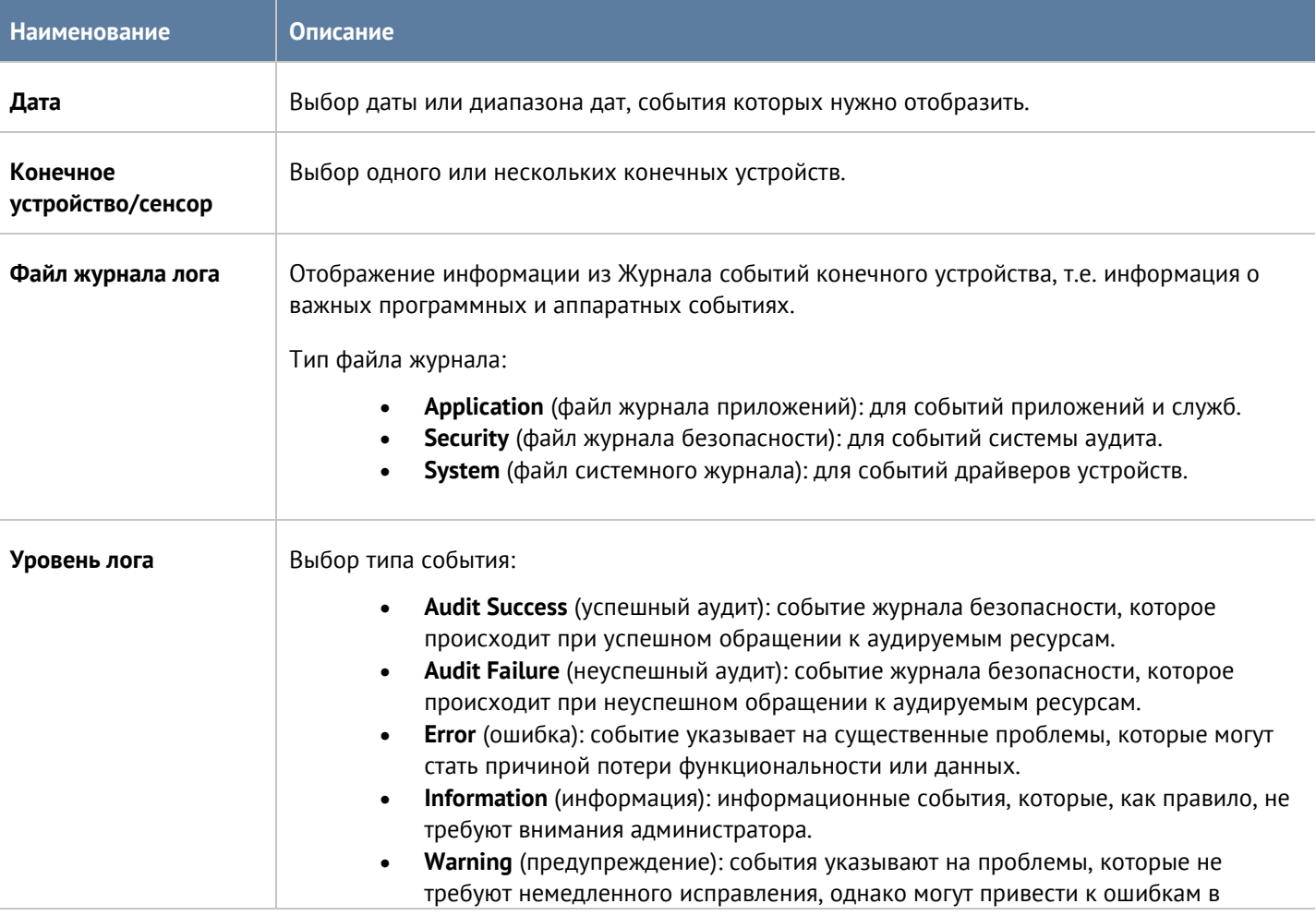

События могут быть отфильтрованы по различным параметрам:

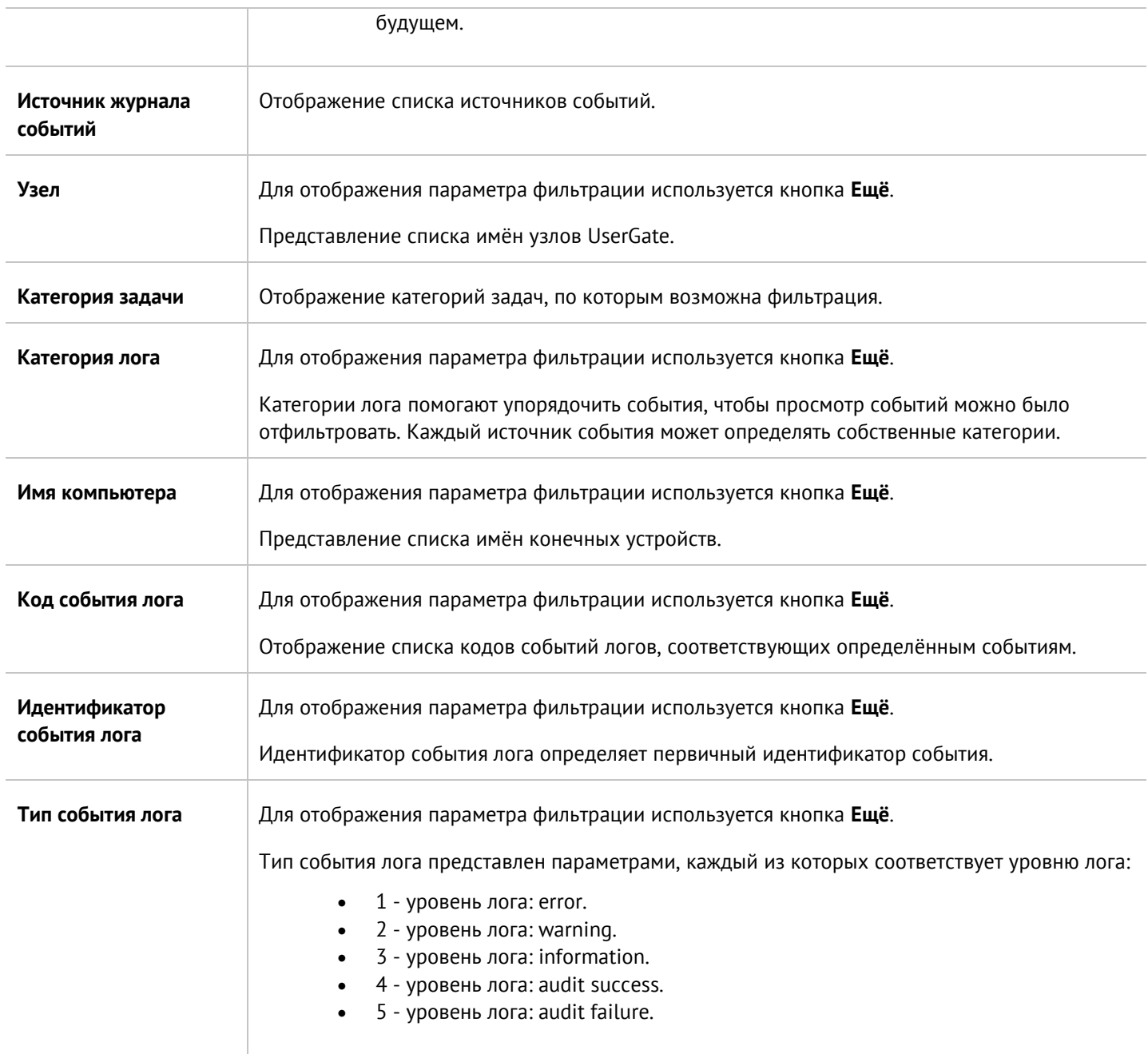

В UserGate LogAn также представлен режим расширенного поиска, который будет рассмотрен далее в разделе [Режим расширенного поиска](#page-85-0).

После выбора необходимых параметров настроенный фильтр можно сохранить, нажав кнопку **Сохранить как**. Список сохранённых фильтров можно будет увидеть во вкладке **Популярные фильтры**.

Администратор может сам выбрать столбцы, которые будут отражаться в журнале. Для этого необходимо навести указатель мыши на название любого столбца, нажать на появившуюся справа от названия столбца стрелку, выбрать **Столбцы** и в появившемся контекстном меню выбрать необходимые параметры.

В журнале событий конечных устройств можно увидеть следующую информацию:

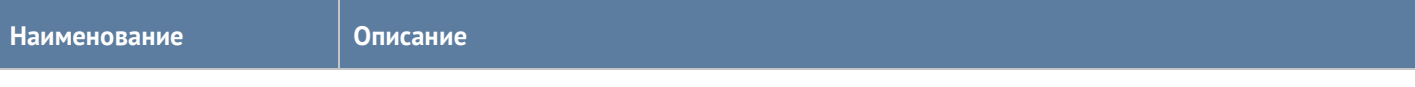

Управление конечными устройствами UserGate Client 81 / 81 / 90

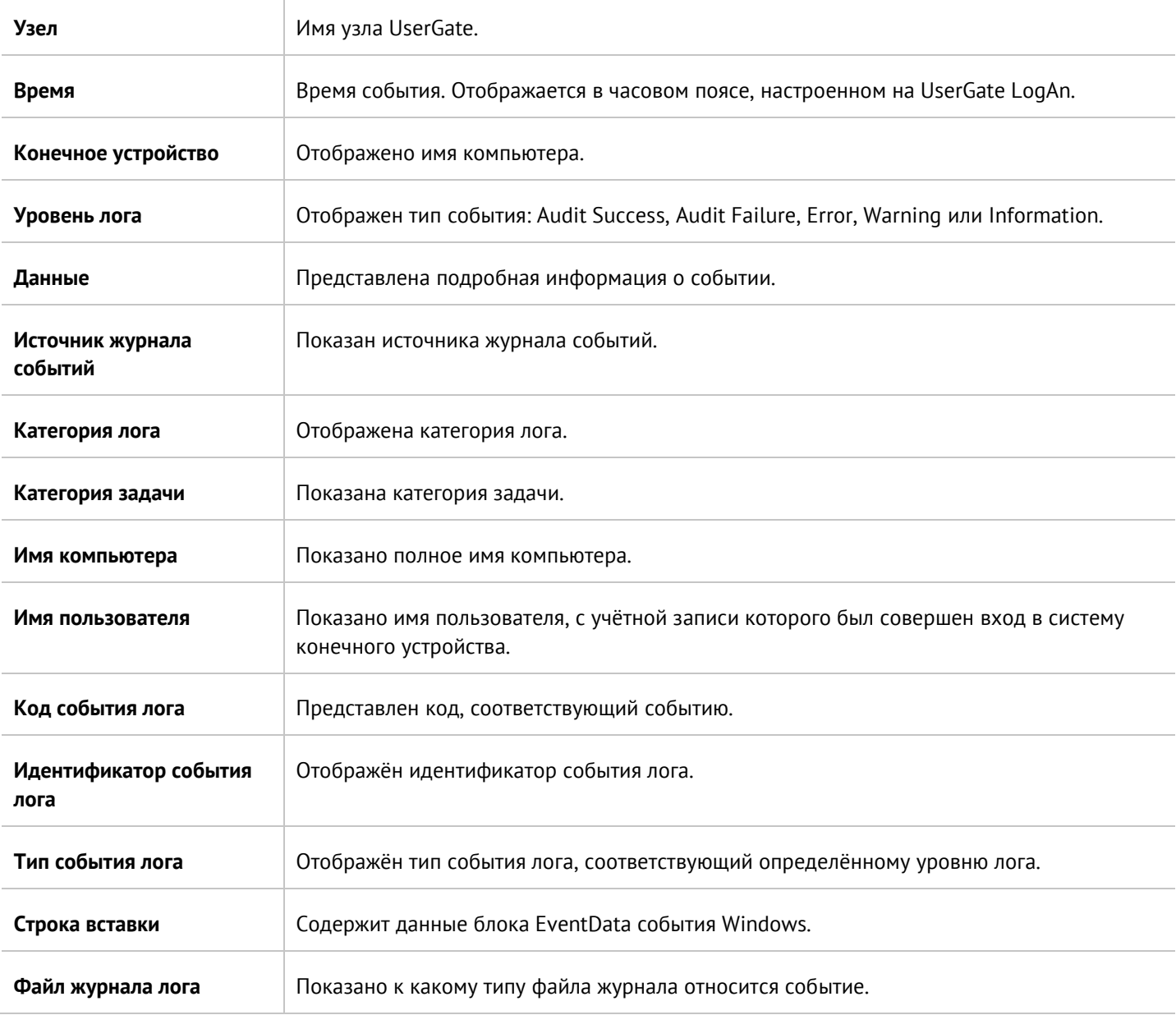

С использованием кнопки **Показать** можно просмотреть выбранную запись журнала событий конечных устройств.

<span id="page-81-0"></span>С помощью кнопки **Экспортировать в CSV** администратор может скачать отфильтрованные данные журнала в csv-файл для дальнейшего анализа.

### **13.6.2 Журнал правил конечных устройств**

Журнал правил конечных устройств отображает события срабатывания правил межсетевого экрана конечных устройств, в настройках которых включена функция **Журналирование**. Настройка правил межсетевого экрана рассматривается в разделе [Политики сети](#page-66-0).

Нажатием кнопки **Ещё** могут быть дополнительные параметры фильтрации: правило, приложение, домен, категории сайтов, тип контента, протокол, IP источника, порт источника, IP назначения, порт назначения.

Фильтрация правил межсетевого экрана возможна по следующим параметрам:

Управление конечными устройствами UserGate Client 82 / 82 / 90

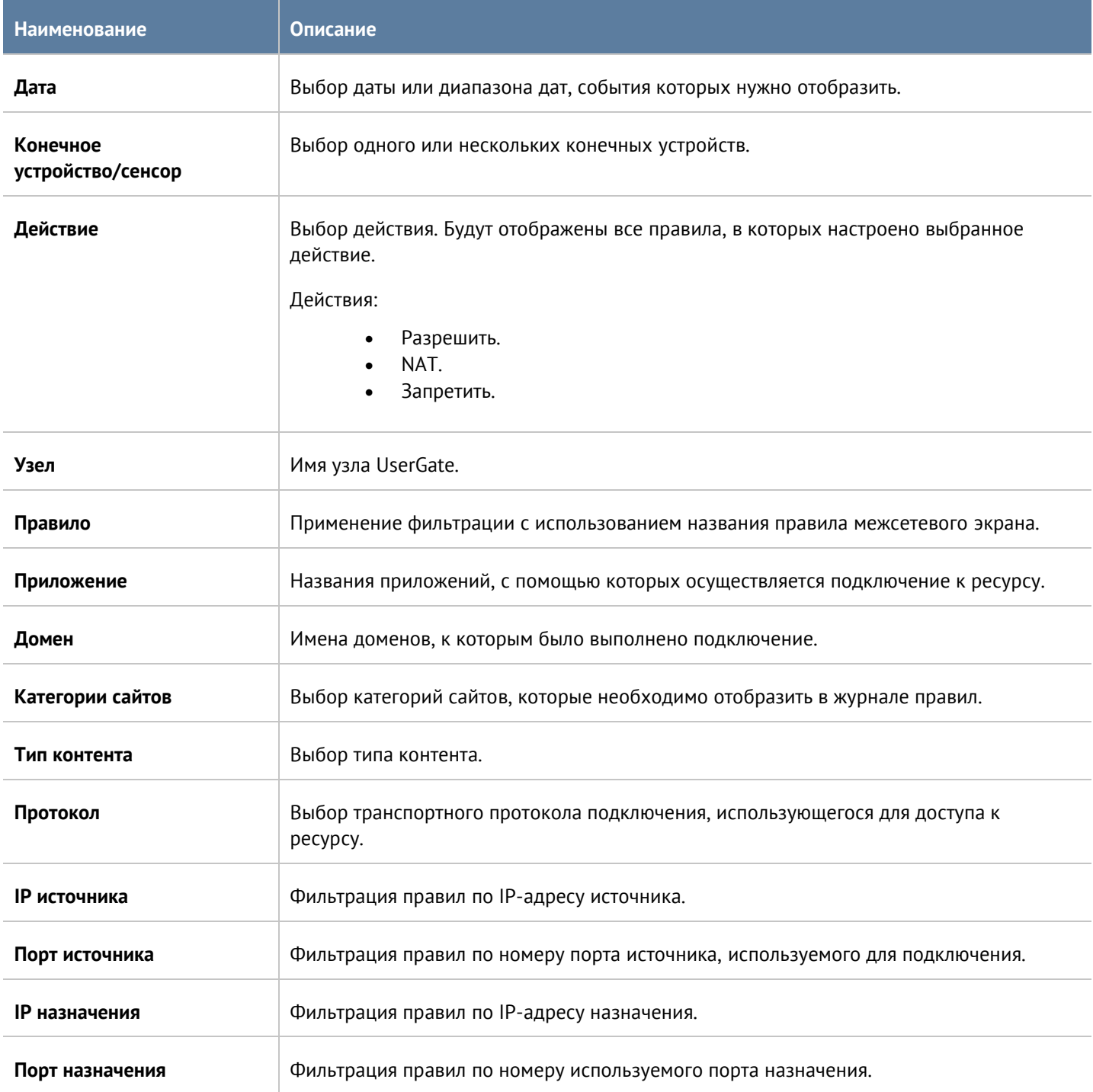

В UserGate LogAn также представлен режим расширенного поиска, который будет рассмотрен далее в разделе [Режим расширенного поиска](#page-85-0).

После выбора необходимых параметров настроенный фильтр можно сохранить, нажав кнопку **Сохранить как**. Список сохранённых фильтров можно будет увидеть во вкладке **Популярные фильтры**.

Администратор может сам выбрать столбцы, которые будут отражаться в журнале. Для этого необходимо навести указатель мыши на название любого столбца, нажать на появившуюся справа от названия столбца стрелку, выбрать **Столбцы** и в появившемся контекстном меню выбрать необходимые параметры.

В журнале правил конечных устройств можно увидеть следующую информацию:

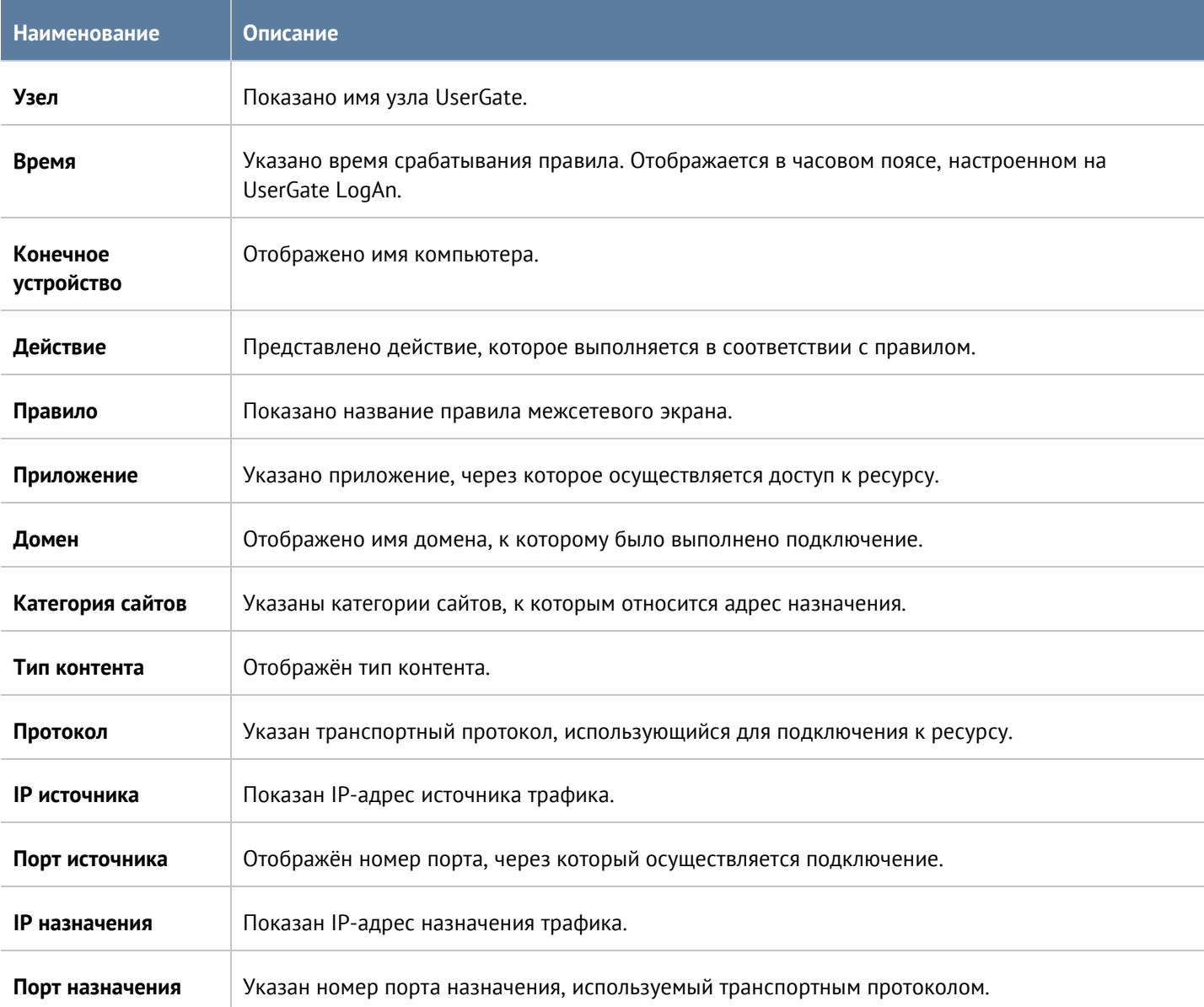

Нажав кнопку **Показать**, можно просмотреть подробную информацию о выбранной записи журнала правил конечных устройств.

С помощью кнопки **Экспортировать в CSV** администратор может скачать отфильтрованные данные журнала в csv-файл для дальнейшего анализа.

#### <span id="page-83-0"></span>**13.6.3 Приложения конечных устройств**

Журнал приложений конечных устройств отображает приложения, которые запускались на конечных устройствах.

Для удобства формирования журнала доступна фильтрация по следующим параметрам:

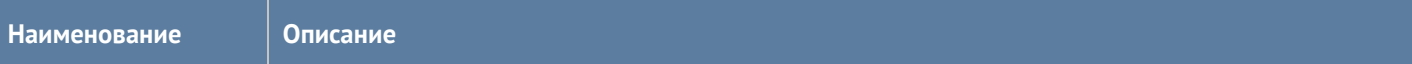

Управление конечными устройствами UserGate Client 84 / 90

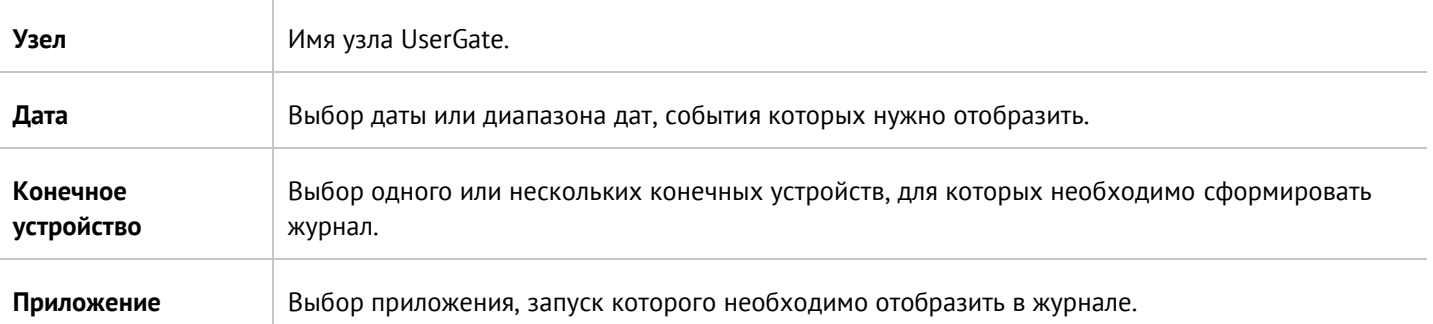

В UserGate LogAn также представлен режим расширенного поиска, который будет рассмотрен далее в разделе [Режим расширенного поиска](#page-85-0).

После настройки фильтра его можно сохранить, нажав кнопку **Сохранить как**. После сохранения фильтр будет доступен во вкладке **Популярные фильтры**.

Администратор может сам выбрать столбцы, которые будут отражаться в журнале. Для этого необходимо навести указатель мыши на название любого столбца, нажать на появившуюся справа от названия столбца стрелку, выбрать **Столбцы** и в появившемся контекстном меню выбрать необходимые параметры.

В журнале приложений конечных устройств отображается следующая информация:

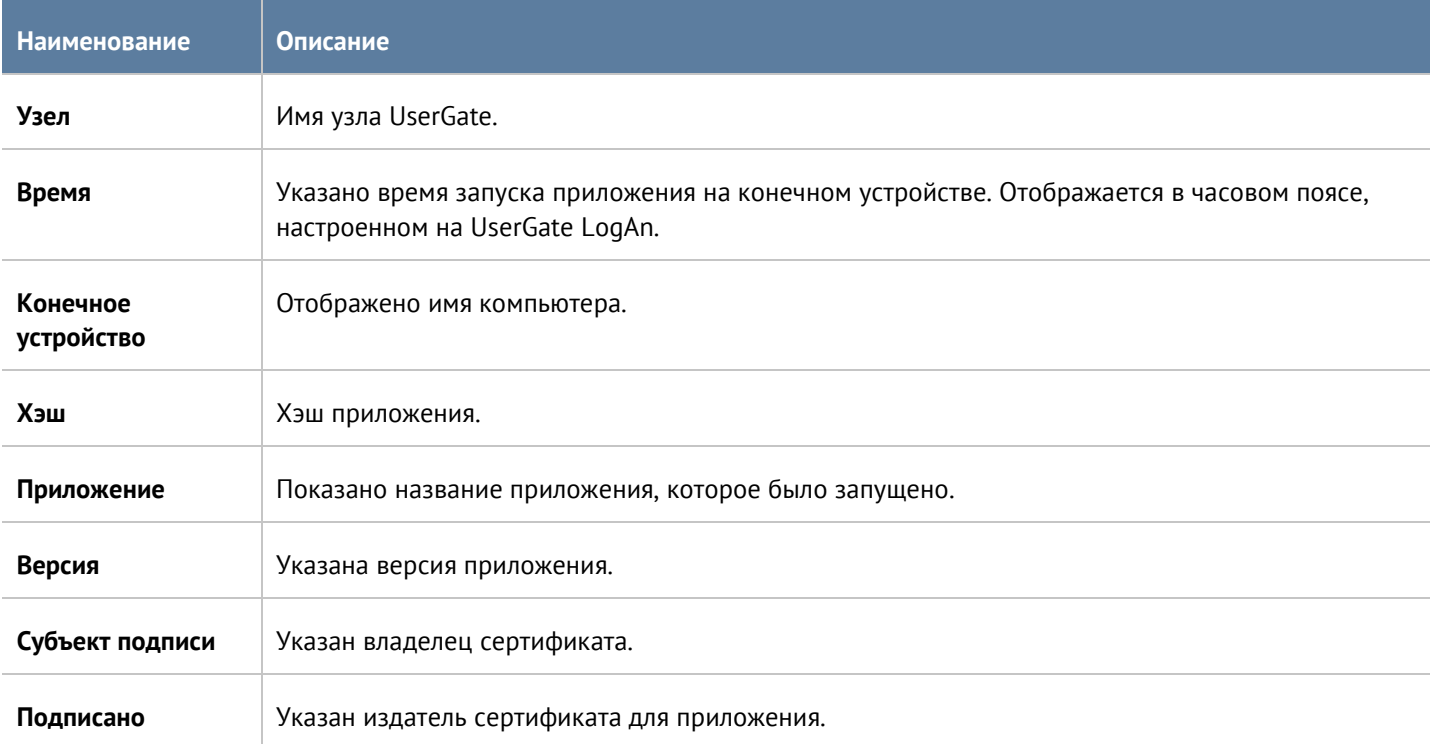

Нажатие кнопки **Показать** позволяет открыть окно с информацией о записи журнала приложений.

С помощью кнопки **Экспортировать в CSV** администратор может скачать отфильтрованные данные журнала в csv-файл для дальнейшего анализа.

#### **13.6.4 Режим расширенного поиска**

<span id="page-85-0"></span>Помимо простого поиска, для которого используется графический интерфейс, в UserGate LogAn представлена возможность расширенного поиска с формированием более сложных фильтров поиска и использованием специального языка запросов. Для формирования запросов используются названия полей, значения полей, ключевые слова и операторы. Значения полей могут быть введены с использованием одинарных или двойных кавычек, или без них, если значения не содержат пробелов. Для группировки нескольких условий можно использовать круглые скобки.

Ключевые слова отделяются пробелами и могут быть следующими:

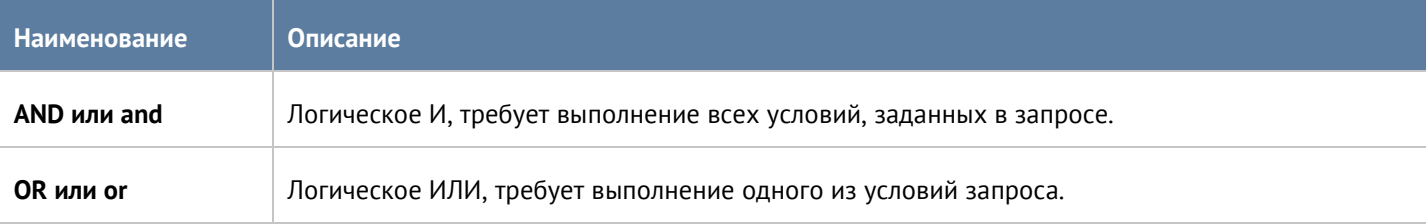

#### Операторы определяют условия фильтра и могут быть следующими:

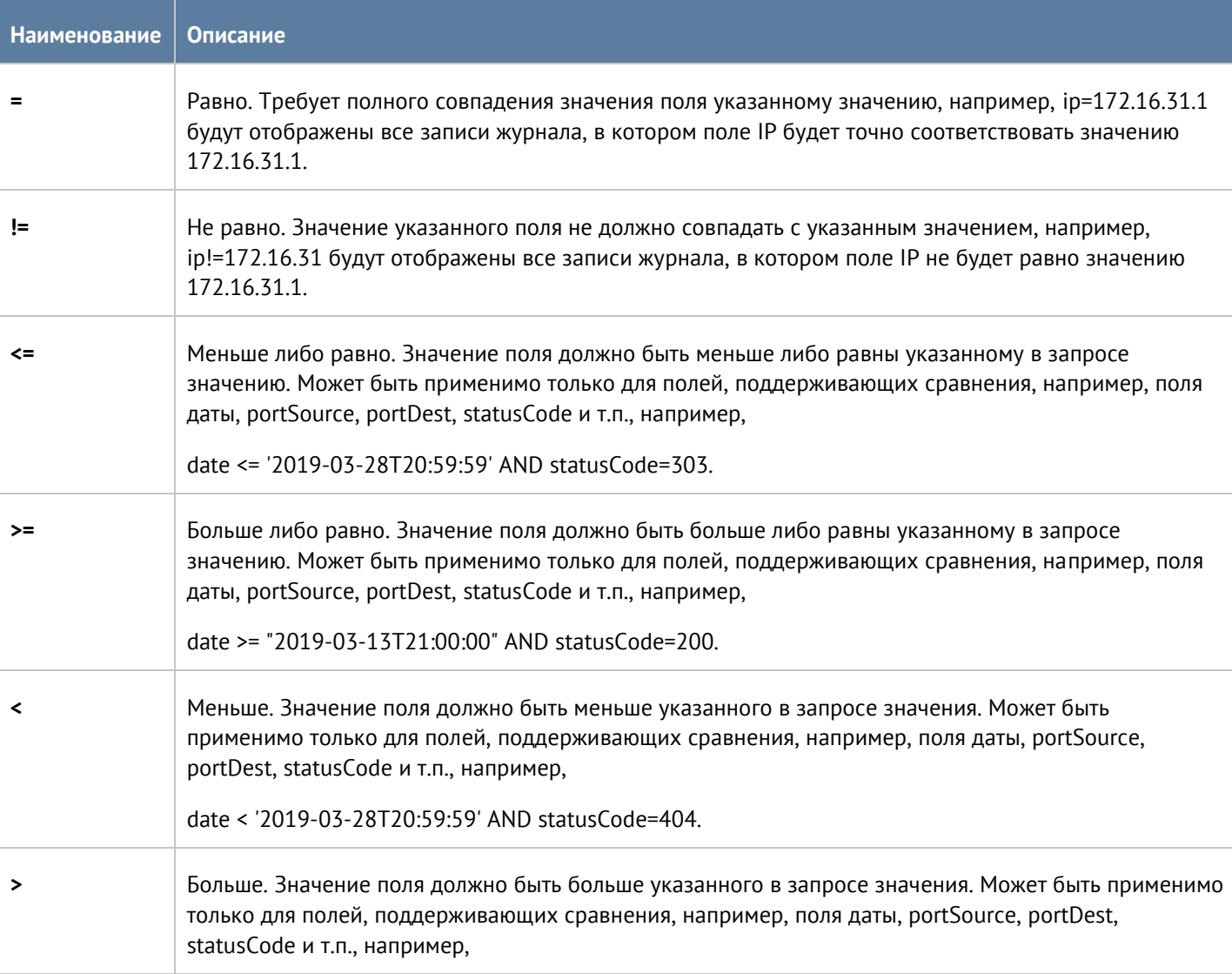

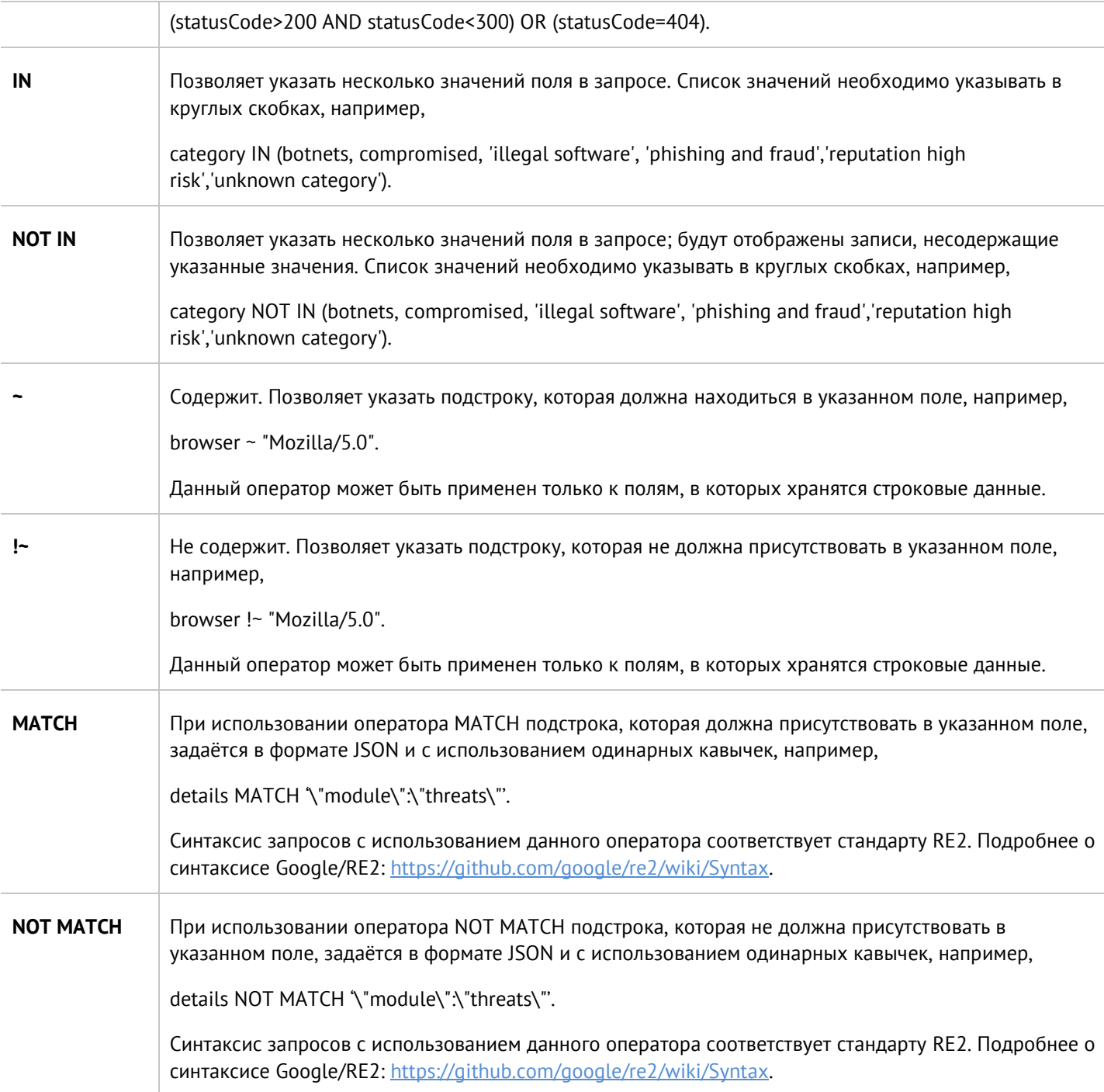

При переключении режима поиска с основного на расширенный UserGate LogAn автоматически формирует строку с поисковым запросом, которая соответствует фильтру, указанному в основном режиме поиска.

# **13.7 Управление обновлениями УУ UGC**

Компания UserGate постоянно улучшает качество разрабатываемого программного обеспечения и периодически выпускает его обновления. Произвести обновление ПО UserGate Client возможно с использованием UGMC. Для этого необходимо авторизоваться в веб-консоли UGMC под учётной записью администратора области (создание и настройка учётных записей администраторов описаны в разделе

[Администраторы области](#page-44-0)). Обновления доступны во вкладке **Управление областью --> Управление конечными устройствами**.

### **13.7.1 Обновление ПО UserGate Client**

Обновления доступны во вкладке **Управление областью --> Управление конечными устройствами --> Обновление ПО**.

UGMC предлагает возможности онлайн-обновления (загрузка обновления из репозитария UserGate: [http://static.usergate.com](http://static.usergate.com/)) и импорта файла обновления (вручную).

Порядок установки обновлений:

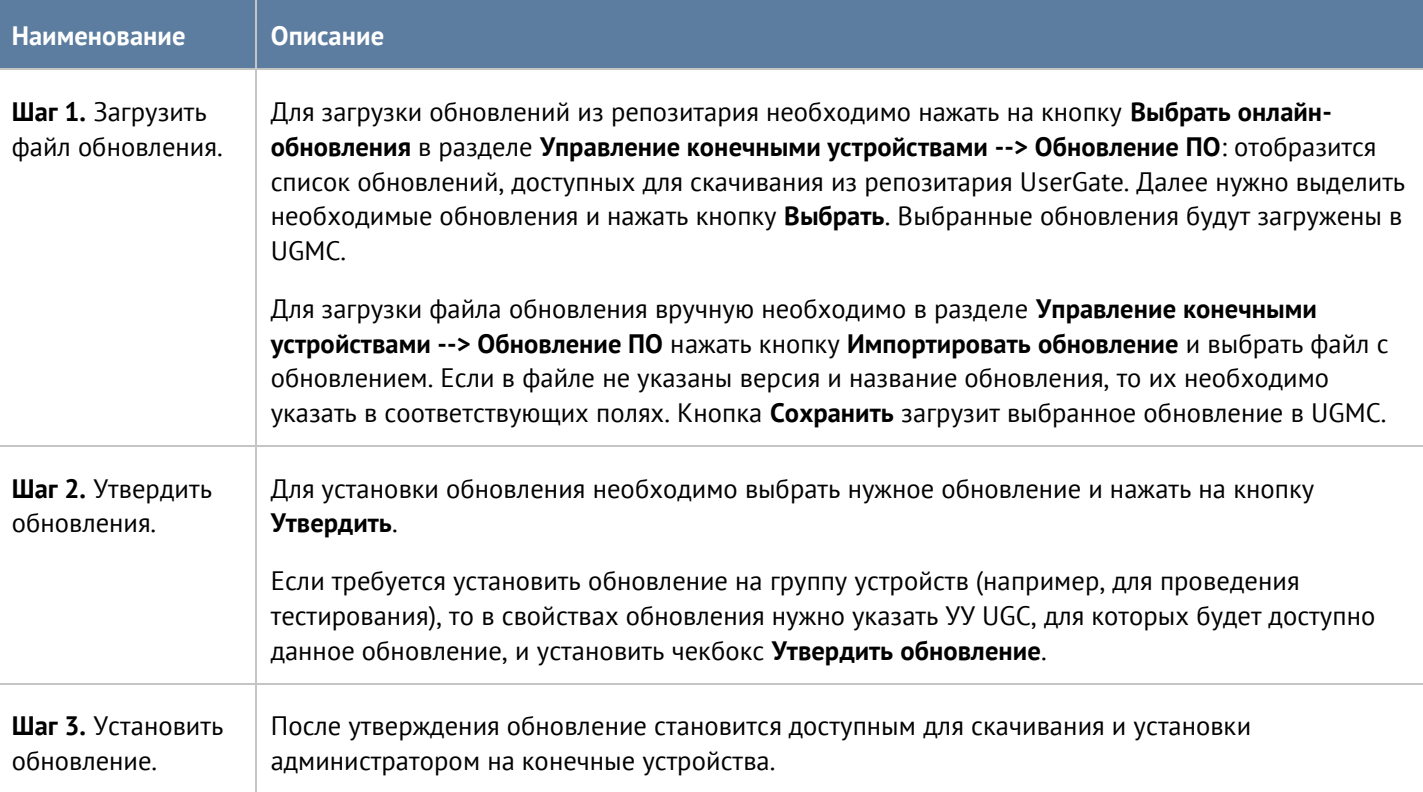

Обновление в репозитарии UGMC обладает следующими свойствами:

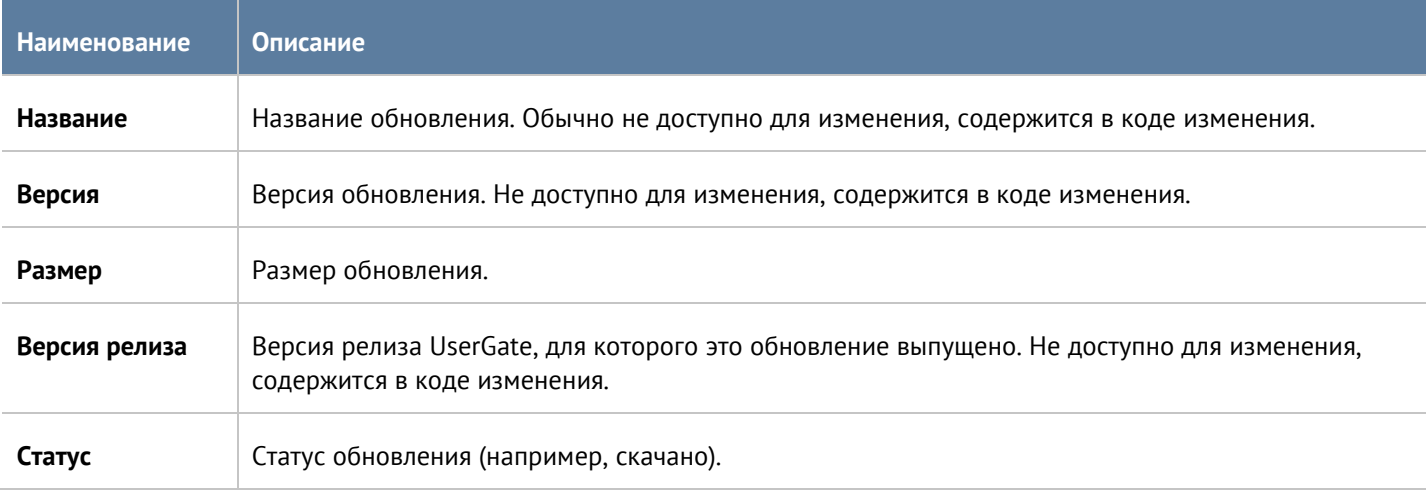

Управление конечными устройствами UserGate Client 88 / 90

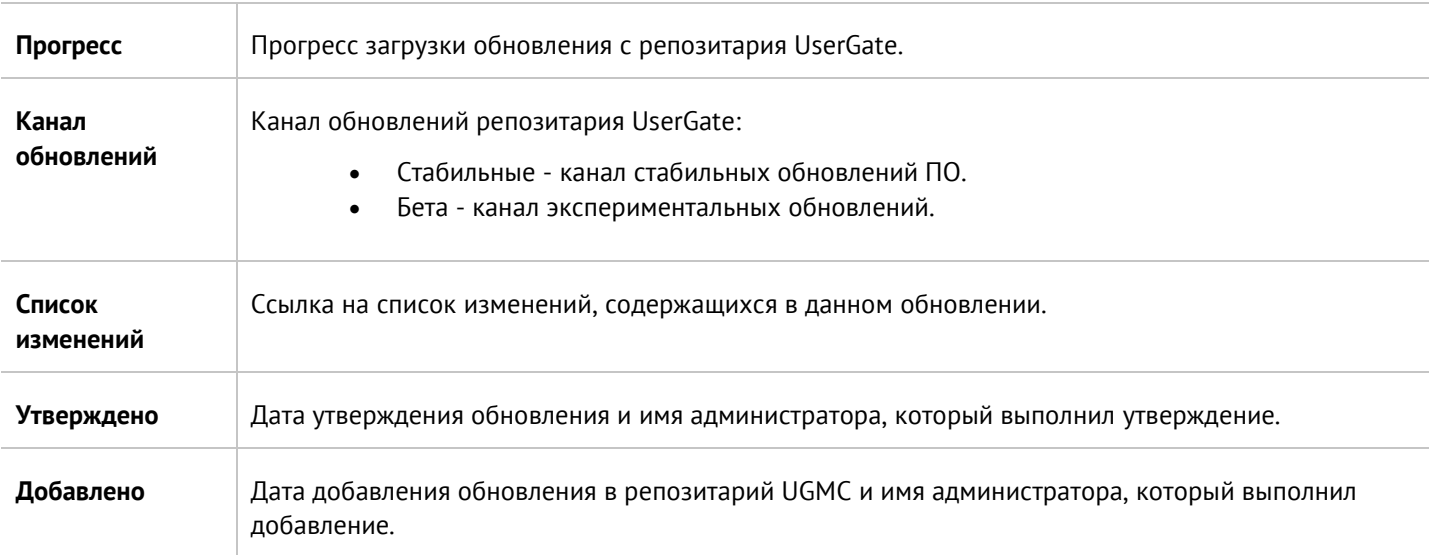

### **13.7.2 Обновление библиотек UserGate Client**

Библиотеки — это обновляемые базы ресурсов, предоставляемых по подписке клиентам UserGate. Эти обновления выкладываются в репозитарий UserGate ([http://static.usergate.com](http://static.usergate.com/)), откуда они уже доступны для скачивания. По умолчанию UGMC проверяет и скачивает обновления библиотек автоматически.

В случаях, когда UGMC не имеет доступа до репозитария UserGate, имеется возможность импортировать обновление вручную из файла, полученного в личном кабинете клиента UserGate ([https://my.usergate.com\)](https://my.usergate.com/).

Обновления доступны во вкладке **Управление областью --> Управление конечными устройствами --> Обновление библиотек**.

Обновление библиотек имеет следующие свойства:

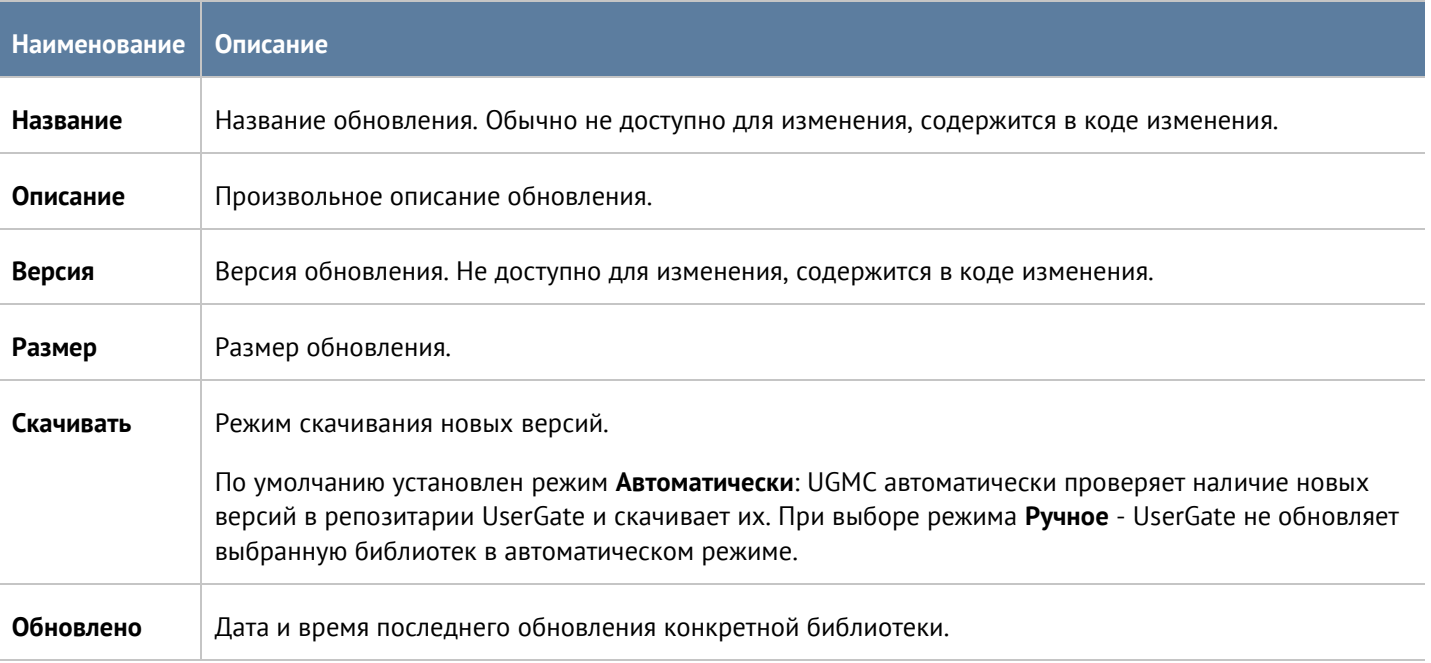